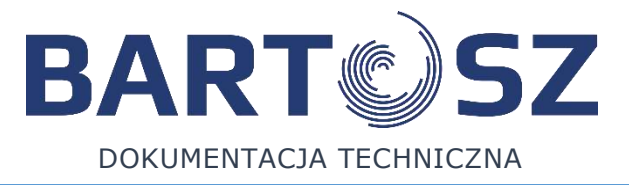

# **AUTOMATYKA STERUJĄCA STW-6 MAXI**

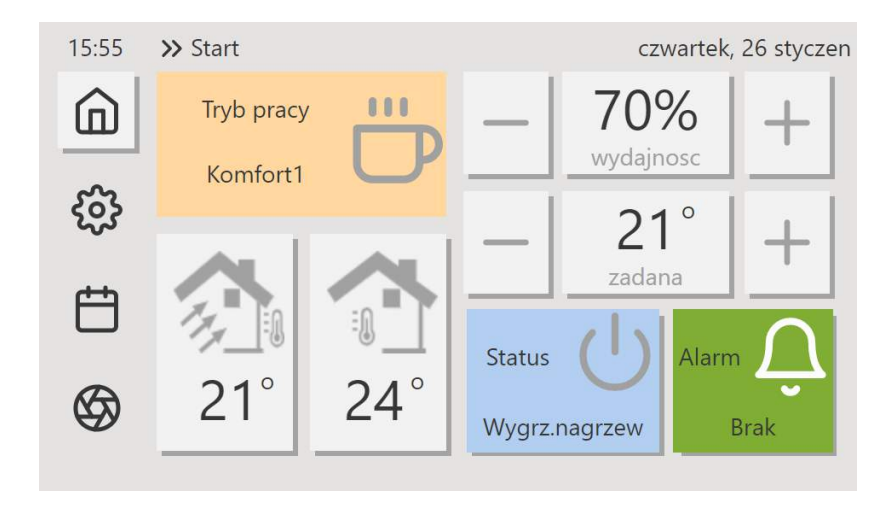

# **INSTRUKCJA OBSŁUGI**

*wersja panelu: 113*

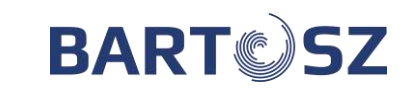

 $\ddot{\phantom{0}}$ 

# **SPIS TREŚCI**

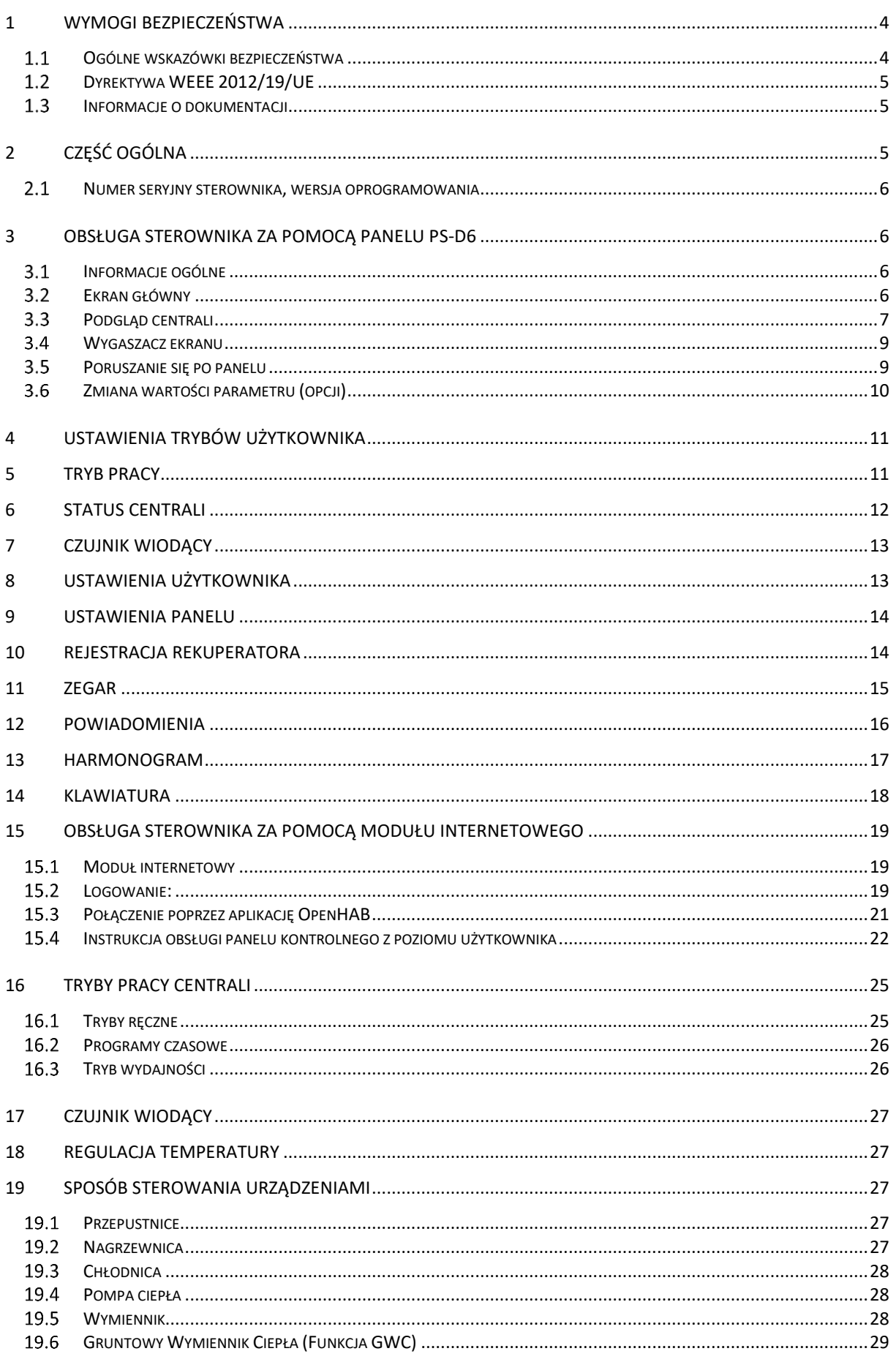

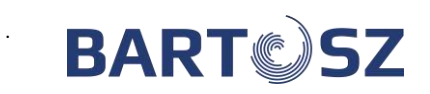

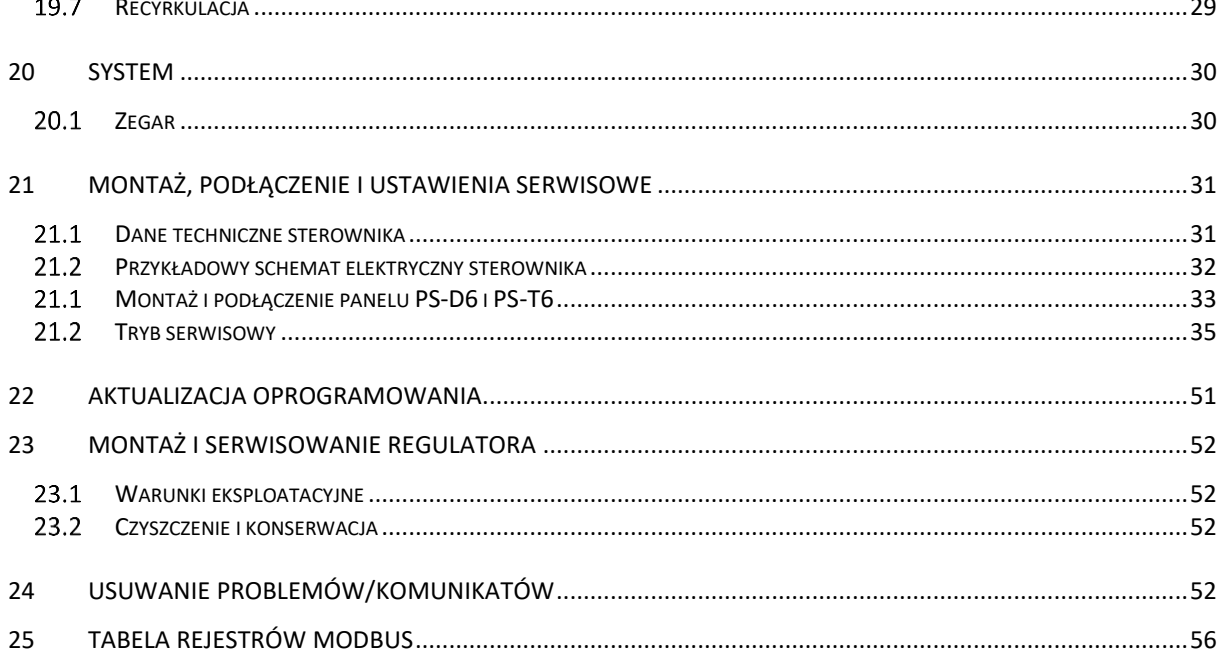

# **BART©**

#### <span id="page-3-1"></span><span id="page-3-0"></span>**1 Wymogi bezpieczeństwa**

#### **Ogólne wskazówki bezpieczeństwa**

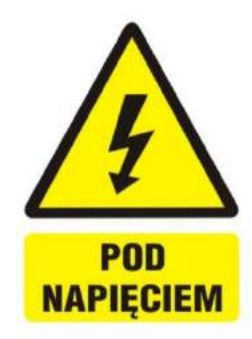

Montażu urządzenia może dokonać jedynie osoba posiadająca odpowiednie uprawnienia. Należy zapoznać się z poniższą instrukcją montażu przed wykonaniem jakichkolwiek czynności. Instalacja urządzenia może odbywać się jedynie w zabudowie, która zapewnia brak dostępu do części mogących spowodować zagrożenie zdrowia lub życia.

Regulator nie może być użytkowany w warunkach wystąpienia kondensacji pary wodnej i narażony na działanie wody. Należy zapewnić ochronę przed dostępem pyłu i wody.

Regulator przeznaczony jest do zabudowania. Zabudowa regulatora musi uniemożliwić dostęp do części niebezpiecznych i zapewniać wymianę powietrza w obudowie.

Należy dobrać wartość programowanych parametrów do danego typu instalacji uwzględniając wszystkie warunki jej pracy. Błędny dobór parametrów może doprowadzić do stanu awaryjnego.

Modyfikacja zaprogramowanych parametrów powinna być przeprowadzana tylko przez osobę upoważnioną zaznajomioną z instrukcją.

Oprogramowanie urządzenia nie zapewnia wysokiego stopnia zabezpieczenia przed nieprawidłowym działaniem instalacji, powinno ono być zapewnione poprzez stosowanie zewnętrznych, niezależnych od regulatora zabezpieczeń.

Należy stosować dodatkowe elementy zabezpieczające przed skutkami awarii regulatora bądź błędów w jego oprogramowaniu. W regulatorze przewidziano procedury: wyłączające nagrzewnicę przy jej przegrzaniu, zabezpieczające nagrzewnice wodne przed zamarznięciem, wyłączające wentylatory po wystąpieniu stanów alarmowych, jednakże stosowane elementy muszą posiadać własne zabezpieczenia niezależne od regulatora.

W sieciowych obwodach wyjściowych mocy regulatora przewidziano zabezpieczenie bezpiecznikami. Wartość bezpieczników musi zostać dobrana do podłączonego obciążenia.

Instalacja elektryczna, w której pracuje regulator powinna być zabezpieczona bezpiecznikiem dobranym odpowiednio do występujących obciążeń.

Urządzenie musi być wykorzystywane zgodnie z przeznaczeniem, oraz w zakresie parametrów pracy, do którego zostało zaprojektowane. W przeciwnym wypadku producent nie ponosi jakiejkolwiek odpowiedzialności za wynikłe z takiego działania skutki.

W żadnym wypadku nie wolno dokonywać modyfikacji konstrukcji regulatora. Zabrania się eksploatacji urządzenia niesprawnego lub naprawianego przez nieautoryzowany serwis.

Przewody sieci 230V powinny być prowadzone w sposób uniemożliwiający zetknięcie się ich z przewodami podzespołów niskonapięciowych. Przewody nie powinny stykać się z powierzchniami o

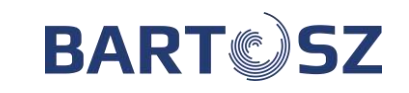

temperaturze przekraczającej nominalną temperaturę ich pracy. Należy uniemożliwić dostęp do regulatora osób niezapoznanych z treścią niniejszej instrukcji, a w szczególności dzieci.

# <span id="page-4-0"></span>**Dyrektywa WEEE 2012/19/UE**

Zakupiony produkt zaprojektowano i wykonano z materiałów najwyższej jakości i komponentów, które podlegają recyklingowi i mogą być ponownie użyte. Produkt spełnia wymagania Dyrektywy Parlamentu Europejskiego i Rady 2012/19/UE z dnia 4 lipca 2012 r. w sprawie zużytego sprzętu elektrycznego i elektronicznego (WEEE), zgodnie z którą oznaczony jest symbolem przekreślonego kołowego kontenera na odpady informującym, że podlega on selektywnej zbiórce. Obowiązki po zakończeniu okresu użytkowania produktu: utylizować opakowania i produkt na końcu okresu użytkowania w odpowiedniej firmie recyklingowej. Nie wyrzucać produktu razem ze zwykłymi odpadami. Nie palić produktu. Stosując się do powyższych obowiązków kontrolowanego usuwania zużytego sprzętu elektrycznego elektronicznego, unikasz szkodliwego wpływu na środowisko naturalne i zagrożenia zdrowia ludzkiego.

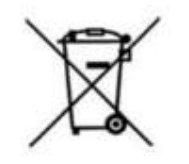

# **Informacje o dokumentacji**

<span id="page-4-1"></span>Instrukcja stanowi uzupełnienie dokumentacji mechanicznego systemu wentylacji z funkcją odzysku ciepła. Użytkownik powinien zapoznać się z całą instrukcją. Za szkody spowodowane nieprzestrzeganiem instrukcji nie ponosimy odpowiedzialności. Należy starannie przechowywać niniejszą instrukcję.

# <span id="page-4-2"></span>**2 CZĘŚĆ OGÓLNA**

Komunikacja regulatora STW-6 maxi z zewnętrznym systemem, która umożliwia sterowanie i monitorowanie urządzenia odbywa się za pomocą protokołu ModBus RTU. Ponadto współpracuje on z modułem internetowym. Regulator STW-6 maxi ma za zadanie sterować rekuperatorem z wymiennikiem ciepła. Na podstawie wartości odczytanych z czujników odzyskuje ciepło z wentylowanych pomieszczeń.

Funkcją regulatora jest optymalne sterowanie wentylatorów (nawiewny i wywiewny). Umożliwia on sterowanie ręczne, a także ustawienie harmonogramu, w którym określa się kiedy i z jakimi parametrami układ ma pracować.

Odpowiada on również za sterowanie takimi urządzeniami jak: chłodnica, nagrzewnica, agregat grzewczo-chłodzący, bypass oraz gruntowny wymiennik ciepła. Wejścia analogowe i cyfrowe regulatora pozwalają na przyłączenie zewnętrznych czujników i sygnałów sterujących.

Regulator sygnalizuje oraz zachowuje stany alarmowe zapewniając odpowiednią reakcję systemu. Zapisuje łączny czas pracy poszczególnych komponentów w licznikach oraz wylicza aktualną sprawność pracy rekuperatora.

Układ sterowania wentylacją STW-6 składa się z współpracujących ze sobą urządzeń:

- 1. Sterownik z wbudowanym modułem internetowym, do którego podłączone są wszystkie czujniki i urządzenia pracujące w centrali wentylacyjnej takie jak: wentylatory, siłownik, presostaty różnicy ciśnień, czujniki temperatury itd. Moduł internetowy może służyć za dodatkowy panel operatorski.
- 2. Panel operatorski z wyświetlaczem ciekłokrystalicznym, za pomocą którego użytkownik programuje i nadzoruje pracę wentylacji.

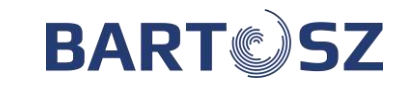

# <span id="page-5-0"></span>**Numer seryjny sterownika, wersja oprogramowania**

# **Numer seryjny sterownika można odczytać w następujących miejscach:**

- 1. Nalepka na module sterownika (na boku z prawej strony).
- 2. Z przeglądarki internetowej lub aplikacji.
- 3. Z panelu operatorskiego (USTAWIENIA → REJESTRACJA → SERIAL NUMBER)

# **Uwaga! Dla sterowników STW-6 maxi: S/N 1 jest to numer seryjny sterownika, natomiast S/N 2 jest to numer seryjny modułu internetowego.**

# <span id="page-5-2"></span><span id="page-5-1"></span>**3 Obsługa sterownika za pomocą panelu PS-D6**

# **Informacje ogólne**

Panel dotykowy 4.3'' służy do kompletnej obsługi sterownika centrali wentylacyjnej STW6. Z poziomu panelu możliwe jest odczytanie wszystkich najważniejszych parametrów, zmiana trybów oraz nastaw, wykonanie czynności serwisowych czy konfiguracyjnych sterownika. Obudowa dostępna jest w dwóch wersjach kolorystycznych: biała i czarna i przystosowana jest do montażu natynkowego.

# <span id="page-5-3"></span>**Ekran główny**

Po zasileniu i połączeniu panelu ze sterownikiem na jego ekranie ukaże się strona główna. Przedstawia ona najważniejsze parametry i pozwala na łatwą nastawę pracy centrali.

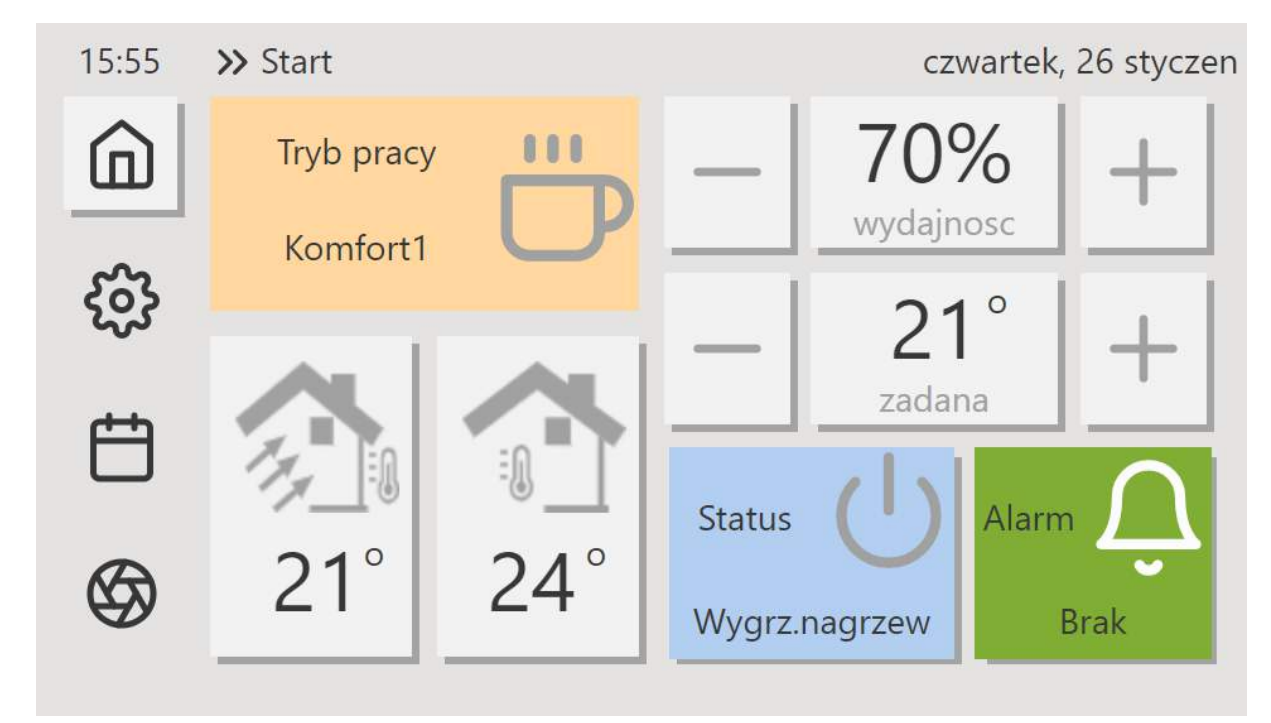

Rys. 1 Ekran główny

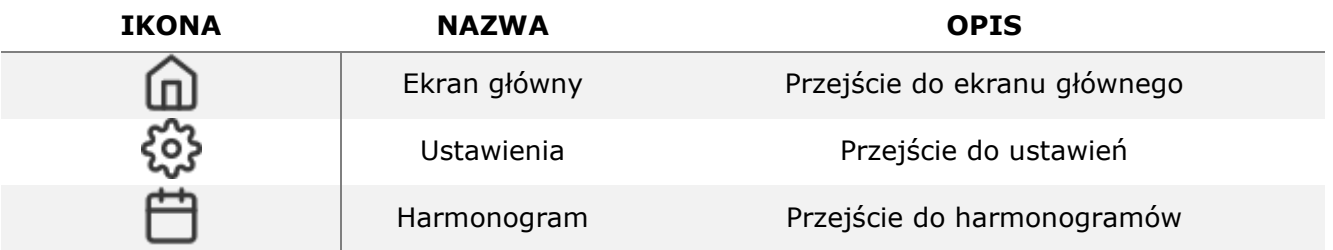

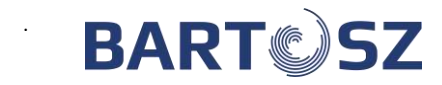

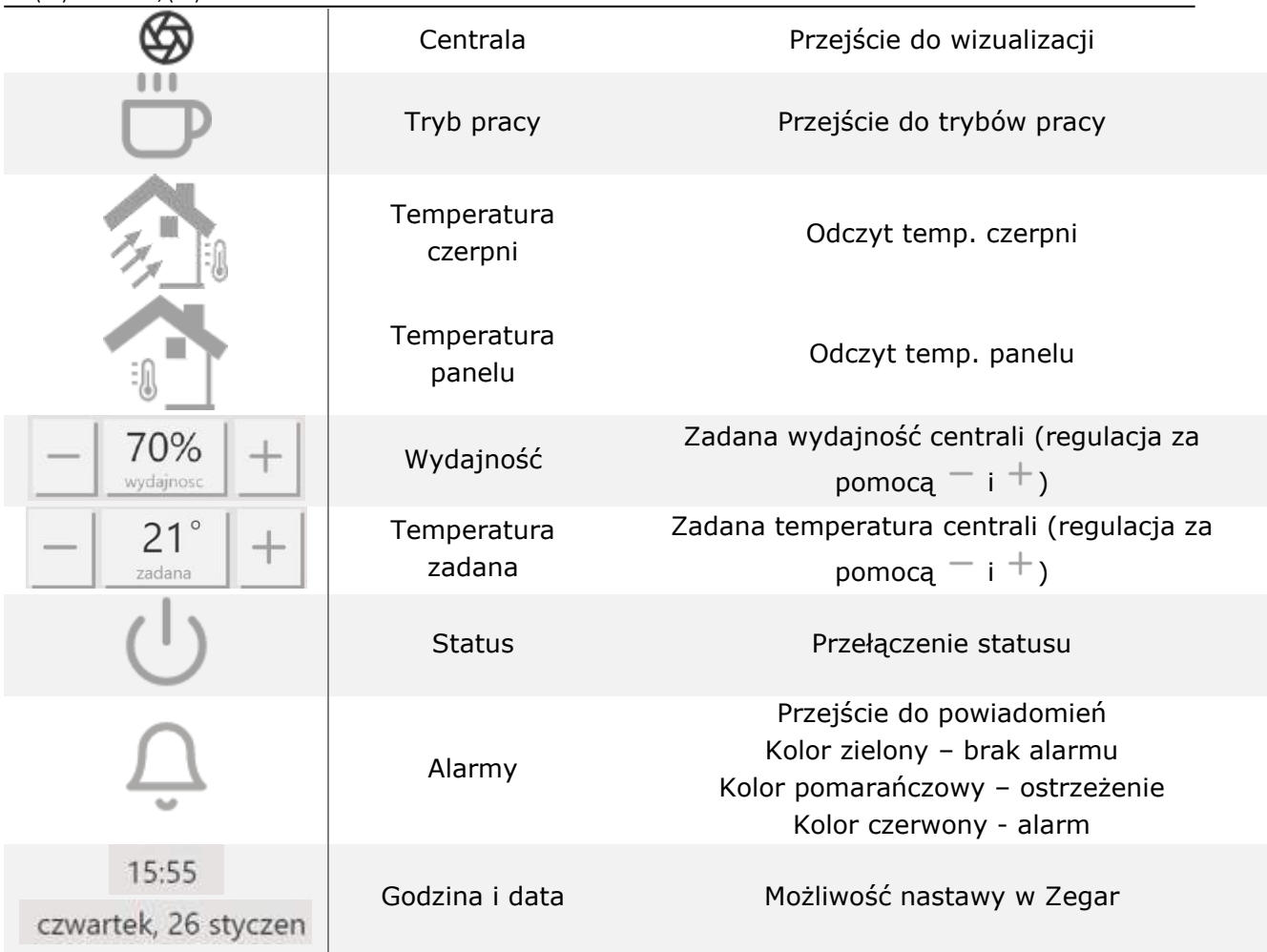

# <span id="page-6-0"></span>**Podgląd centrali**

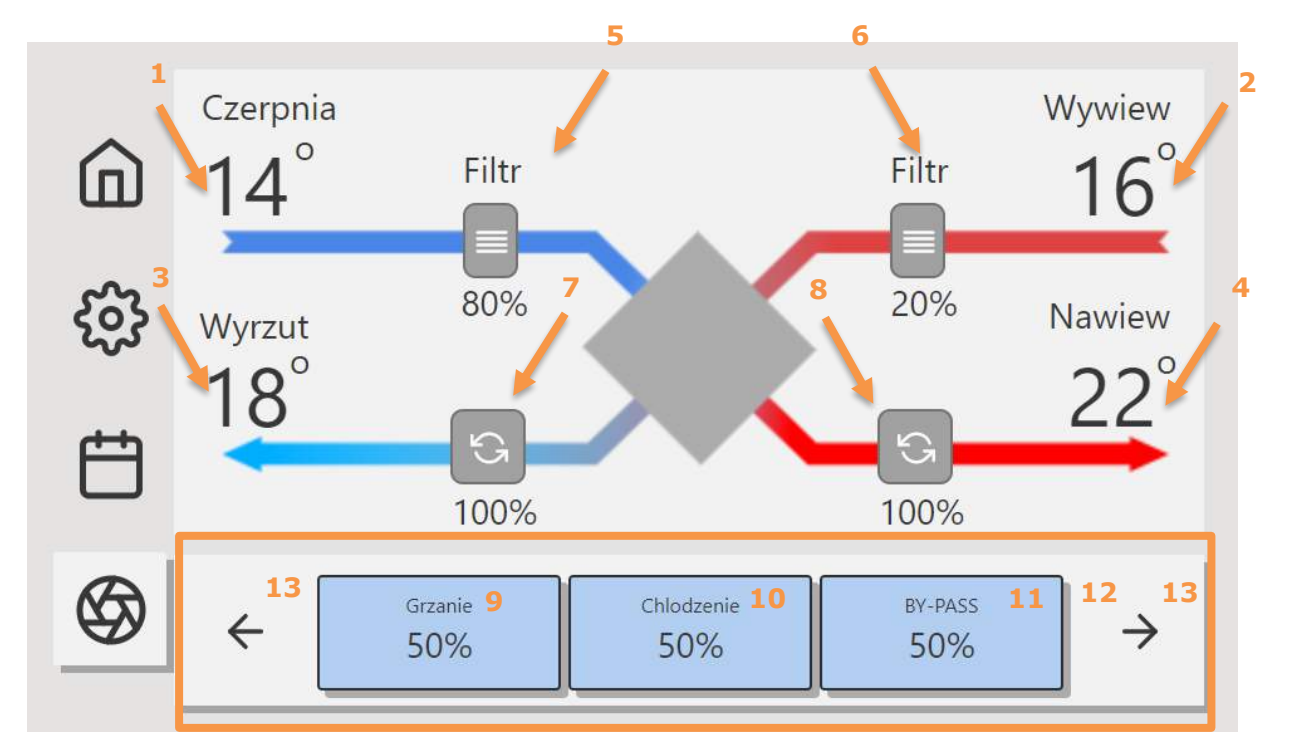

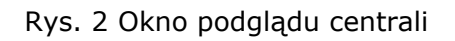

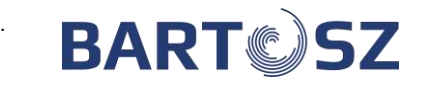

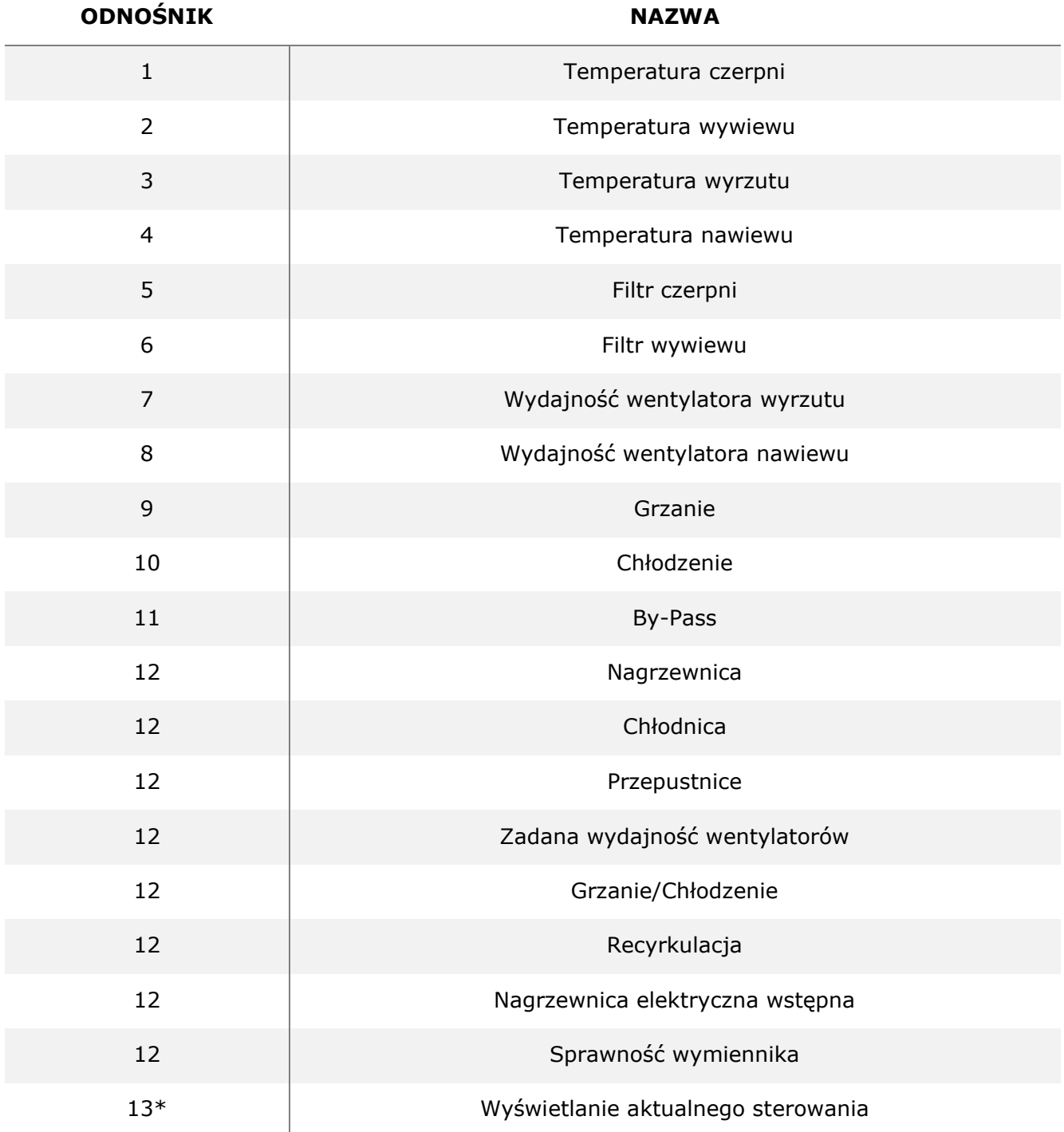

13\* – W zależności od konfiguracji sterownika i zainstalowanych dodatkowych urządzeń na ekranie głównym wyświetlane są informacje dotyczące sterowania. Np. gdy urządzenie wyposażone jest w funkcję sterowania nagrzewnicą, wyświetlana jest odpowiednia wartość sterowania względem zainstalowanej nagrzewnicy. W przypadku gdy sterownik nie posiada takiej funkcji, informacja o nagrzewnicy nie będzie wyświetlana.

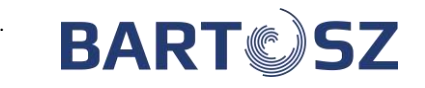

<span id="page-8-0"></span>**Wygaszacz ekranu**

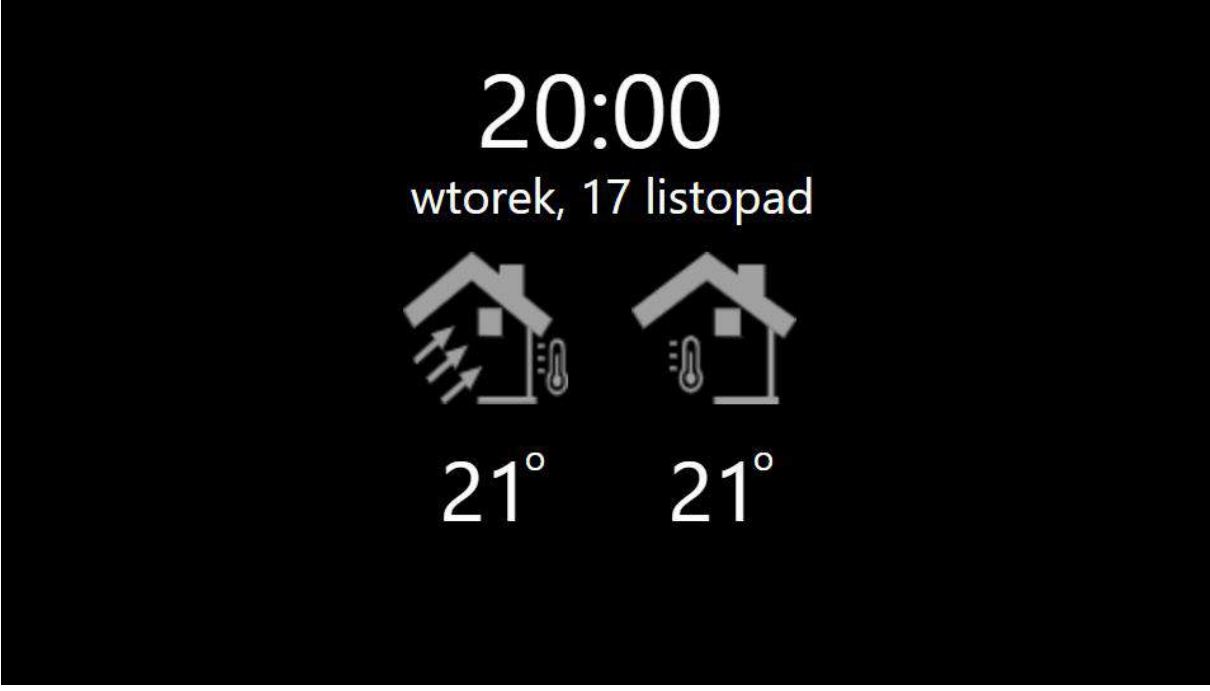

Rys. 3 Wygaszacz

Na wygaszaczu dostępny jest wgląd w godzinę, datę, temperaturę czerpni oraz temperaturę panelu. Ustawienie "0 sekund" wyłącza wygaszacz.

# <span id="page-8-1"></span>**Poruszanie się po panelu**

Panel pozwala w każdym momencie na przejście do ekranu głównego za pomocą ikonki Ekranu głównego. Poruszamy się za pomocą strzałek.

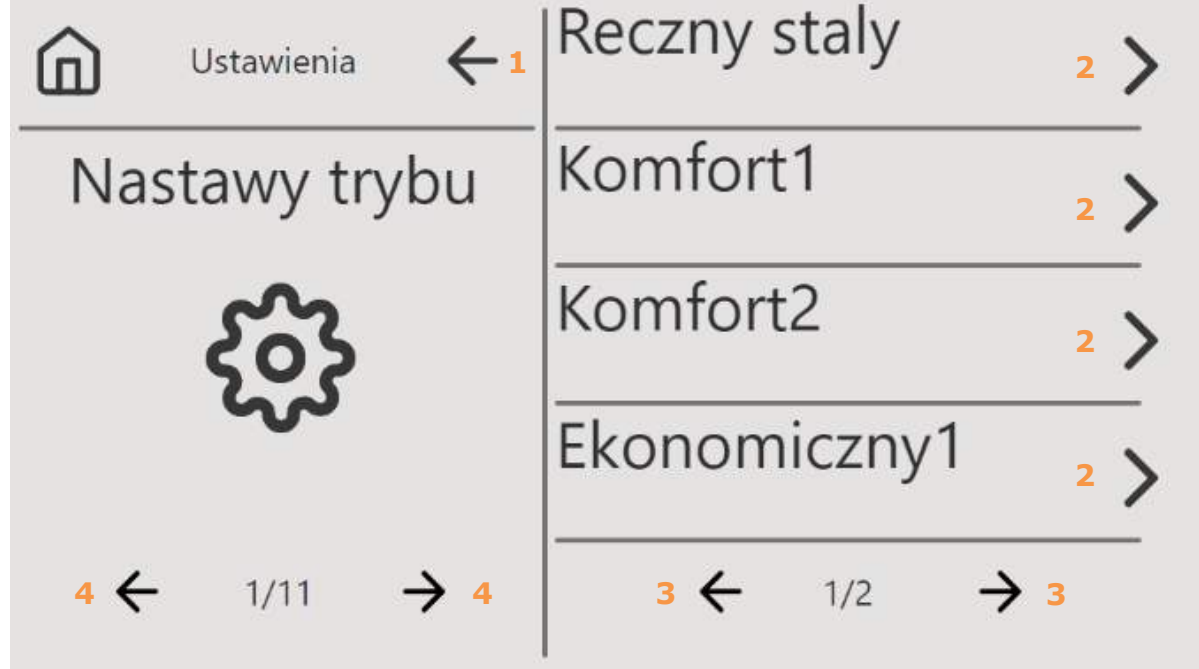

Rys. 4 Panel nawigacja

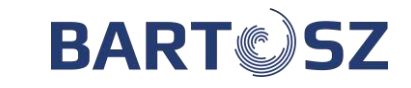

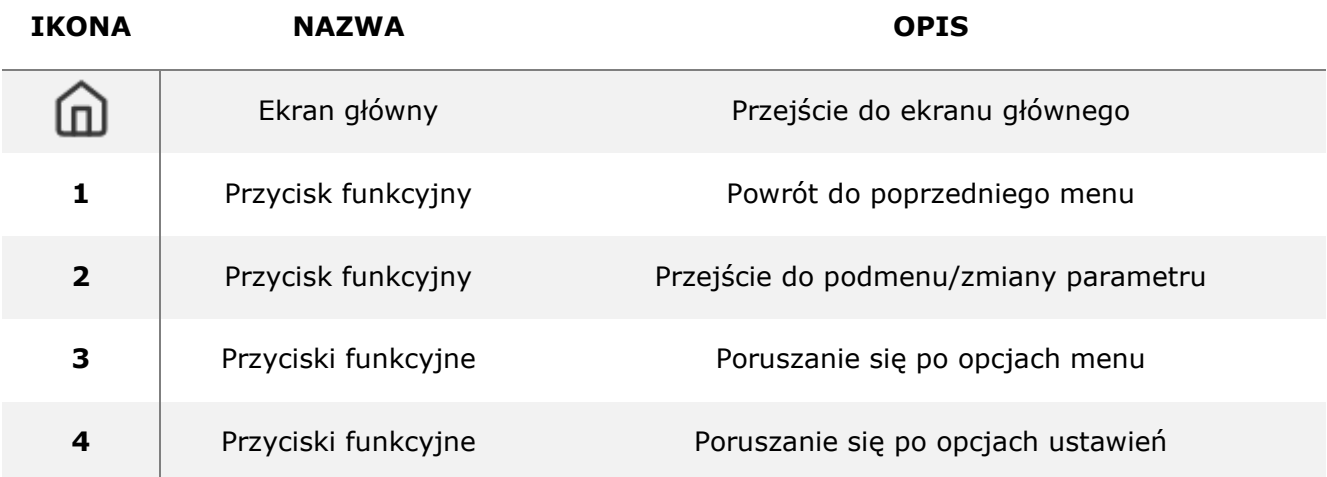

# <span id="page-9-0"></span>**Zmiana wartości parametru (opcji)**

Zarówno w przypadku zmiany wartości parametru jak i wyboru opcji zmian dokonujemy za pomocą przycisków do zmniejszania i zwiększania wartości parametru.

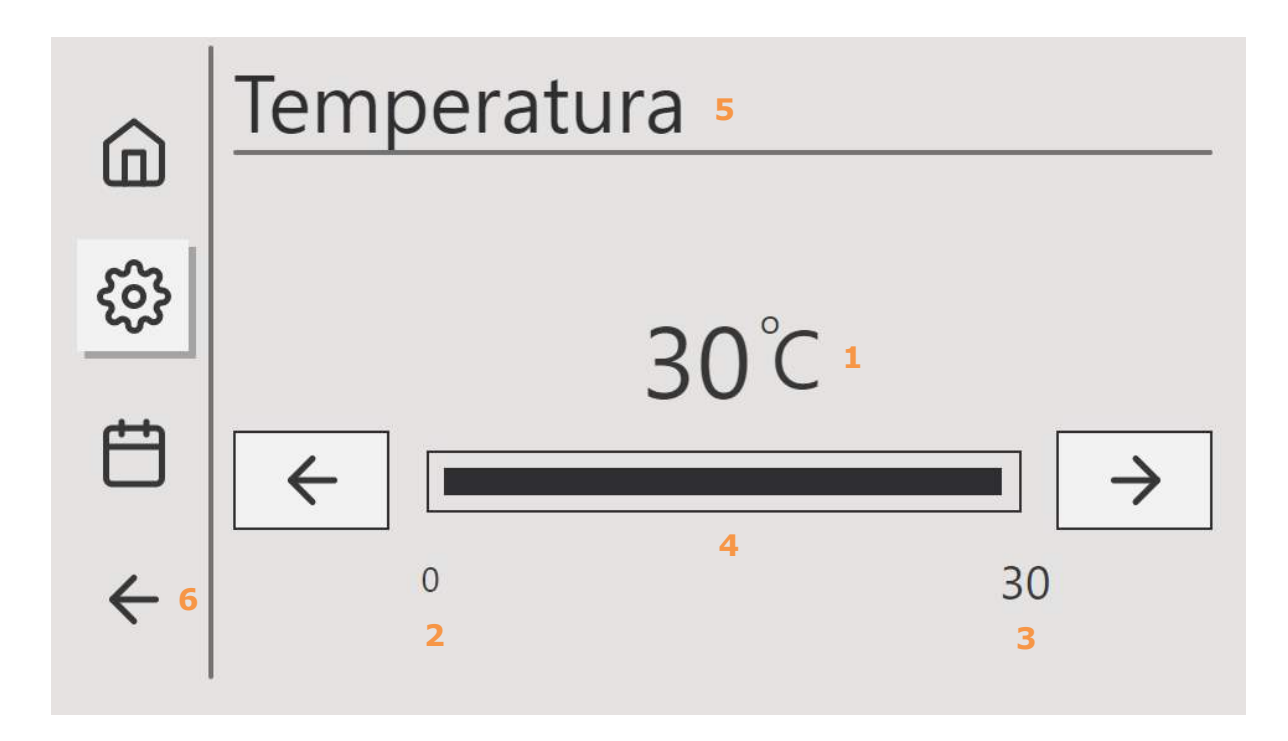

Rys. 5 Przykładowy widok zmiany wartości parametru

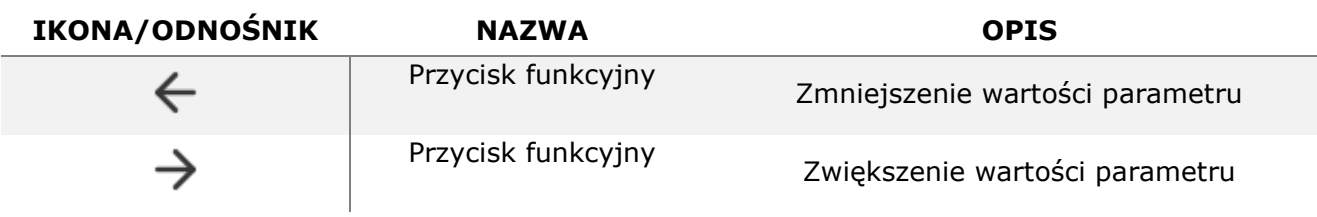

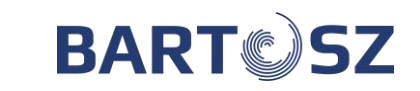

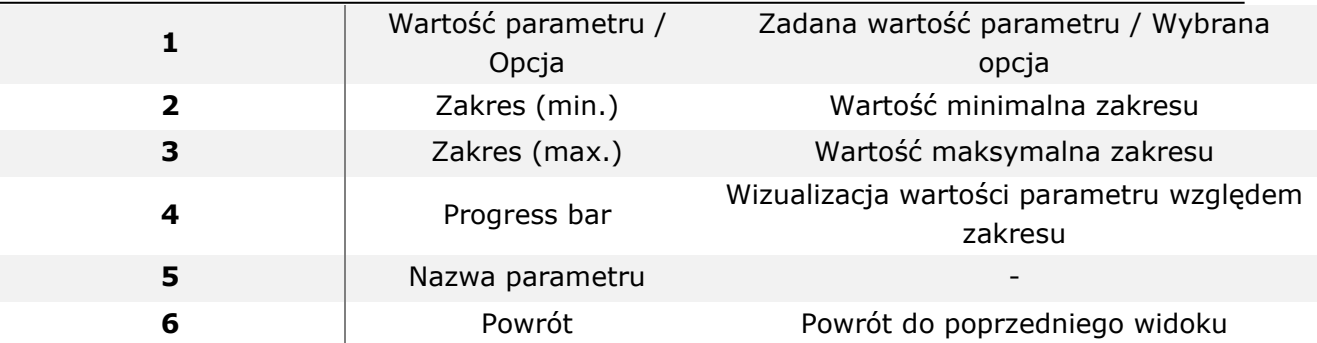

# <span id="page-10-0"></span>**4 Ustawienia trybów użytkownika**

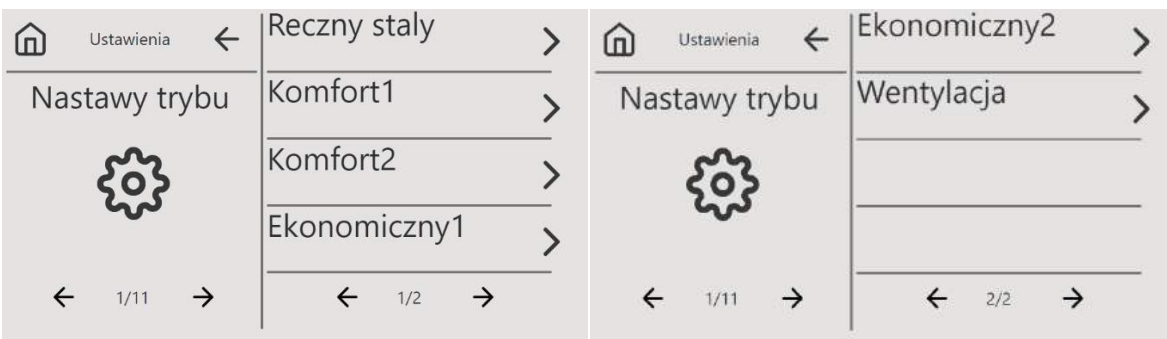

### Rys. 6 Nastawy trybu

Użytkownikowi udostępniono 6 trybów pracy centrali, dla każdego z nich można zdefiniować 2 parametry. Wyjątkiem jest **Wentylacja** – możliwość nastawy wydajności (na ekranie głównym wyświetlana jest tylko wydajność w %, z możliwością zmiany nastawy). Tryby użytkownika są niezależne od **Harmonogramu**.

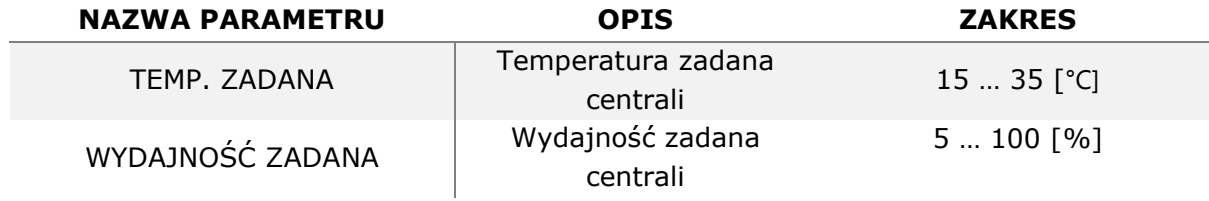

# <span id="page-10-1"></span>**5 Tryb pracy**

Praca centrali może być kontrolowana poprzez zdefiniowane tryby pracy centrali (Ustawienia trybu użytkownika), tryby harmonogramu (Harmonogram) oraz Tryb wydajności . Dostępne są z tego poziomu 2 dodatkowe tryby pracy, które są zależne od trybu **Ręczny stały** oraz od **Harmonogramu**.

**Tryb czasowy** kontroluje pracę centrali za pomocą nastaw z harmonogramu.

**Tryb tymczasowy** kontroluje pracę centrali za pomocą nastaw z harmonogramu – dla niezdefiniowanych okresów nastawy są nadpisywane za pomocą trybu **Ręczny stały**.

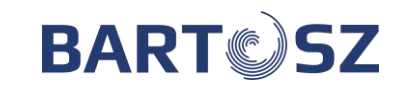

Tryb wydajności – w zależności od układu, więcej informacji w pkt 16.3

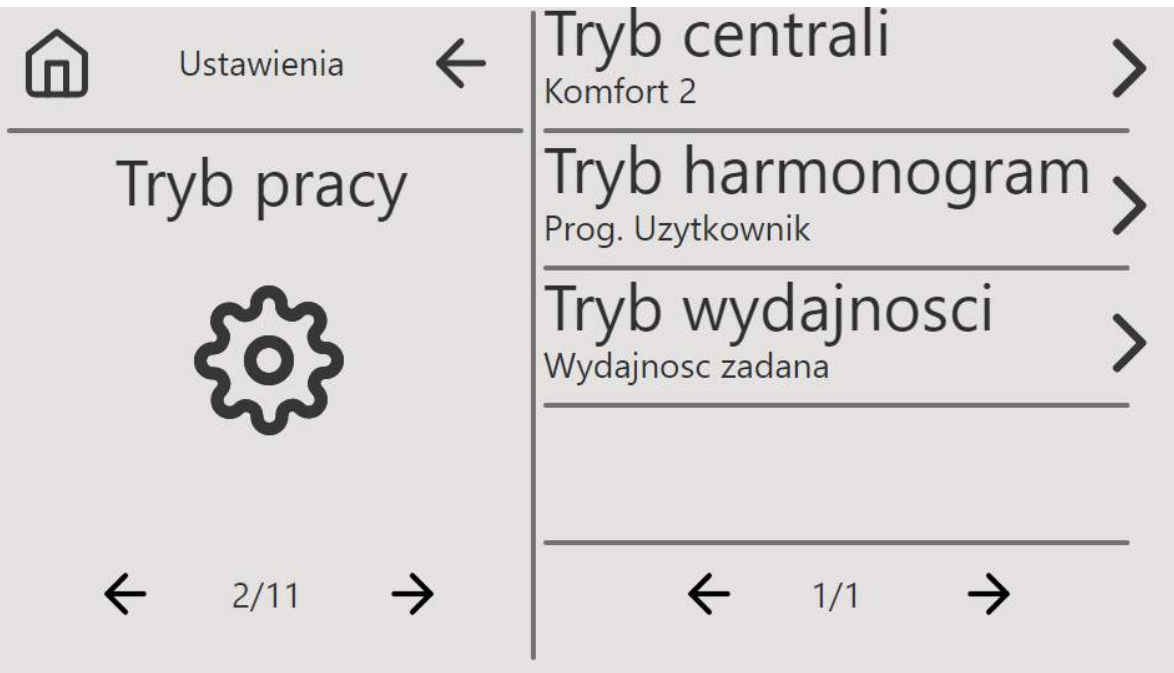

Rys. 7 Tryb pracy

# <span id="page-11-0"></span>**6 Status centrali**

Z widoku statusu centrali mamy dostęp do stanu centrali oraz jego statusu.

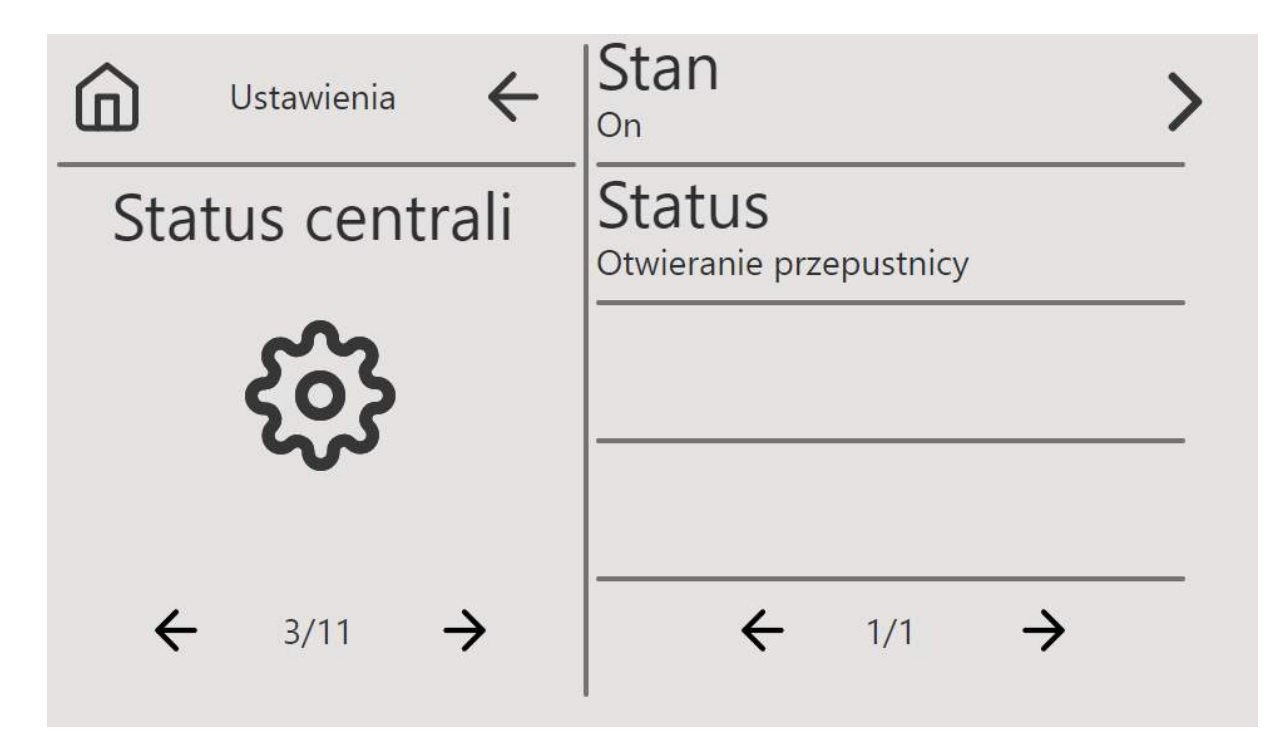

Rys. 8 Status centrali

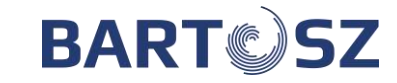

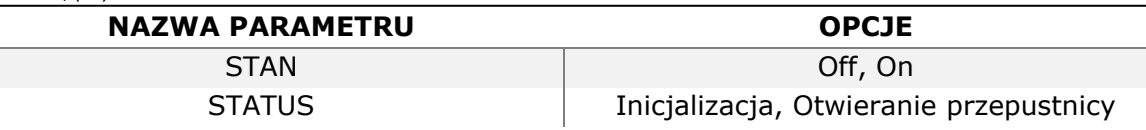

# <span id="page-12-0"></span>**7 Czujnik wiodący**

W roli czujnika wiodącego możemy wybrać czujnik temperatury panelu, czujnik temperatury nawiewu lub czujnik temperatury wywiewu.

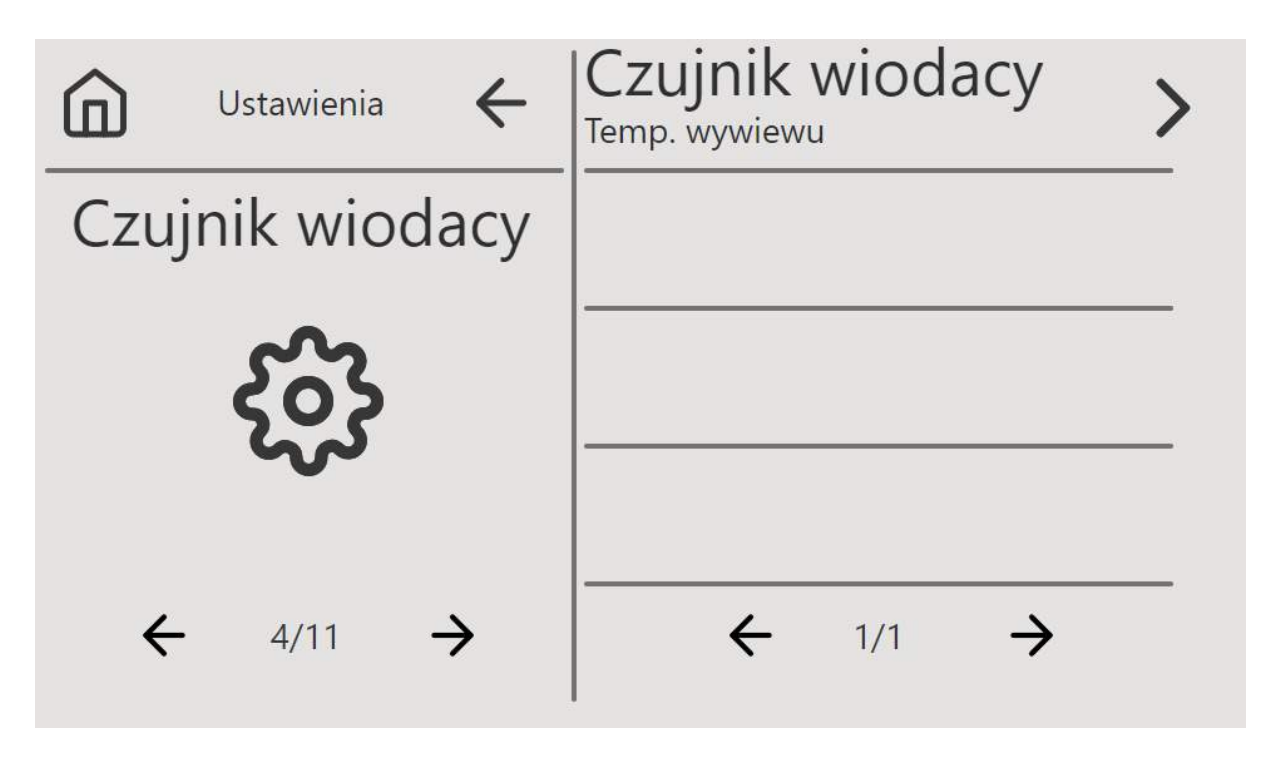

Rys. 9 Czujnik wiodący

# <span id="page-12-1"></span>**8 Ustawienia użytkownika**

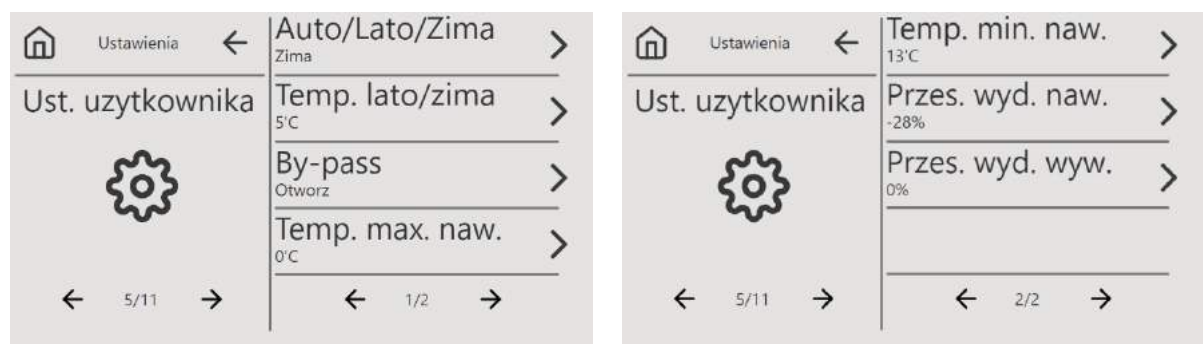

Rys. 10 Ustawienia użytkownika

Ustawienia użytkownika pozwalają na automatyzację pracy By-pass'u zależnie od pory roku. Tryb automatyczny pozwala na wykrycie pory roku za pomocą temperatury czerpni.

Użytkownik może określić granicę temperaturową (Temp. Lato/zima), od której zależy przełączenie na tryb **Zima** lub **Lato**. Jeśli **temperatura czerpni** jest mniejsza od **granicy**

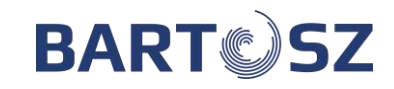

**Temperaturowej** załącza się tryb **Zima**. W przeciwnym przypadku tryb jest przełączany na **Lato**.

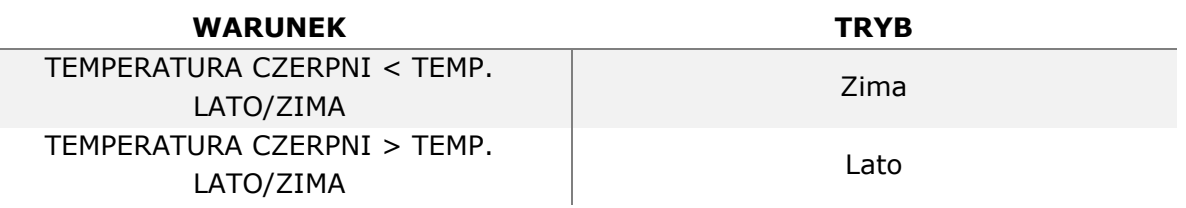

Tryb **Zima** powoduje zamknięcie by-pass'u na stałe. Tryb **Lato** może powodować otwarcie by-pass'u dla odzysku chłodu lub ciepła. Użytkownik może ręcznie ustawić tryb Zima lub Lato.

Możliwe jest również określenie temperatury minimalnej i maksymalnej nawiewu. Centrala będzie dążyła do wartości określonych przez zakres w zależności od zapotrzebowania. Dla nawiewu oraz wywiewu można określić przesunięcie wydajności względem wydajności zadanej.

### <span id="page-13-0"></span>**9 Ustawienia panelu**

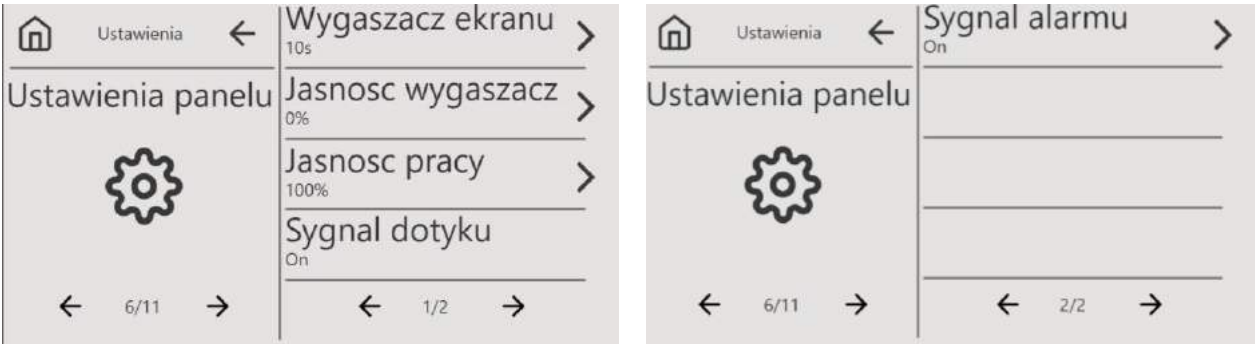

#### Rys. 11 Ustawienia panelu

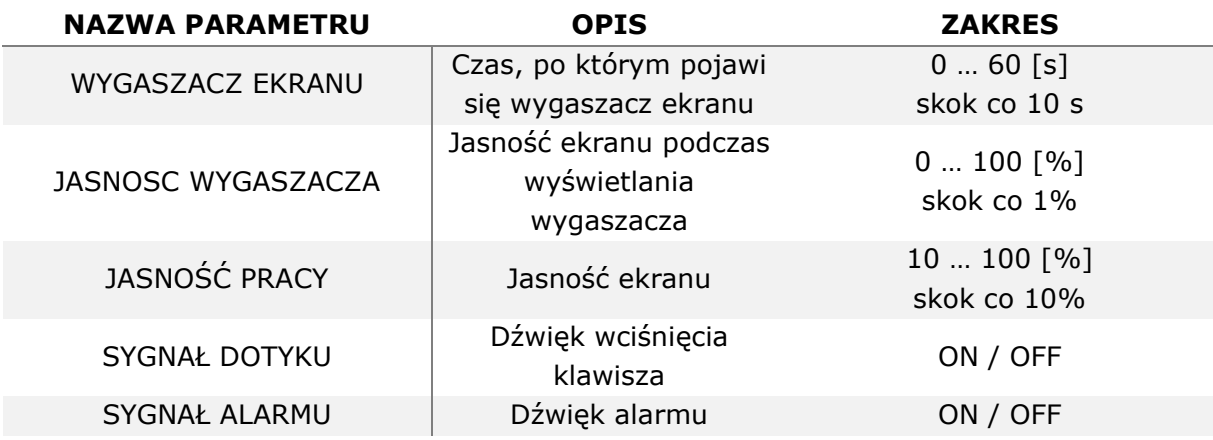

### <span id="page-13-1"></span>**10 Rejestracja rekuperatora**

Z tego poziomu można zarejestrować rekuperator za pomocą kodu aktywacyjnego. Należy wówczas przejść za pomocą strzałki **Stanu rekuperatora** do Klawiatury, gdzie można wpisać i zatwierdzić kod aktywacyjny. W przypadku podania poprawnego kodu Stan rekuperatora powinien zmienić się z "Niezarejestrowany" na "Zarejestrowany".

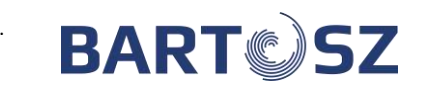

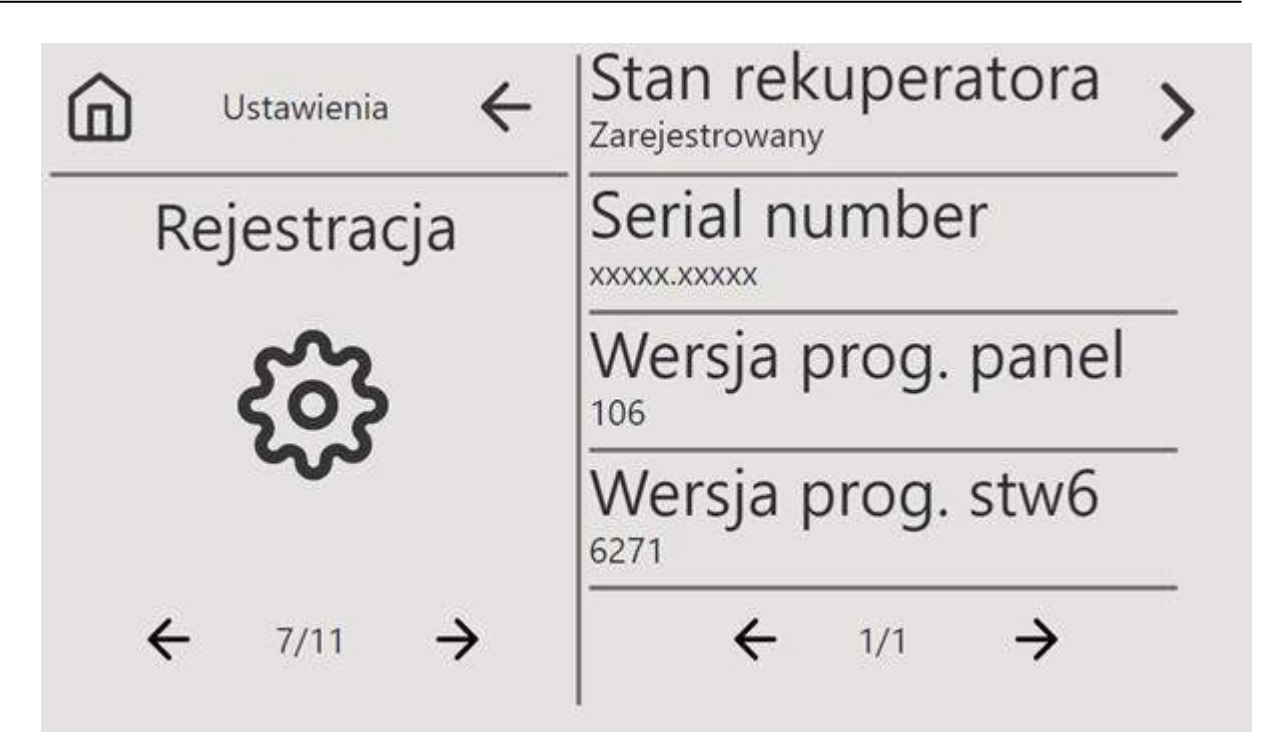

Rys. 12 Rejestracja rekuperatora

Z tego poziomu dostępny jest również wgląd w numer seryjny urządzenia, wersje oprogramowania panelu oraz sterownika.

**W celu uzyskania kodu aktywacyjnego należy zwrócić się do dostawcy centrali**

### <span id="page-14-0"></span>**11 Zegar**

W przypadku sterowników z modułem internetowym panel automatycznie pobiera czas z urządzenia z dostępem do internetu. W przypadku sterowników bez modułu internetowego należy ręcznie ustawić czas i datę. Czas i data są wyświetlane na ekranie głównym.

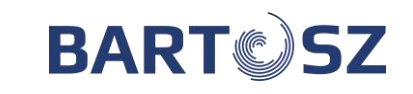

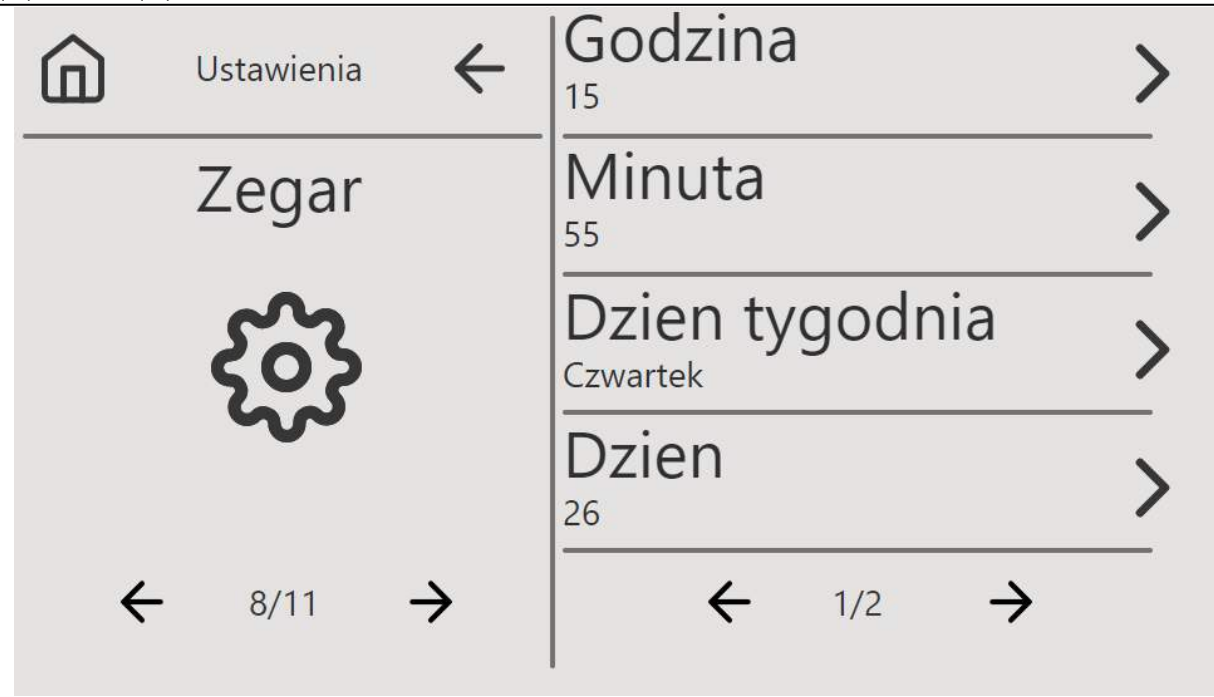

Rys. 13 Ustawienia zegara

# <span id="page-15-0"></span>**12 Powiadomienia**

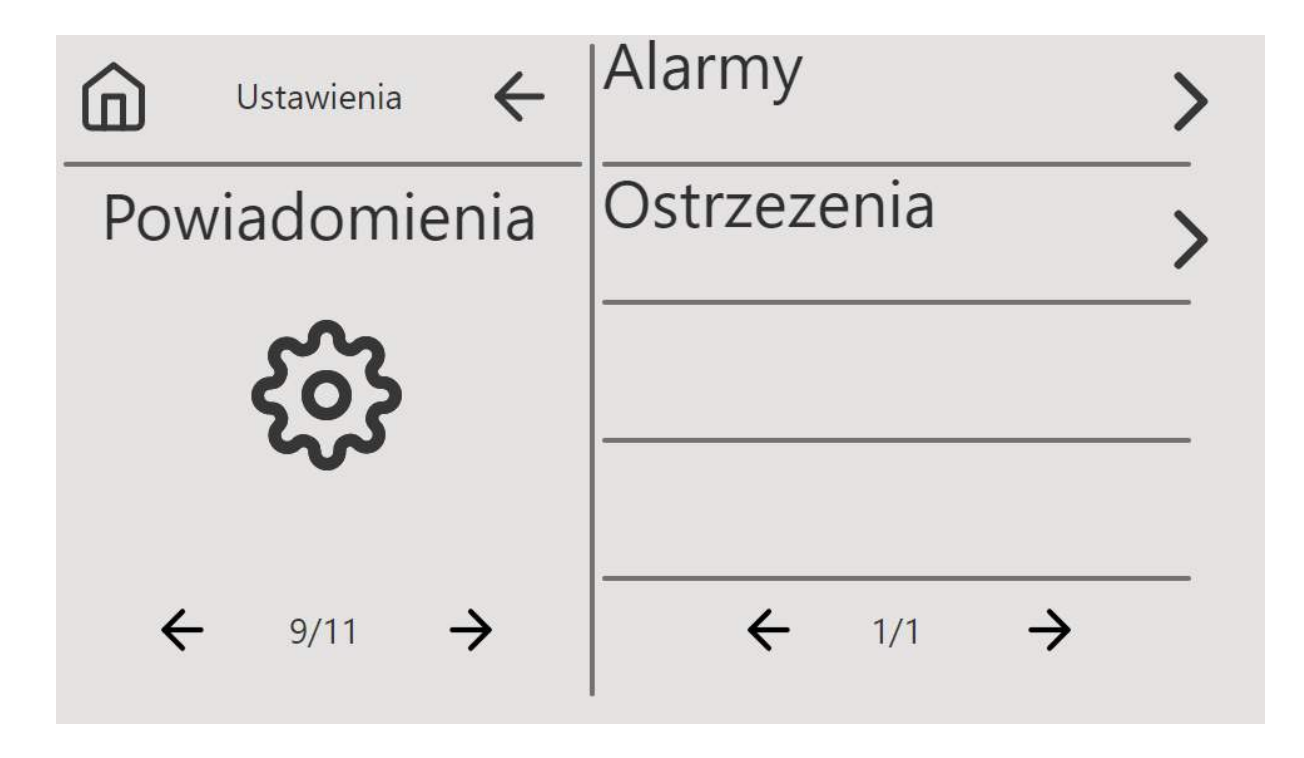

Rys. 14 Powiadomienia

Komunikaty podzielone są na 2 grupy: alarmy i ostrzeżenia. Pojawienie się **ostrzeżenia** nie powoduje zatrzymania centrali, natomiast **alarm** spowoduje zatrzymanie centrali do czasu usunięcia problemu.

Ostrzeżenie "Zarejestruj Rekuperator" będzie wyświetlane dopóki nie zostanie wpisany kod aktywacyjny, patrz pkt. 10.

Szczegółowa lista alarmów i ostrzeżeń znajduje się w pkt. 24.

# <span id="page-16-0"></span>**13 Harmonogram**

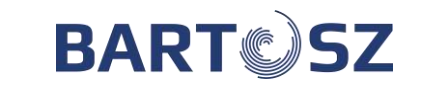

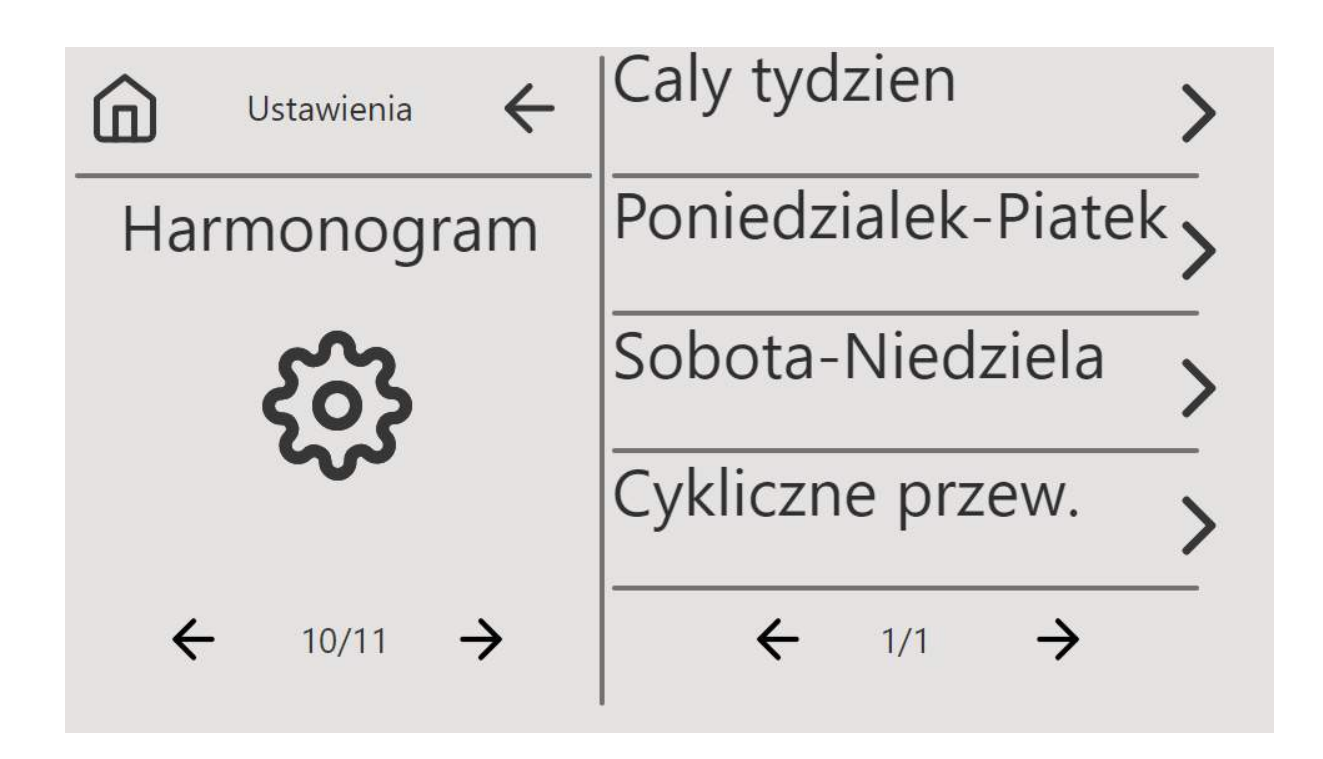

Rys. 15 Harmonogram

Harmonogram pozwala na nastawę temperatury oraz wydajności pracy centrali w zależności od pory dnia. Harmonogramy "Caly tydzień", "Poniedziałek-Piątek", "Sobota-Niedziela" pozwalają na podzielenie dnia na 4 **Wpisy**. Wpis definiuje zakres czasu pracy oraz zadaną temperaturę i wydajność dla danego zakresu. Przykład nastaw dla **Wpis1**:

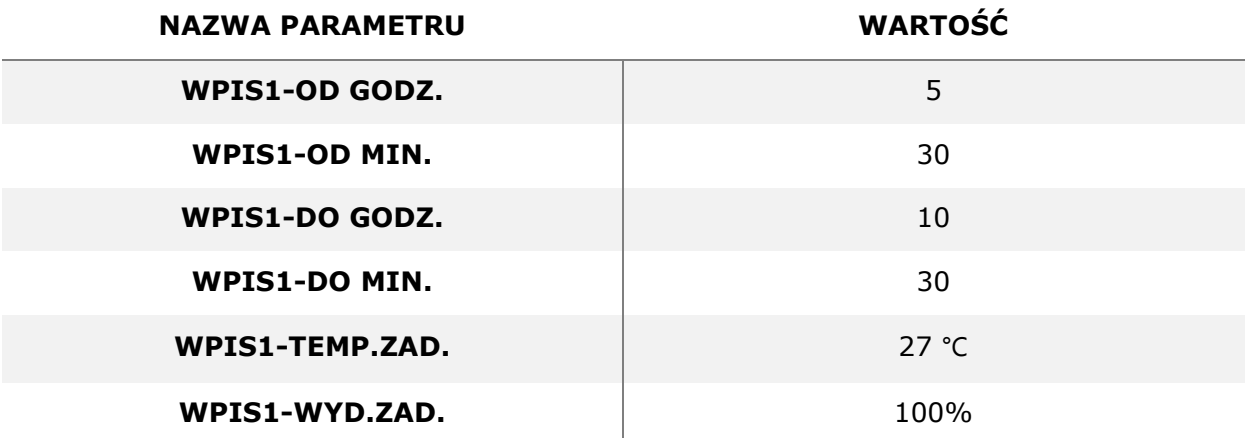

Oznacza to, że gdy wybierzemy harmonogram z tak zdefiniowanym wpisem to centrala od godziny 5:30 do 10:30 będzie pracowała z wydajnością 100% oraz temperaturą zadaną 27 °C.

# <span id="page-17-0"></span>**14 Klawiatura**

Klawiatura pozwala na wpisanie kodu aktywacyjnego. Kod należy wpisać za pomocą klawiatury

 $\leftarrow$ 

numerycznej, a następnie zatwierdzić przyciskiem . W przypadku wpisania poprawnego kodu zostaniemy przeniesieni do poprzedniego widoku.

Powrót do poprzedniego widoku następuje po naciśnięciu  $\mathbb{R}$ 

Skasowanie kodu następuje po naciśnięciu

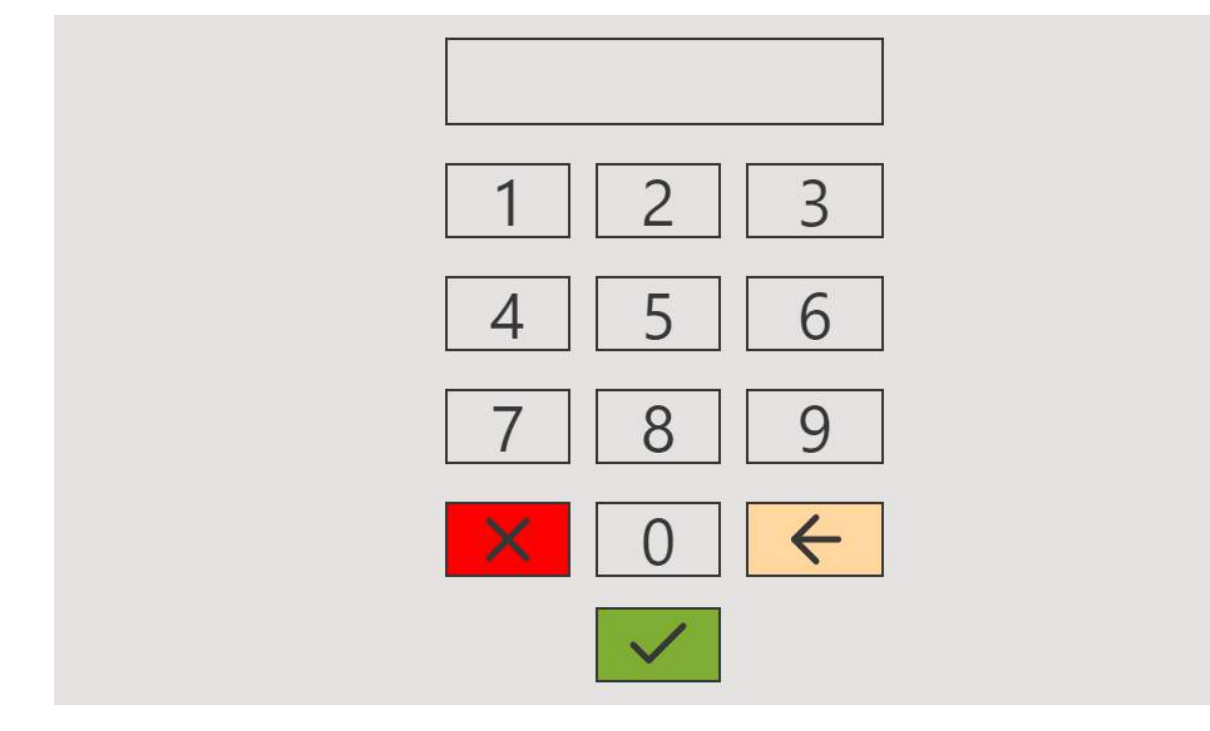

Rys. 16 Klawiatura

18

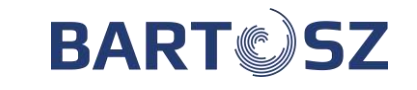

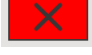

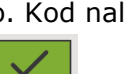

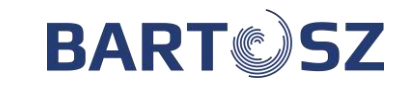

#### <span id="page-18-1"></span><span id="page-18-0"></span>**15 Obsługa sterownika za pomocą modułu internetowego**

#### 15.1 Moduł internetowy

Daje możliwość nadzorowania i sterowania pracą centrali wentylacyjnej przez internet. Może być dodatkowym panelem użytkownika.

Na stronie internetowej [www.bartoszwentylacja.com.pl](http://www.bartoszwentylacja.com.pl/) dostępne są filmy instruktażowe pierwszego połączenia i konfiguracji modułu internetowego.

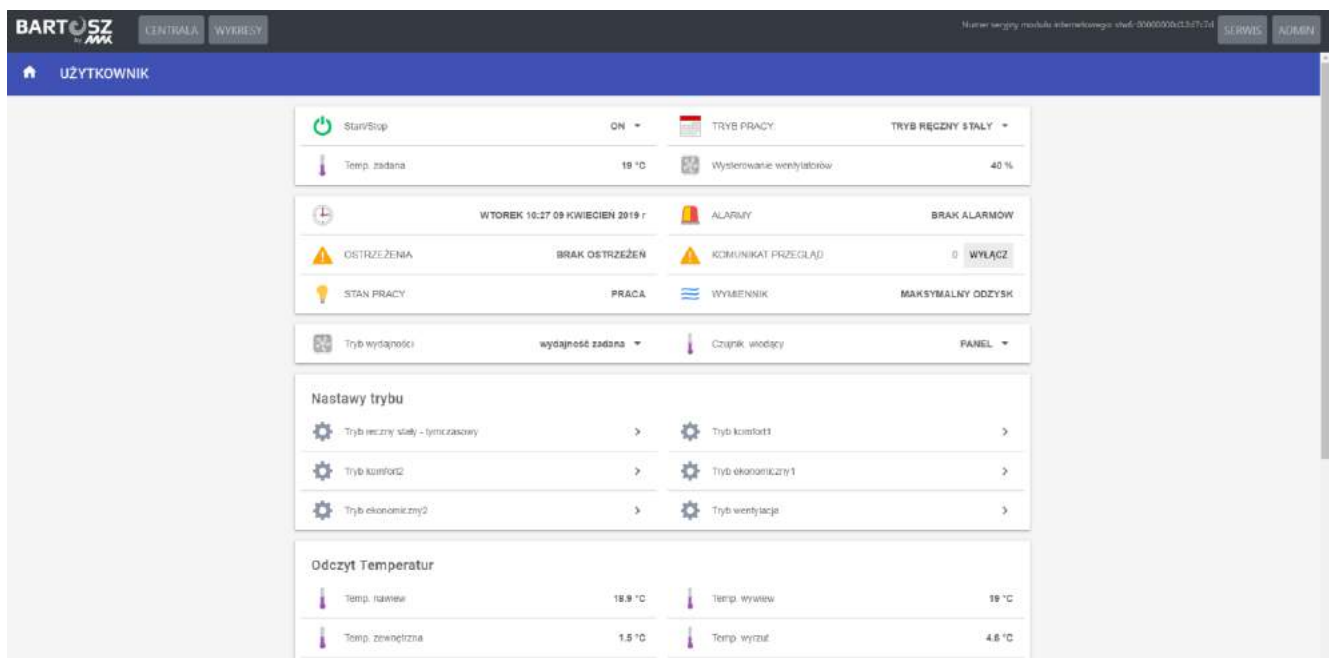

#### <span id="page-18-2"></span>**Logowanie:**

Połączenie poprzez przeglądarkę internetową:

a) połączenie lokalne:

Za pomocą przewodu typu patchcord należy połączyć komputer z modułem internetowym, który jest połączony ze sterownikiem. Następie wpisać w przeglądarce internetowej adres: **169.254.0.100** (może być konieczne odświeżenie strony). **Nazwa użytkownika:** user **Hasło:** podane na sterowniku

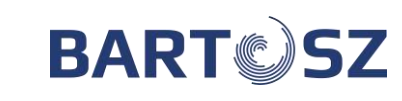

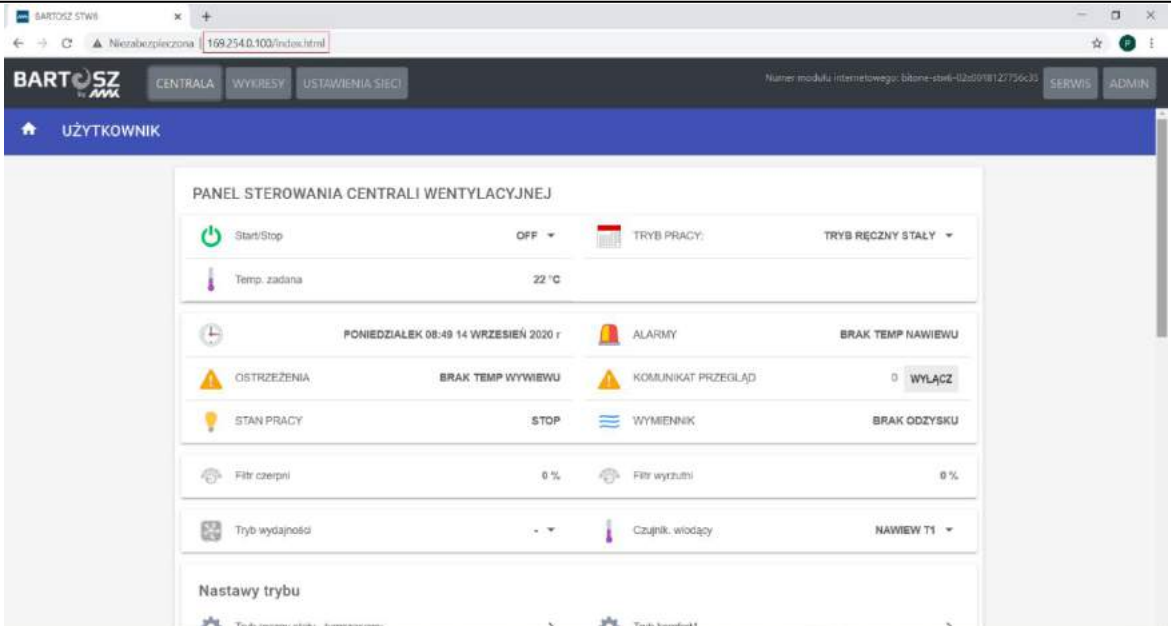

b) połączenie zdalne:

Po podłączeniu do internetu, w polu adresu przeglądarki należy wpisać adres:

[https://XXX.stw6.bartosz.com.pl/](https://xxx.stw6.bartosz.com.pl/)

\* XXX – unikalny numer seryjny urządzenia (podany na tabliczce znamionowej urządzenia, 10 cyfr)

# **Nazwa użytkownika:** user **Hasło:** podane na sterowniku

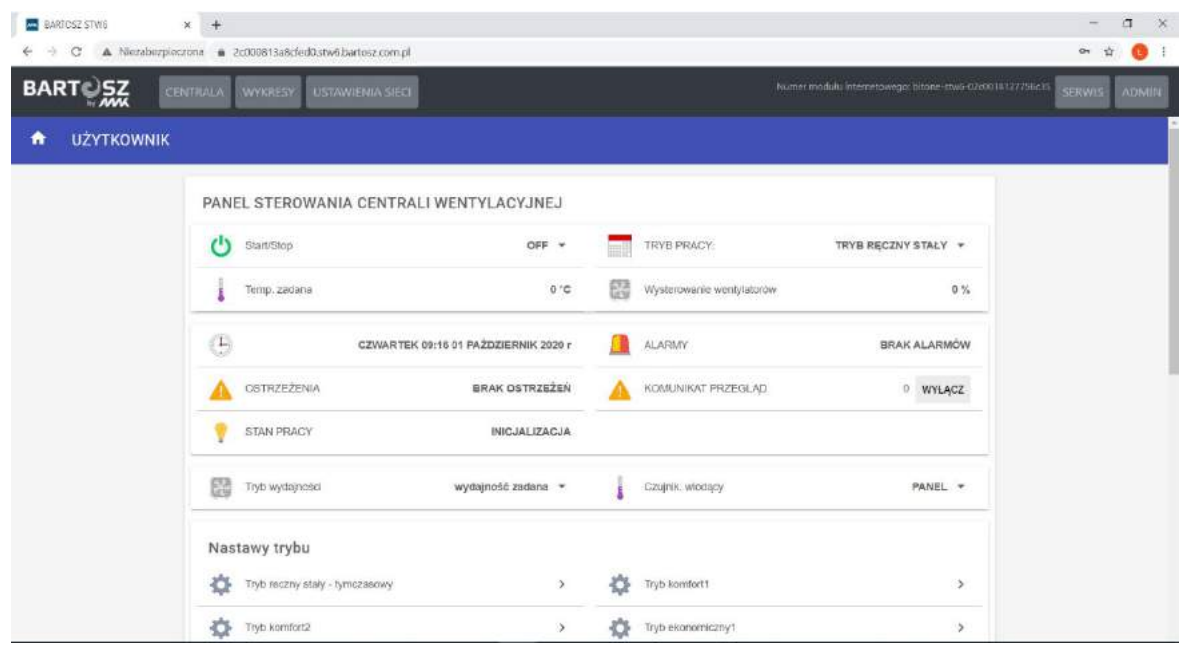

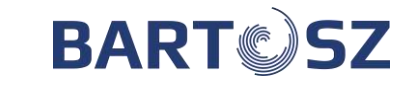

#### <span id="page-20-0"></span>**Połączenie poprzez aplikację OpenHAB**

Aby móc korzystać z aplikacji mobilnej należy pobrać aplikację OpenHAB z serwisu App Store (system iOS) lub Play Store (system Android) oraz upewnić się, że moduł internetowy jest podłączony do zasilania.

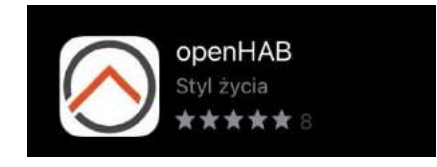

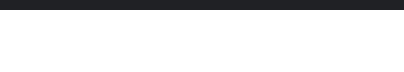

openHAB

openHAB Foundation

# Aplikacja w App Store **Aplikacja w Play Store**

Kolejnym krokiem po pobraniu aplikacji jest logowanie do systemu przy użyciu udostępnionego loginu i hasła. Po uruchomieniu aplikacji należy przejść do sekcji ustawień.

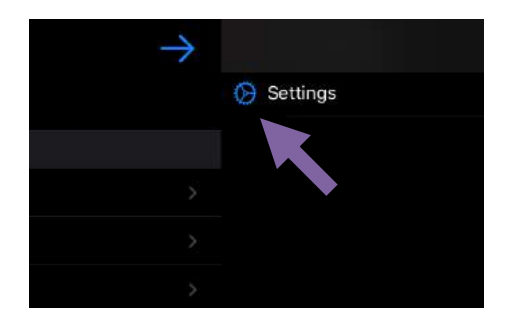

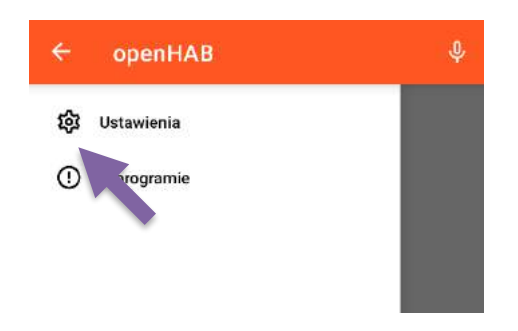

# System iOS System Android

W sekcji ustawień należy wprowadzić kolejno ustawienia serwera lokalnego (1) oraz ustawienia serwera zdalnego (2). Parametry połączenia to adres lokalny (A), adres zdalny (B), nazwa użytkownika (C) i hasło (D).

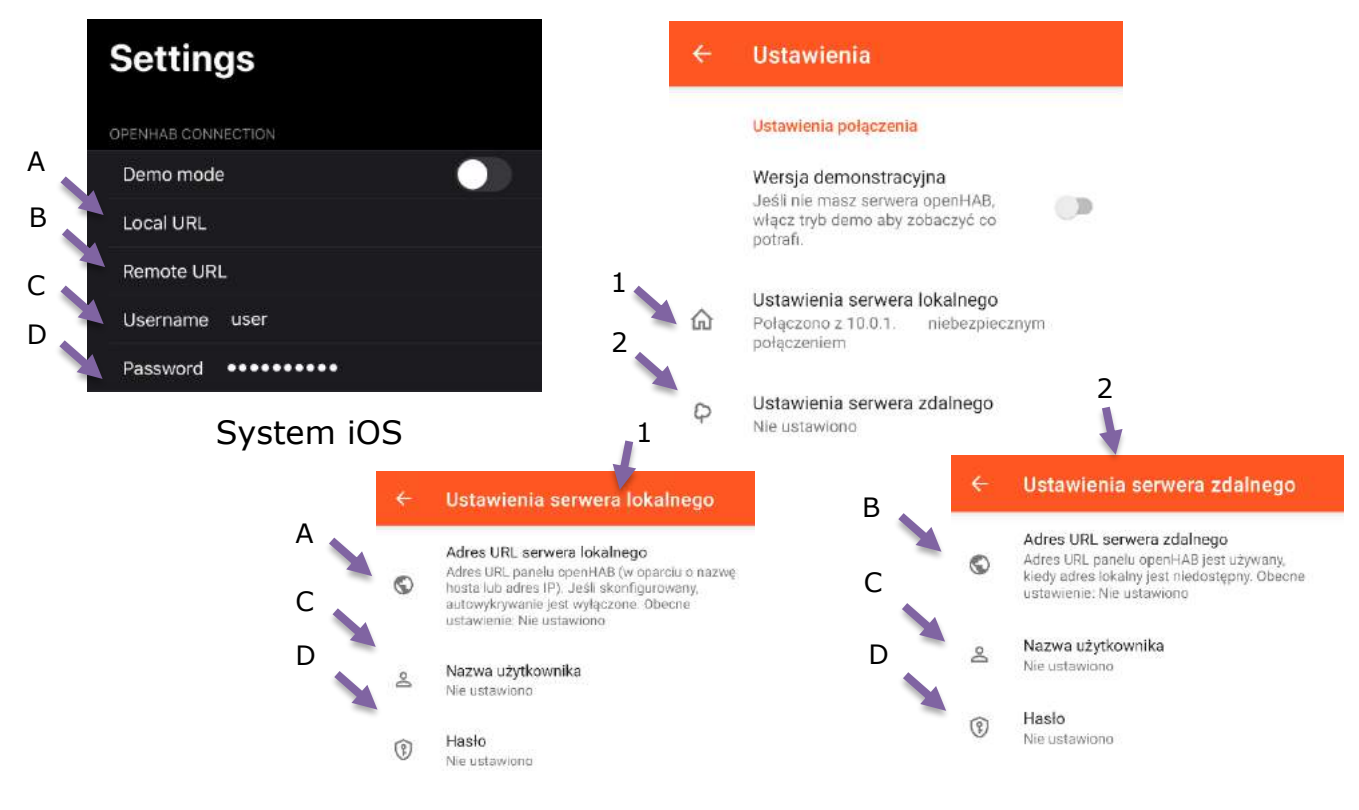

System Android

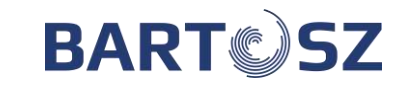

Po zalogowaniu do systemu należy wybrać przygotowany widok "CENTRALA".

### <span id="page-21-0"></span>**Instrukcja obsługi panelu kontrolnego z poziomu użytkownika**

1. Należy ustawić aktualną datę oraz godzinę wchodząc w "Zegar – zapis". Po ustawieniu należy nacisnąć strzałkę w lewym górnym rogu.

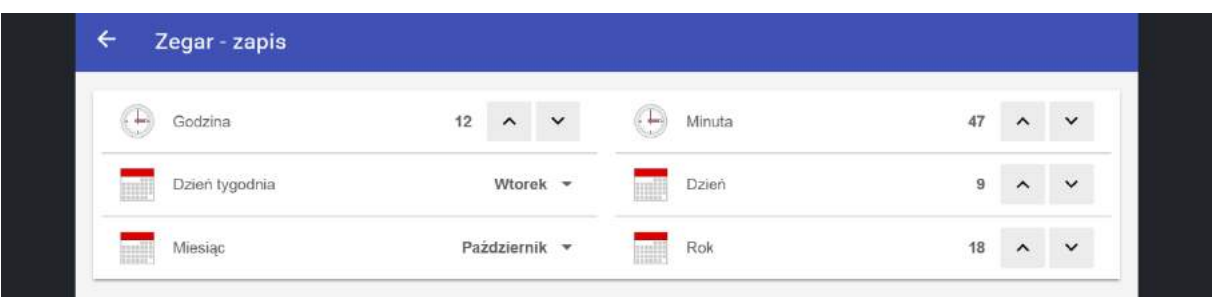

2. Wybierając "TRYB PRACY" możemy wybrać w jakim trybie ma pracować centrala.

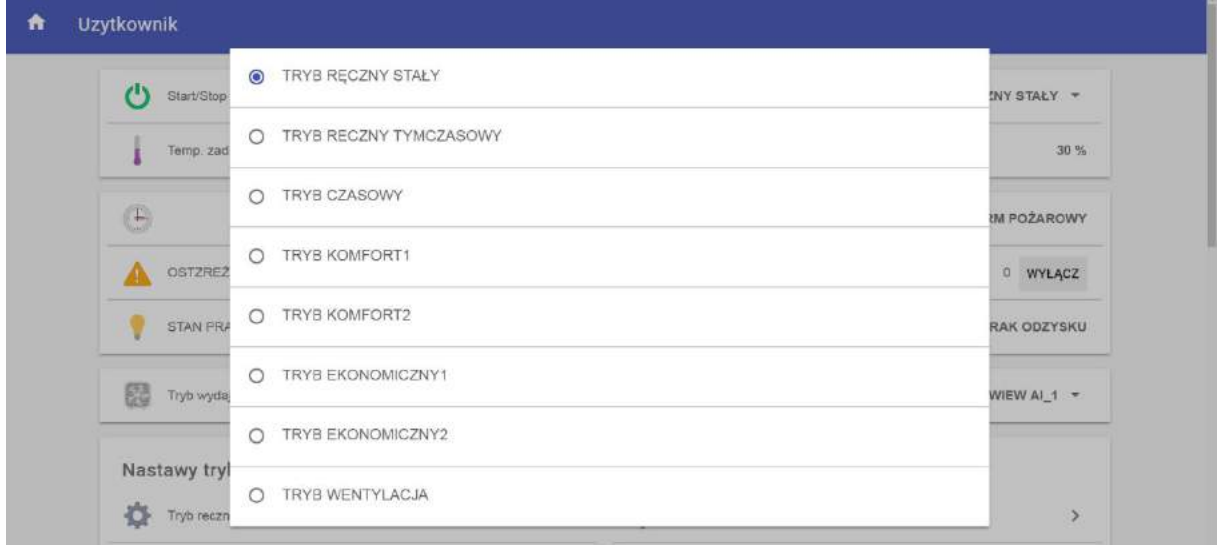

#### 3. Harmonogram

Aktywując programy czasowe wentylacja będzie pracować według programu czasowego. W zakładce wybór programu wybieramy według, którego programu czasowego ma działać. Natomiast wchodząc w poszczególny program czasowy wybieramy nastawy oraz o jakiej godzinie wentylacja ma się włączyć i o jakiej wyłączyć.

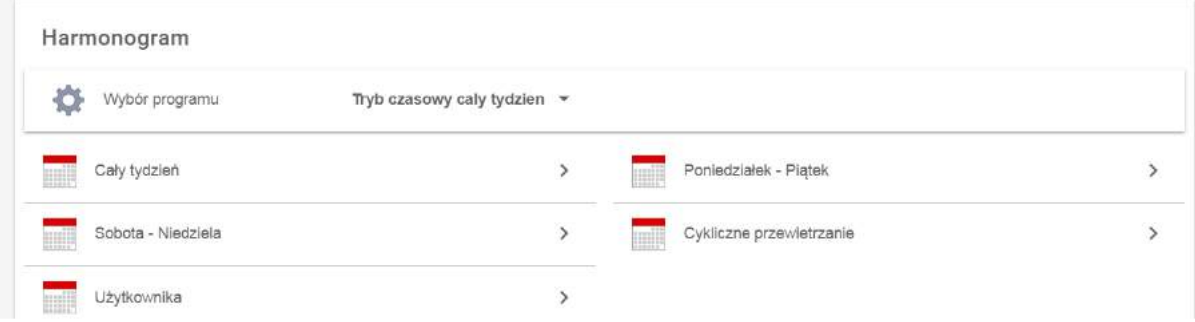

4. Regulacja temperatury - znajduje się w zakładce "Nastawy Użytkownika".

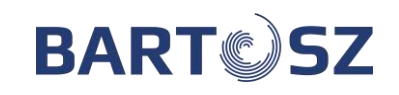

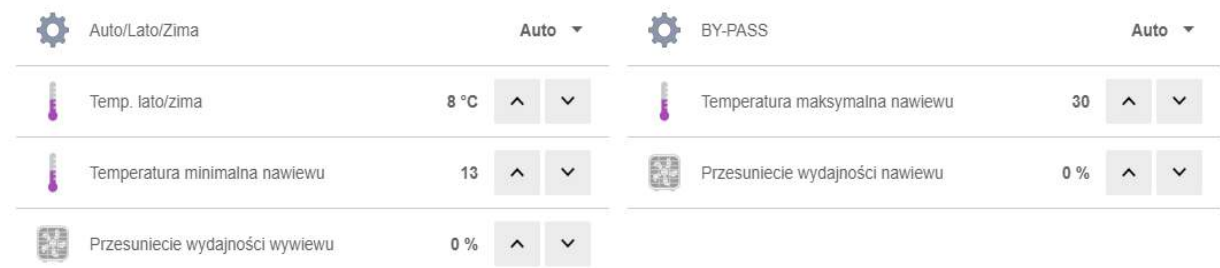

#### 5. Odczyt ciśnienia

Jeżeli centrala wyposażona jest w czujniki ciśnienia, to możemy odczytać aktualne ciśnienie w układzie w zakładce "Odczyt ciśnienia".

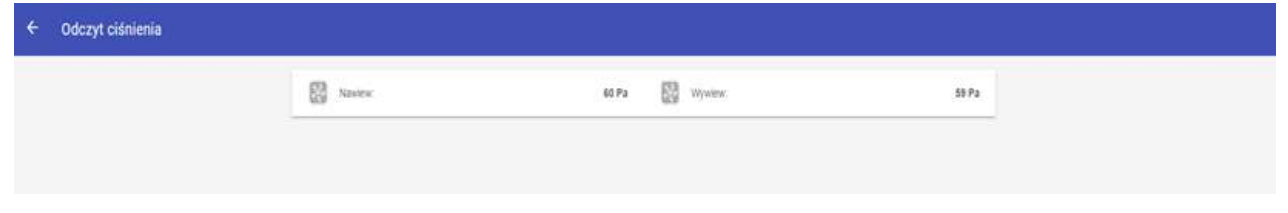

#### 6. Odczyt przepływu

Jeżeli centrala wyposażona jest w czujniki ciśnienia, to możemy odczytać aktualne ciśnienie w układzie w zakładce "Odczyt ciśnienia".

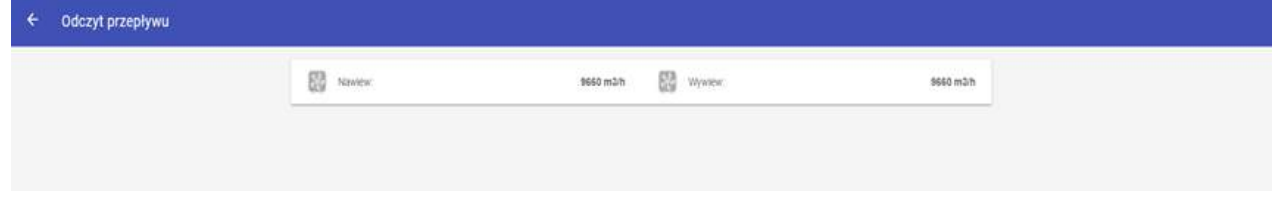

### 7. Rejestracja rekuperatora

Aby zarejestrować centralę wentylacyjną należy wejść w "Rejestracja rekuperatora", następnie wprowadzić kod aktywacyjny. Np. kod 07-02-07, następnie nacisnąć strzałkę w lewym górnym rogu.

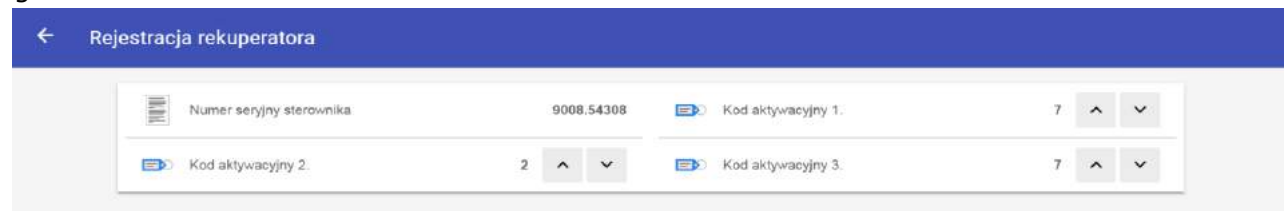

### 8. Komunikat przegląd

Producent centrali wyznacza konieczną częstotliwość robienia przeglądu centrali. Przegląd centrali kończy się protokołem przeglądu. Jeżeli centrala wymaga przeprowadzenia przeglądu technicznego przy pozycji "KOMUNIKAT PRZEGLĄD" pojawi się "1". Komunikat przegląd można usunąć, naciskając "WYŁĄCZ". Po wciśnięciu "WYŁĄCZ", pojawi się "0".

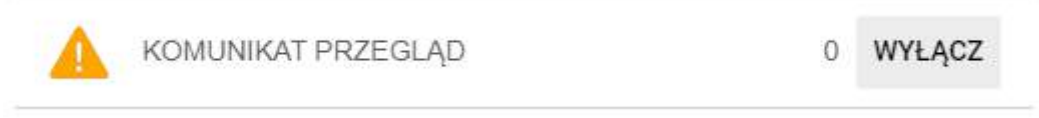

9. Monitoring pracy centrali wentylacyjnej wraz z archiwizacją danych

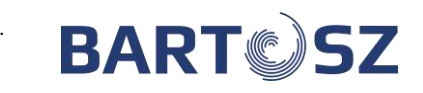

Za pomocą przeglądarki internetowej, wchodząc w zakładkę "WYKRESY" w panelu kontrolnym można monitorować pracę centrali wentylacyjnej, trendy wybranych zmiennych oraz listę alarmów nawet do 2 lat wstecz.

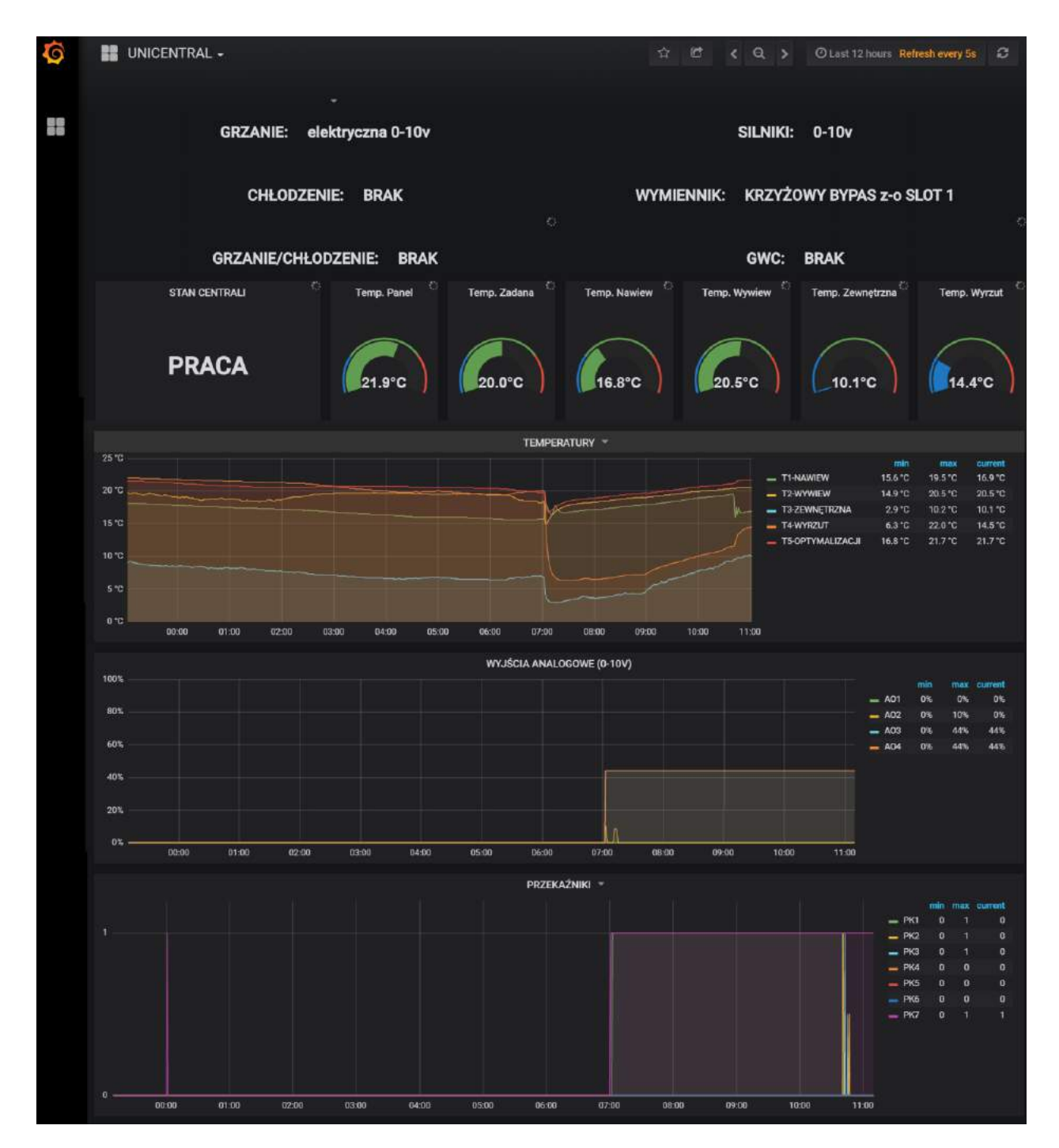

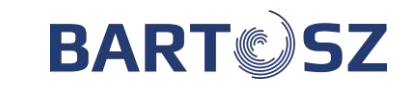

### 10. Lista alarmów i ostrzeżeń

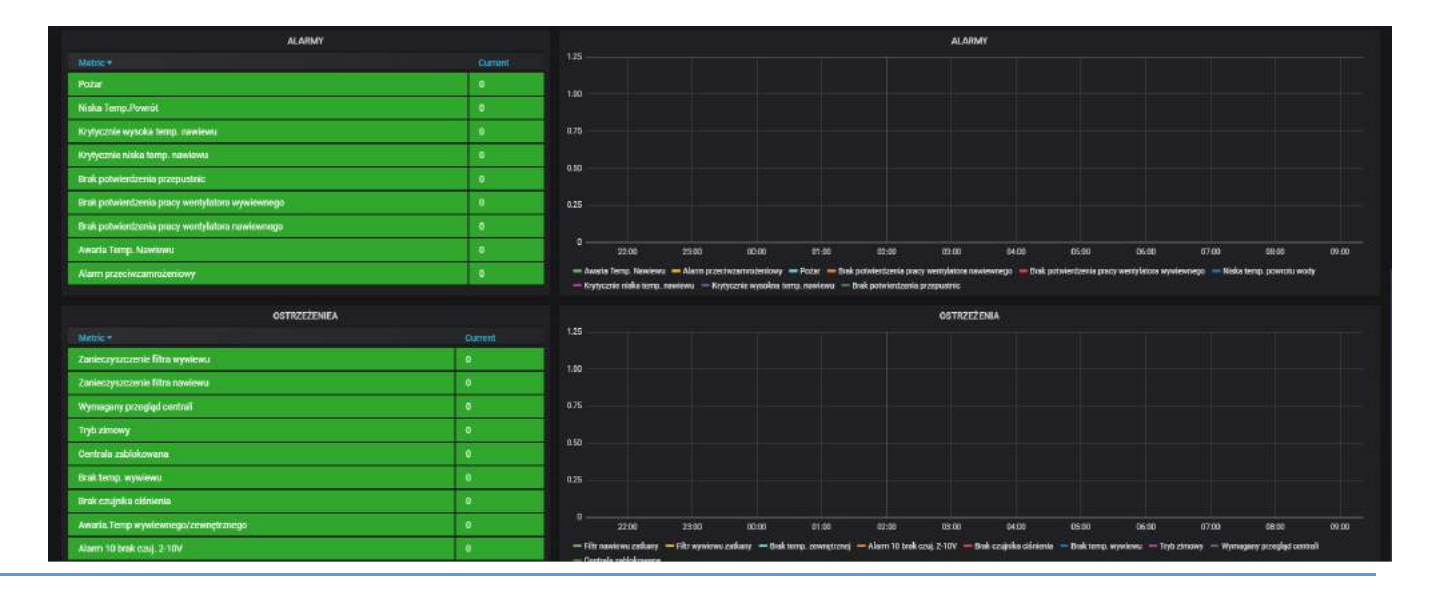

Alarmy występujące w czasie rzeczywistym zaznaczone są kolorem czerwonym. Z prawej strony są zaznaczone alarmy w przestrzeni czasu. Alarm krytyczny zatrzymuje prace centrali. Ostrzeżenia występujące w czasie rzeczywistym zaznaczone są kolorem pomarańczowym.

### <span id="page-24-1"></span><span id="page-24-0"></span>**16 Tryby pracy centrali**

#### 16.1 Tryby ręczne

#### **Tryb ręczny stały**

W trybie tym użytkownik wprowadza wydajność wentylatorów i temperaturę zadaną nawiewu do pomieszczeń lub w pomieszczeniu (wnętrzu). Temperatura zadana będzie regulowana pod warunkiem, że do centrali podłączone są jakiekolwiek urządzenia regulacyjne (np. nagrzewnica, chłodnica, by-pass). Po wprowadzeniu wartości zadanych należy włączyć centralę za pomocą polecenia "ON". Wentylacja będzie pracować z tymi nastawami bez przerwy, do czasu aż użytkownik je zmieni lub wyłączy centralę.

#### **Tryb ręczny tymczasowy**

W trybie tym użytkownik wprowadza wydajność wentylatorów i temperaturę zadaną nawiewu do pomieszczeń lub w pomieszczeniu (wnętrzu). Temperatura zadana będzie regulowana pod warunkiem, że do centrali podłączone są jakiekolwiek urządzenia regulacyjne (np. nagrzewnica, chłodnica, by-pass). Po wprowadzeniu wartości zadanych należy włączyć centralę za pomocą polecenia "ON". Wentylacja będzie pracować z tymi nastawami do czasu pojawienia się pierwszej zmiany nastaw w programie czasowym (harmonogramie) trybu czasowego i w tym momencie wentylacja z trybu tymczasowego przejdzie w **tryb czasowy**.

### **Tryby komfort 1, komfort 2**

Zasada działania jest taka sama jak w "trybie ręcznym stałym". Parametry działania tych trybów (czyli temperaturę zadaną oraz wydajność wentylatorów) trzeba wcześniej zdefiniować w "Nastawy trybu".

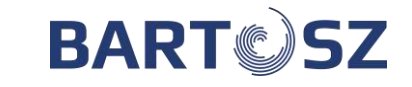

#### **Ekonomiczny 1, ekonomiczny 2**

W trybie ekonomicznym centrala dąży do zadanej temperatury poprzez regulację siłownika bypassu oraz inne urządzenia jak nagrzewnica i chłodnica.

# **Tryb wentylacja**

W trybie tym użytkownik wprowadza wydajność wentylatorów. By-pass jest otwarty. Wentylacja będzie pracować z tymi nastawami bez przerwy, aż użytkownik je zmieni lub wyłączy centralę.

# <span id="page-25-0"></span>16.2 Programy czasowe

**"Cały tydzień" -** Program ten składa się z czterech wpisów czasowych, które realizowane są każdego dnia przez cały tydzień. Pojedynczy wpis czasowy składa się z następujących elementów: godzina rozpoczęcia / godzina zakończenia; wydajność, z jaką pracuje wentylacja; temperatura zadana powietrza nawiewanego do pomieszczeń lub w pomieszczeniu (wnętrzu). Wpis jest nieaktywny, jeśli zadana wydajność wentylatorów równa się 0%.

**"Poniedziałek-piątek" -** Program ten składa się z czterech wpisów czasowych, które realizowane są każdego od poniedziałku do piątku. Pojedynczy wpis czasowy składa się z następujących elementów: godzina rozpoczęcia- godzina zakończenia; wydajność, z jaką pracuje wentylacja; temperatura zadana powietrza nawiewanego do pomieszczeń lub w pomieszczeniu (wnętrzu). Wpis jest nieaktywny, jeśli zadana wydajność wentylatorów równa się 0%.

**"Sobota-niedziela" -** Program ten składa się z czterech wpisów czasowych, które realizowane są w sobotę i niedzielę. Pojedynczy wpis czasowy składa się z następujących elementów: godzina rozpoczęcia / godzina zakończenia; wydajność, z jaką pracuje wentylacja; temperatura zadana powietrza nawiewanego do pomieszczeń lub w pomieszczeniu (wnętrzu). Wpis jest nieaktywny, jeśli zadana wydajność wentylatorów równa się 0%.

**"Cykliczne przewietrzanie"** (dostępne z poziomu przeglądarki) **-** Program ten składa się z dwóch wpisów czasowych, które realizowane są naprzemiennie bez przerwy. Pojedynczy wpis czasowy składa się z następujących elementów: liczba godzin aktywności danego wpisu oraz wydajności z jaką pracuje wentylacja. Regulacja temperatury jest wyłączona.

**Tryb czasowy program użytkownika** (dostępne z poziomu przeglądarki) - Program ten składa się z dziesięciu wpisów czasowych, które realizowane są dowolnego dnia tygodnia. Pojedynczy wpis czasowy składa się z następujących elementów: godzina rozpoczęcia / godzina zakończenia; wydajność, z jaką pracuje wentylacja; temperatura zadana powietrza nawiewanego do pomieszczeń lub w pomieszczeniu (wnętrzu) oraz dni tygodnia, w które będzie realizowany dany wpis czasowy. Przy występującej w układzie przepustnicy recyrkulacji można dodatkowo zaprogramować czasowe jej otwarcia. Możliwe jest to tylko w programie użytkownika. Wpis jest nieaktywny dopóki się go nie włączy poleceniem "Wł.".

### <span id="page-25-1"></span>**Tryb wydajności**

- **"Wydajność zadana"**, jest to wydajność pracy wentylatorów, którą ustawiliśmy do pracy danego "Trybu pracy".
- **"Regulacja stałego przepływu"**, sterownik pilnuje, aby przez centralę wentylacyjną przepływała ustawiona ilość powietrza [m<sup>3</sup>/h] - wartość [m<sup>3</sup>/h] wpisywana jest przez producenta centrali wentylacyjnej. Jeżeli Użytkownik ustawi np. 50% wydajności, to centrala wentylacyjna będzie uzyskiwać 50% wpisanej fabrycznie wartości [m3/h].
- **"Regulacja stałego ciśnienia"**, sterownik pilnuje, aby w centrali było stałe ustawione ciśnienie [Pa] - wartość [Pa] wpisywana jest przez producenta centrali wentylacyjnej. Jeżeli

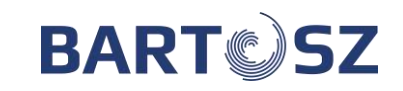

Użytkownik ustawi np. 50% wydajności, to centrala wentylacyjna będzie uzyskiwać 50% wpisanej fabrycznie wartości [Pa].

- **"Liniowa regulacja od czujników 0-10V"** praca centrali wentylacyjnej sterowana jest na podstawie wskazań czujników 0-10V np. czujnika jakości powietrza. Szczegółowe parametry możliwe do ustawienia przez Administratora lub Serwisanta.
- **"Optymalizacja odzysku"** (dostępne z poziomu przeglądarki), działanie tej funkcji jest możliwe w układach z dwoma płynnie sterowanymi regulatorami obrotów (oddzielnymi dla każdego wentylatora). Działanie funkcji polega na utrzymywaniu zadanej sprawności odzysku ciepła na tym samym poziomie, dostosowując wydajność pracy układu. Szczegółowe parametry możliwe do ustawienia przez Administratora lub Serwisanta.

# <span id="page-26-0"></span>**17 Czujnik wiodący**

Wybieramy wiodący czujnik regulacji temperatury. Fabrycznie ustawiono czujnik wiodący nawiewu. Przy braku panelu automatycznie przełączany jest czujnik wiodący na czujnik temperatury wywiewu z pomieszczenia. Natomiast w przypadku uszkodzonego czujnika temperatury wywiewu czujnik wiodący przełączany jest na czujnik temperatury nawiewu. Czujnik temperatury zewnętrznej bierze udział w ustaleniu czy jest zima czy lato (czy mamy grzać czy chłodzić), jeśli jest uszkodzony to ustawia się zima.

# <span id="page-26-1"></span>**18 Regulacja temperatury**

Użytkownik posiadający dodatkowe urządzenia odpowiedzialne za regulację temperatury, takie jak: nagrzewnica, chłodnica lub by-pass może je włączać lub wyłączać z algorytmu regulacyjnego poprzez ustawienia Auto/Lato/Zima.

- 1. W trybie Zima nie działa chłodnica. By-pass jest zamknięty.
- 2. W trybie Lato nie działa nagrzewnica. By-pass jest regulowany automatycznie.
- 3. W trybie Auto, automatycznie się przestawia z trybu Lato w Zimę i z Zimy w Lato. Temperaturę przejścia ustawia użytkownik.
- 4. Ustawienie bypassu. Otwórz/Zamknij/Auto
- 5. Temperatura maksymalna i minimalna nawiewu: np. w przypadku ustawienia regulacji temperatury od temperatury wywiewu, temperatura nawiewu dąży do tego, aby jak najszybciej osiągnąć zadaną temperaturę na wywiewie tzn. nawiewa maksymalną lub minimalną dopuszczalną temp.
- 6. Przesunięcie wydajności nawiewu i wywiewu. Jest to przesunięcie wydajności wentylatorów na nawiewie oddzielnie od wywiewu 0 - x%.

### <span id="page-26-3"></span><span id="page-26-2"></span>**19 Sposób sterowania urządzeniami**

### 19.1 Przepustnice

Jeśli centrala wyposażona jest w przepustnice to przy każdym włączeniu centrali (zanim ruszą wentylatory) ustawiony jest czas 3 min przeznaczony na otwarcie się przepustnic.

### <span id="page-26-4"></span>**Nagrzewnica**

1. Nagrzewnica wodna:

Jeśli centrala jest wyposażona w nagrzewnicę wodną to przy uruchamianiu centrali zimą jest ustawiony czas na "wygrzanie nagrzewnicy" (zawór otwarty na 100% i uruchomiona pompa obiegowa. Fabrycznie jest to czas 30 sekund. Można zmienić ten czas z poziomu "admin". Nagrzewnica wodna służy do podgrzewania powietrza nawiewanego do pomieszczeń. Regulacja mocy grzewczej odbywa się za pośrednictwem siłownika z zaworem mieszającym. Pompa się aktywuje oraz zawór

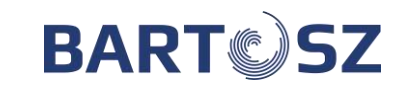

otwiera się na 100%, gdy sterownik wykrywa "zime". Regulacja działa tylko wtedy, gdy pracują wentylatory. Zadziałanie "antyzamrożeniowe" (fizycznie termostat antyzamrożeniowy za nagrzewnicą) powoduje zatrzymanie wentylacji i otwarcie nagrzewnicy na 100% mocy. Po ustapieniu alarmu wentylacia wraca do normalnej pracy. Zadziałanie sygnalizowane jest komunikatem " ALARM ZAMROŻENIOWY".

2. Nagrzewnica elektryczna:

Nagrzewnica elektryczna służy do podgrzewania powietrza nawiewanego do pomieszczeń. Regulacja mocy grzewczej odbywa się poprzez wyjście analogowe lub włącz/wyłącz za pomocą wyjścia przekaźnikowego.

# <span id="page-27-0"></span>**Chłodnica**

1. Agregat wody lodowej

Centrala wyposażona jest w agregat wody lodowej. Sterowanie odbywa się poprzez podanie sygnału aktywacji chłodu (wyście przekaźnikowe) oraz sterowanie siłownikiem zaworu mieszającego(0-10V lub 3-punktowo).

2. Chłodnica freonowa

Załączana za pomocą wyjścia przekaźnikowego. Funkcja ta jest przystosowana pod kątem załączenia agregatów freonowych, których zadaniem jest schładzanie powietrza nawiewanego do pomieszczeń przy użyciu chłodnicy.

# <span id="page-27-1"></span>**Pompa ciepła**

Sterowanie pompą ciepła: sterowanie poprzez zdefiniowane dwa wyjścia przekaźnikowe oraz wyjście analogowe 0-10V do płynnego sterowania. Pierwszy przekaźnik to start (pozwolenie na pracę), drugi to grzanie/chłodzenie (stan wysoki oznacza chłodzenie, stan niski oznacza grzanie).

### <span id="page-27-2"></span>**Wymiennik**

1. Sterowanie obejściem wymiennika ciepła (By-pass). Obejście wymiennika ciepła działa przede wszystkim jako funkcja chłodzenia powietrza nawiewanego do pomieszczeń w sytuacjach, gdy odzysk ciepła jest zbyt duży lub dodatkowo jako funkcja grzania, jeśli jest odpowiednia temperatura powietrza na zewnątrz budynku (czyli wyższa od zadanej).

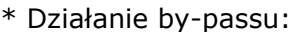

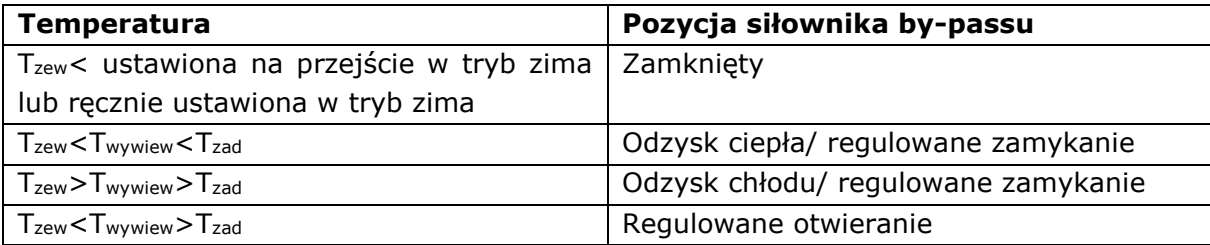

\* Temperatura zadana(Tzad)- może być regulowana od:

- temperatury nawiewu
- temperatury wywiewu
- temperatury panelu

\* W przypadku braku lub awarii czujnika wiodącego panelu regulacja automatycznie przełączana jest na regulacje od temperatury wywiewu. Natomiast w przypadku braku lub awarii temperatury wywiewu regulacja automatycznie przełączana jest na regulacje od temperatury nawiewu.

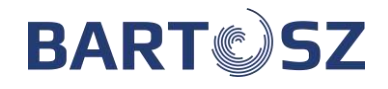

\* By-pass jest zamknięty przy zatrzymanej wentylacji.

\* Obrotowy wymiennik ciepła. W przypadku wyłączonej wentylacji rotor wymiennika obrotowego jest zatrzymany.

BY-PASS ma możliwość pracy w 3 trybach:

- Auto działa automatycznie według algorytmu z tabeli powyżej
- Zamknij stale zamknięty
- Otwórz stale otwarty

*UWAGA! Otwarcie by-passu przy ujemnych temperaturach grozi zamarznięciem skroplin w wymienniku. Należy unikać takich sytuacji i być tego świadomym, gdyż grozi to uszkodzeniem wymiennika i utratą gwarancji.*

### <span id="page-28-0"></span>**Gruntowy Wymiennik Ciepła (Funkcja GWC)**

#### 1. Czerpnia

Sterowanie siłownika czerpni realizowane jest na zasadzie "włącz-wyłącz". Jeśli przekaźnik jest załączony, to jest wybrane źródło GWC. Jeśli przekaźnik jest wyłączony, to wybrana jest bezpośrednio czerpnia zewnętrzna. Funkcja GWC ustawia się w sposób automatyczny. Sterownik przy rozpoczęciu pracy wentylatorów wybiera czerpnie zewnętrzną na: "Czas testu" w celu sprawdzenia aktualnej temperatury. Na podstawie temperatury zewnętrznej, GWC, nawiewanej, pomieszczenia i zadanej decyduje o wyborze najkorzystniejszego źródła powietrza, w zależności czy ma grzać czy chłodzić. W czasie pracy wentylacji sterownik, co ustawiony czas: "Minuty pracy GWC do testu" testuje przez czas: "Minuty testu czerpnia/glikol". W sytuacji przekroczenia temperatury alarmowej poniżej "Dolna temp. pracy GWC" lub powyżej "Górna temp. pracy GWC" wybierana jest automatycznie czerpnia zewnętrzna na czas odpoczynku złoża gruntowego na czas "Minuty pracy GWC do testu".

2. Glikol

Algorytm sterowania jest identyczne jak w pozycji "Czerpnia", natomiast jest realizowane poprzez załączenie pompy obiegowej.

- Wspólne parametry nastaw:
	- \* Minuty testu czerpnia/glikol
	- \* Górna praca temp. pracy GWC
	- \* Dolna temp. pracy GWC
	- \* Minuty testu czerpnia/glikol
	- \* Minuty pracy GWC do testu
	- \* Przesunięcie wyciągu przy GWC

### <span id="page-28-1"></span>19.7 Recyrkulacja

- 1. Recyrkulacja sterowana on/off
- Sterowanie recyrkulacją realizowane jest na zasadzie "włącz-wyłącz", za pomocą przekaźnika. Z poziomu serwisu lub administratora zakładce Nastawy->Recyrkulacja można wybrać Tryb recyrkulacji:
	- 1. Recyrkulacja włączona recyrkulacja uruchomiona na stałe
	- 2. Recyrkulacja wyłączona recyrkulacja wyłączona na stałe
	- 3. Recyrkulacja auto recyrkulacja pracuje w trybie automatycznym
- Za pracę automatyczną odpowiadają parametry z menu "Recyrkulacja": "Min. Temp nawiewu", "Min. Temp zewnętrzna", "Wilgotność min", "Wilgotność max", "Wymusz. wydajność". Wraz z uruchomieniem recyrkulacji zwiększa się wydajność wentylatorów o parametr "Wymusz. wydajność".
- Histereza zadziałania dla pomiaru wilgotności wynosi 2%, po 1 w dół i górę od wartości parametru "Wilgotność min" i "Wilgotność max" z opóźnieniem 10 sekund. Włączenie

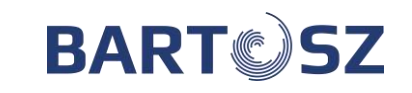

recyrkulacji od warunku temperaturowego odbywa się z opóźnieniem 10 minut przy spadku pomiaru poniżej ustawionej wartości w parametrach "Min. Temp nawiewu" i "Min. Temp zewnętrzna". Histereza wyłączenia recyrkulacji wynosi 3 stopnie w górę z opóźnieniem 30 minut. Warunki uruchamiające recyrkulację stanowią sumę logiczną w pracy automatycznej "Recyrkulacja auto".

- 2. Recyrkulacja sterowana płynnie
- Przepustnice sterowane sygnałem analogowym 0-10V. W przypadku gdy nie została skonfigurowana recyrkulacja, przy wyłączonej centrali przepustnice są zamknięte, a otwarcie następuje po włączeniu centrali. W przypadku kiedy zostanie skonfigurowana recyrkulacja, przy wyłączonej centrali przepustnice są zamknięte. Po uruchomieniu centrali nie następuje proces otwarcia przepustnic . Ewentualne otwieranie następuje przy zamykaniu recyrkulacji. (Przy wyłączonej centrali recyrkulacja 100%). Przepustnice działają odwrotnie do recyrkulacji. Możliwość oddzielnego skonfigurowania wyjść 0-10 dla recyrkulacji, przepustnicy czerpni i wyrzutni. Szczegółowe parametry recyrkulacji można nastawić z poziomu Administratora lub Serwisanta.

#### <span id="page-29-0"></span>**20 System**

Ustawienia systemowe wprowadza się przy pierwszym uruchomieniu centrali wentylacyjnej lub po przebudowie systemu wentylacji. Producent dostarcza wstępnie skonfigurowany program do konkretnego systemu wentylacji, jaki określił Zamawiający. W czasie eksploatacji użytkownik wprowadza korekty ustawień systemowych wyłącznie poprawiające jakość użytkowania lub regulacji.

#### <span id="page-29-1"></span>**Zegar**

Funkcja zegara pozwala ustawiać zegar czasu rzeczywistego, według którego realizowany jest program czasowy. Ustawienie zegara należy skontrolować po długich zanikach zasilania oraz zmianie czasu zimowego na letni i z letniego na zimowy. Zegar bez zasilania podtrzymywany jest przez minimum 12 miesięcy i w tym czasie nie powinien się przestawić.

# **UWAGA!!! AUTOMATYKA JEST ZABEZPIECZONA Czas pracy do wprowadzenia kodu – 500 godzin**

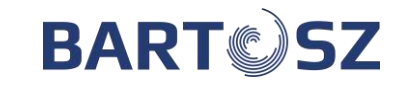

#### <span id="page-30-1"></span><span id="page-30-0"></span>**21 Montaż, podłączenie i ustawienia serwisowe**

# **Dane techniczne sterownika**

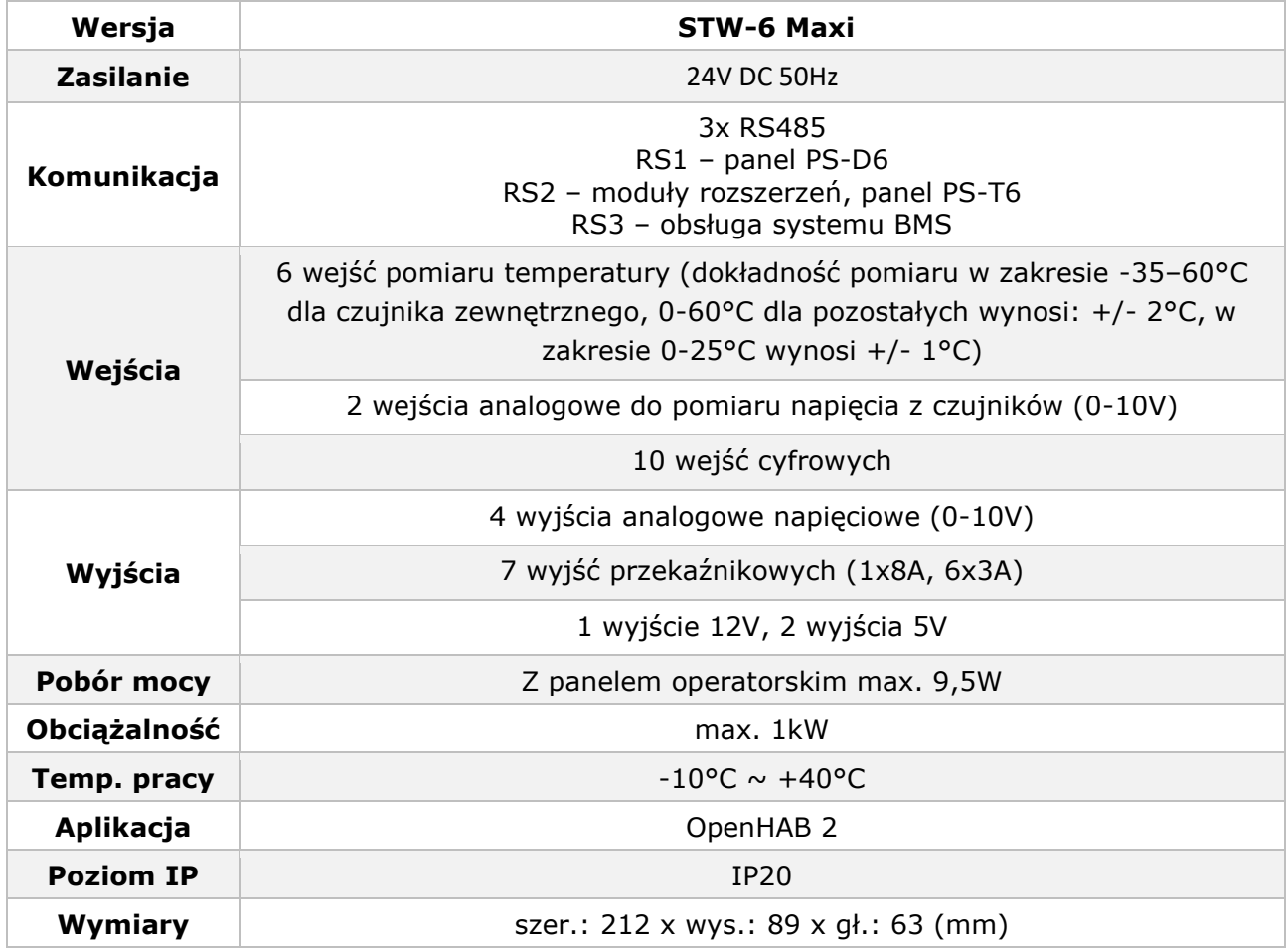

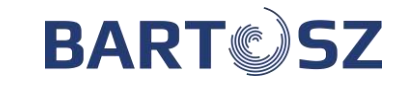

#### <span id="page-31-0"></span>**Przykładowy schemat elektryczny sterownika**

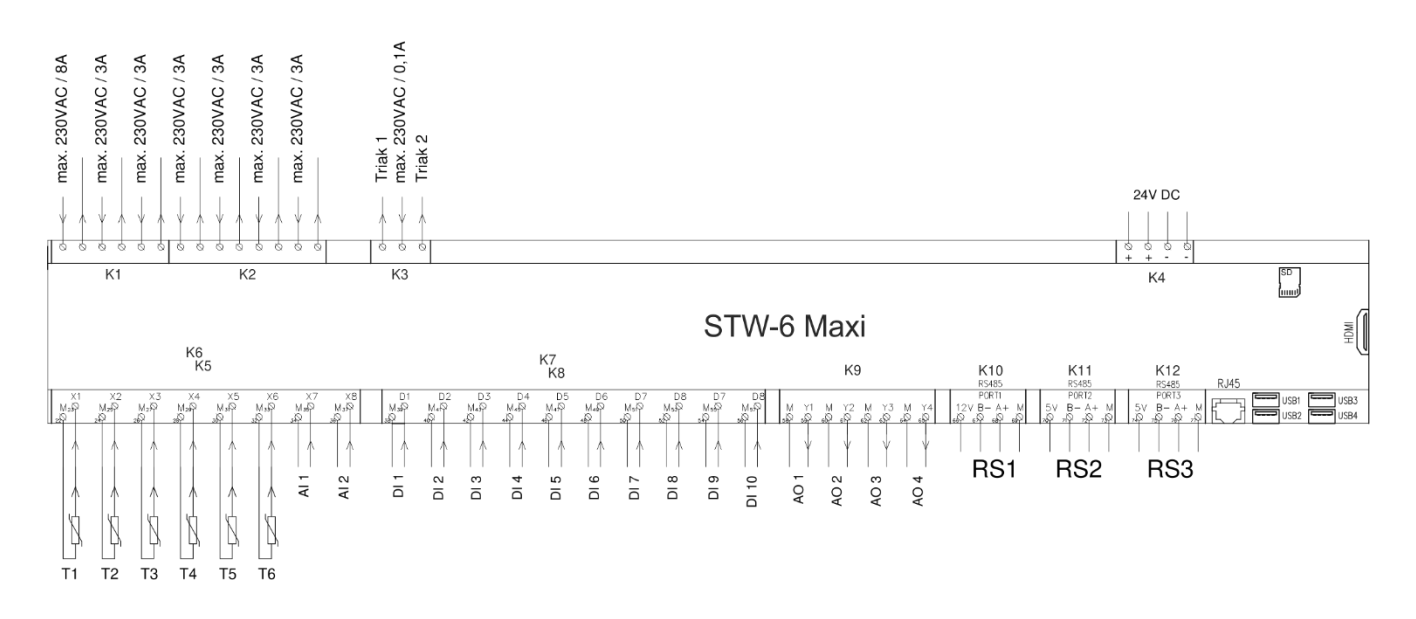

*Schemat sterownika z wbudowanym modułem internetowym*

Wejścia analogowe: T1 – czujnik temp. powietrza nawiewanego; T2 – czujnik temp. powietrza wywiewanego; T3 – czujnik temp. powietrza zewnętrznego (czerpnia)/GWC; T4 - czujnik temp. powietrza wyrzucanego (wyrzutnia); T5 - czujnik temp. powietrza za UOC; T6 - czujnik temp. powietrza za NEW; AI1 – czujnik RH; AI2 - czujnik VOC / CO2; Wejścia cyfrowe: DI1 – alarm SAP (p.poż.); DI2 – presostat filtra nawiewu; DI3 – presostat filtra wywiewu; DI4 – awaria wentylatora nawiewu; DI5 – awaria wentylatora wywiewu; DI6 – wymuszenie trybu Komfort1; DI7 – wolny DI8 – frosty nagrzewnicy wodnej; DI9 – potwierdzenie siłownika przepustnicy nawiewu DI10 – potwierdzenie siłownika przepustnicy wywiewu Zasilanie: + – przewód +24VDC; - – przewód GND; Wyjścia analogowe: AO1 – sterowanie wentylatora nawiewnego; AO2 – sterowanie wentylatora wywiewnego; chłodzenie PC; PK6 – praca; RS3 - BMS;

- AO3 sterowanie nagrzewnicą;
- AO4 sterowanie chłodnicą;

Wyjścia przekaźnikowe:

- PK1 start NE / pompy obiegowej NW;
- PK2 ON sił. obejścia UOC (bypass);
- PK3 OFF sił. obejścia UOC (bypass);
- PK4 ON sił. zaworu 3-dr NW / ON PC;
- PK5 OFF sił. zaworu 3-dr NW / grzanie /
- 
- 
- PK7 praca, przepustnica czerpnia/wyrzutnia;

Wyjścia triakowe:

- TK1 wolne (max 230VAC/30VAC);
- IN zasilanie triaków;
- TK2 wolne (max 230VAC/30VAC);

Kanały transmisji: RS1 – panel PS-D6; RS2 – panel PS-T6, moduł rozszerzeń;

RJ45 – Sieć Internet USB – moduł Wi-Fi

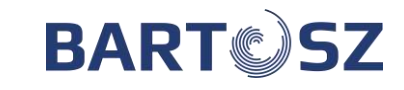

# <span id="page-32-0"></span>**Montaż i podłączenie panelu PS-D6 i PS-T6**

#### **Panel PS-D6**

Panel sterujący typu PS-D6 przeznaczony jest do montażu naściennego wewnątrz pomieszczeń. Nie można używać panelu w warunkach występowania kondensacji pary wodnej i należy go chronić od wody. Panel PS-D6 należy zamontować na wysokości umożliwiającej wygodną obsługę.

W celu zmniejszenia zakłóceń pomiaru temperatury przez panel należy unikać miejsc silnie nasłonecznionych, o słabej cyrkulacji powietrza, blisko urządzeń grzewczych, bezpośrednio przy drzwiach i oknach (standardowo min. 200 mm od krawędzi drzwi).

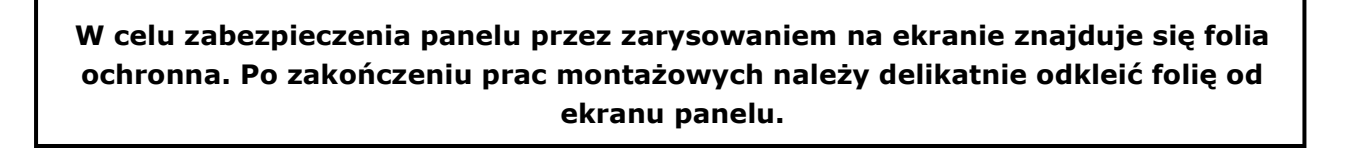

Zalecany przewód do podłączenia z zaciskami sterownika LiYCY 4x0,5mm2. Masy zasilacza 24V i sterownika STW-6 Maxi należy połączyć. W celu podłączenia przewodu należy odkręcić śrubkę w dolnej części i zdjąć tylną część obudowy.

*Uwaga! Od strony panelu zalecamy montaż przewodu bez końcówek tulejkowych.*

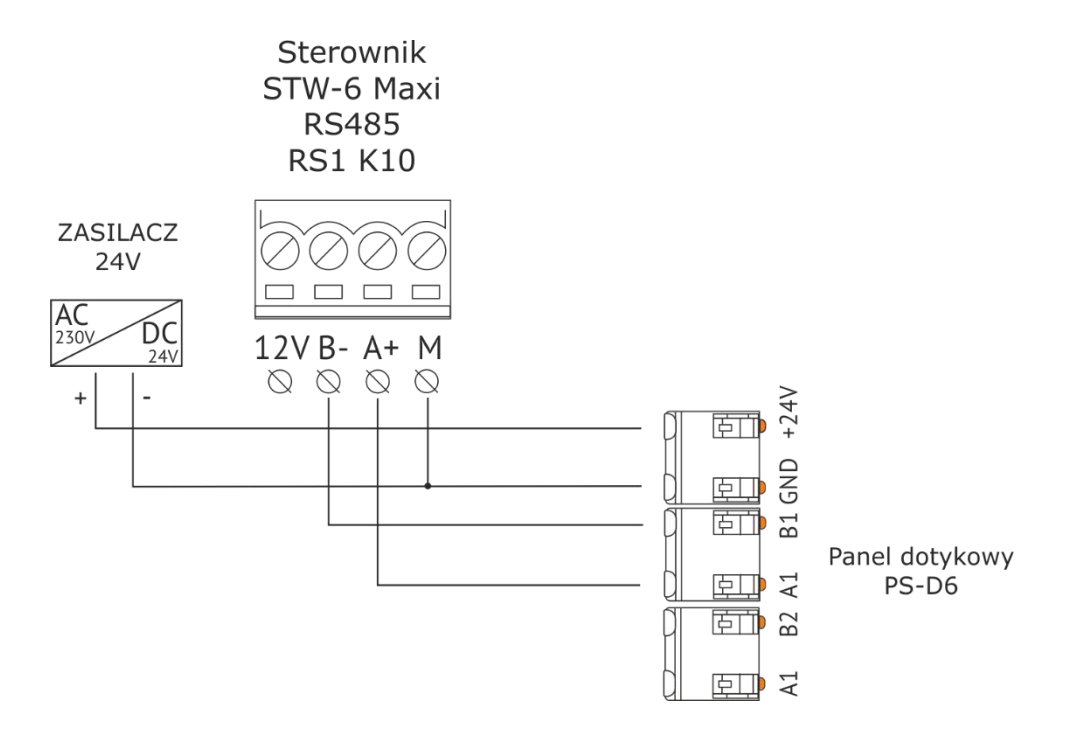

Rys. 17 Podłączenie PS-D6 ze sterownikiem

#### **Panel PS-T6**

Panel sterujący PS-T6 umożliwia sterowanie następującymi parametrami:

- włączanie / wyłączanie centrali wentylacyjnej;
- zmiana wartości temperatury zadanej;

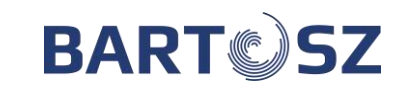

- zmiana trybu pracy / biegu wentylatorów (1 bieg-30%, 2 bieg-60%, 3 bieg-90% możliwość zmiany punktów procentowych poprzez aplikację lub stronę internetową → Moduł Instalatora – zakładka "Serwis");
- jakakolwiek zmiana nastawy (wydajności, temperatury, start/stop) za pomocą panelu w centrali pracującej w TRYBIE CZASOWYM powoduje automatyczną zmianę trybu jej pracy na TRYB RĘCZNY STAŁY (tryb domyślny) lub TRYB RĘCZNY TYMCZASOWY (możliwość wyboru wariantu poprzez aplikację lub stronę internetową → Moduł instalatora – zakładka "Serwis"). Ponowny powrót do TRYBU CZASOWEGO możliwy jest tylko poprzez jego ponowną aktywację (panel PS-D6/aplikacja/strona internetowa). Szczegółowe opisy trybów pracy dostępne są w "Instrukcji obsługi STW-6".

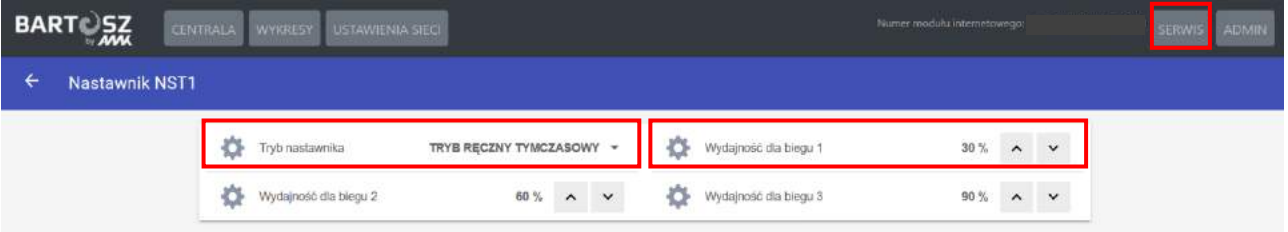

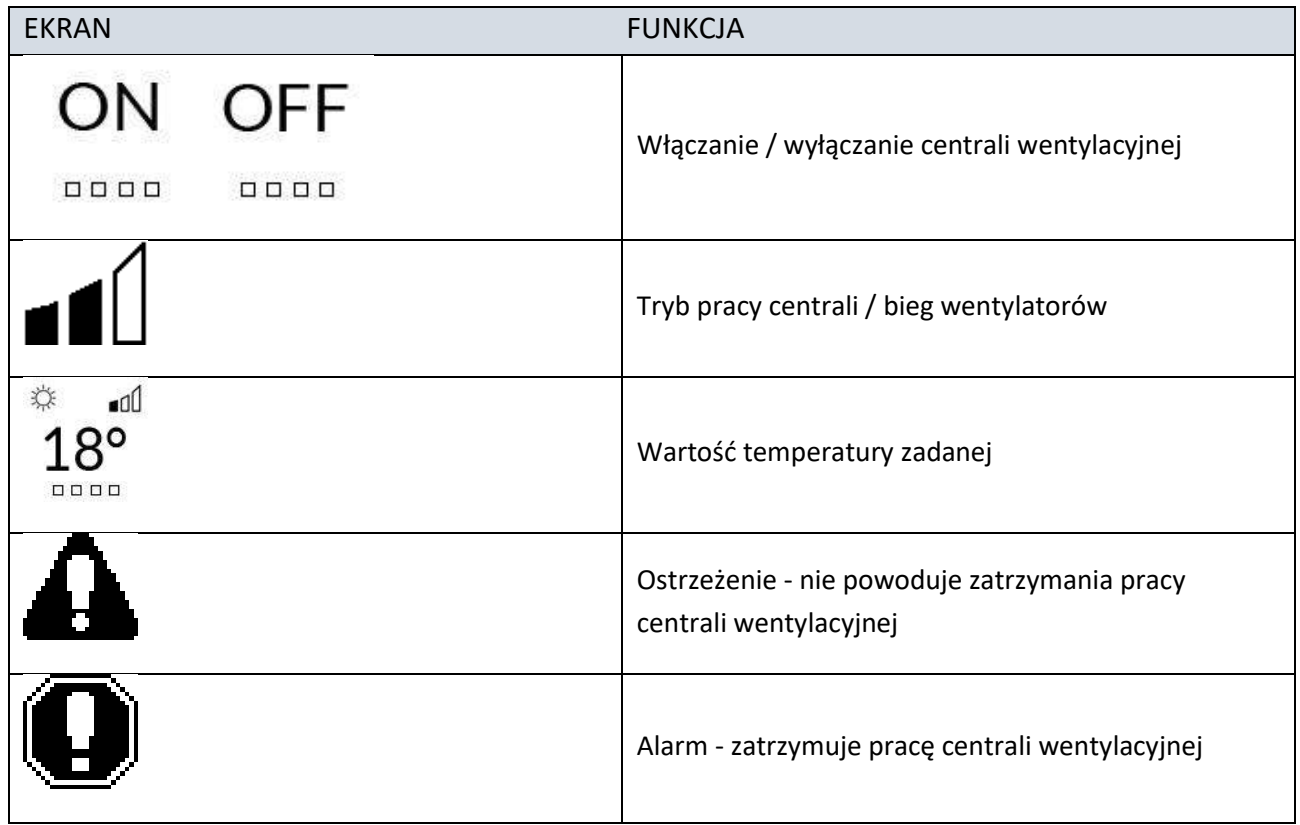

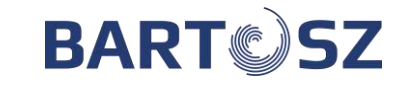

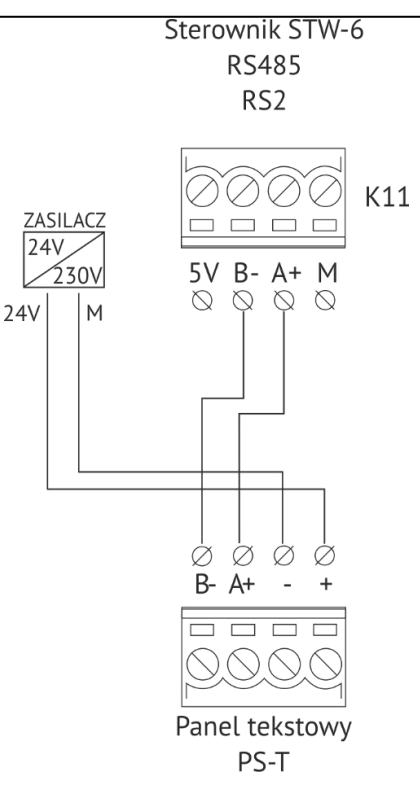

Rys. 18 Podłączenie PS-T6 ze sterownikiem

# <span id="page-34-0"></span>21.2 Tryb serwisowy

Dostęp do trybu serwisowego możliwy jest po wprowadzeniu hasła Instalatora. Aby wejść w menu serwisowe należy przejść na zakładkę 11 Serwis i kliknąć "strzałkę" ...

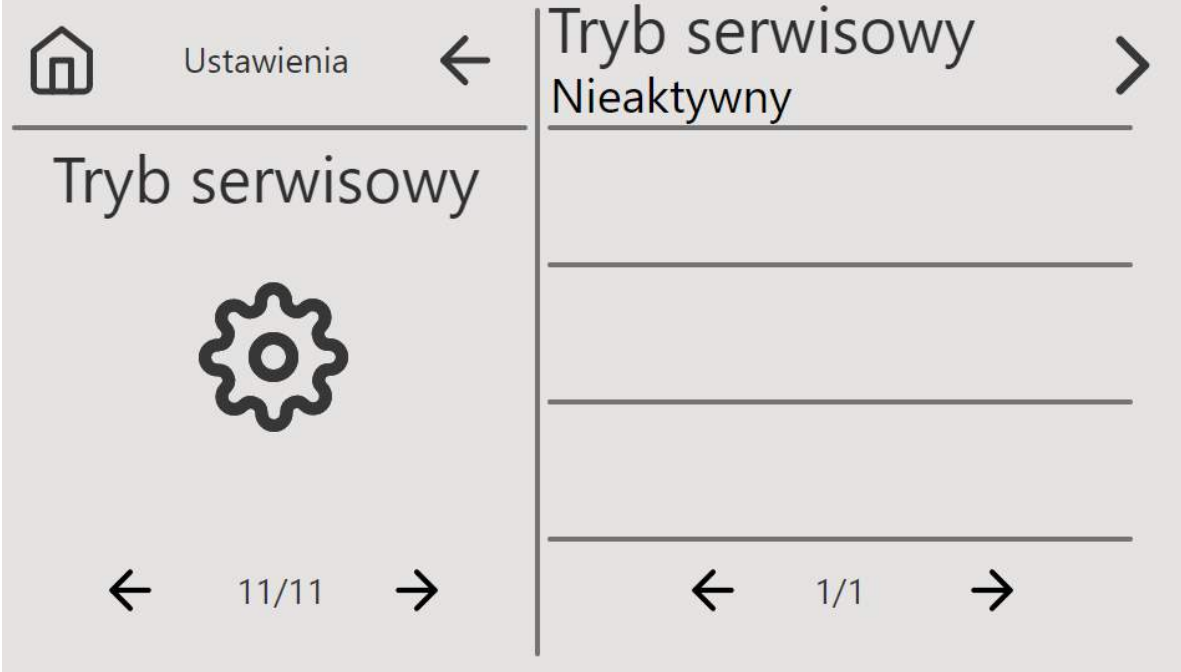

Rys.19 Ekran Tryb serwisowy

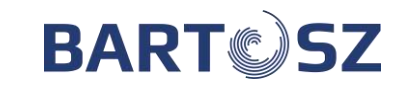

Po kliknięciu pojawi się okno z klawiaturą numeryczną umożliwiającą wpisanie kodu dostępu.

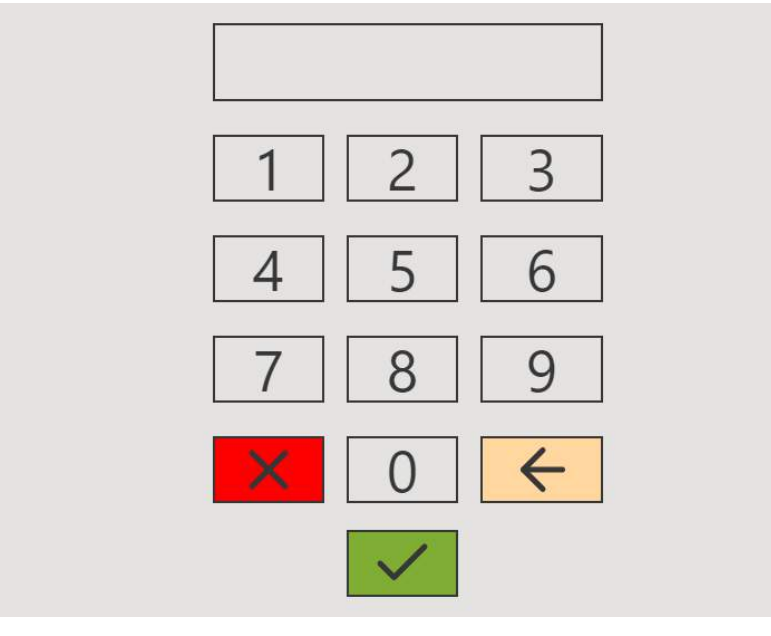

Rys. 20 Okno do wprowadzenia kodu dostępu

Jeżeli wprowadzony kod dostępu jest prawidłowy, pojawi się ekran z pierwszą zakładką menu serwisowego.

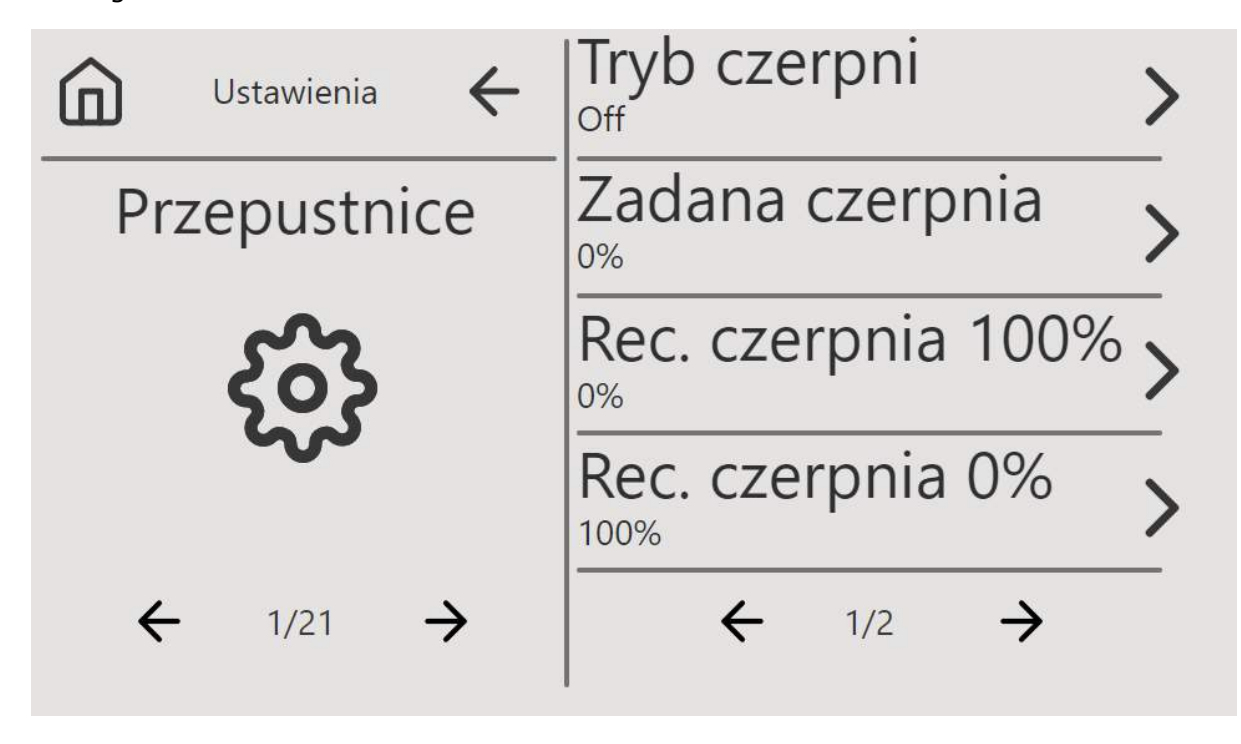

Rys. 21 Pierwszy ekran menu serwisowego

Menu serwisowe składa się z 21 zakładek. Aby przejść na następną kartę należy kliknąć ikonę z symbolem "→" (strzałkę). Po wejściu w menu serwisowe automatycznie włączy się "tryb serwisowy", daje to możliwość ręcznego wysterowania wyjść analogowych i cyfrowych. W celu poprawnego działania układu w trybie automatycznym konieczne jest wyjście z trybu serwisowego poprzez wyjście do panelu użytkownika. Opisy poszczególnych elementów znajdują się w dalszej części instrukcji.

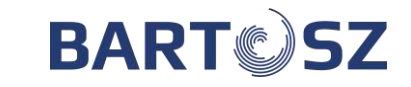

**UWAGA! Aby wyłączyć tryb serwisowy należy przejść do zakładki 21 Reset panelu i wcisnąć Reset. Na panelu pojawi się czarny ekran i panel uruchomi się ponownie.**

#### **PRZEPUSTNICE**

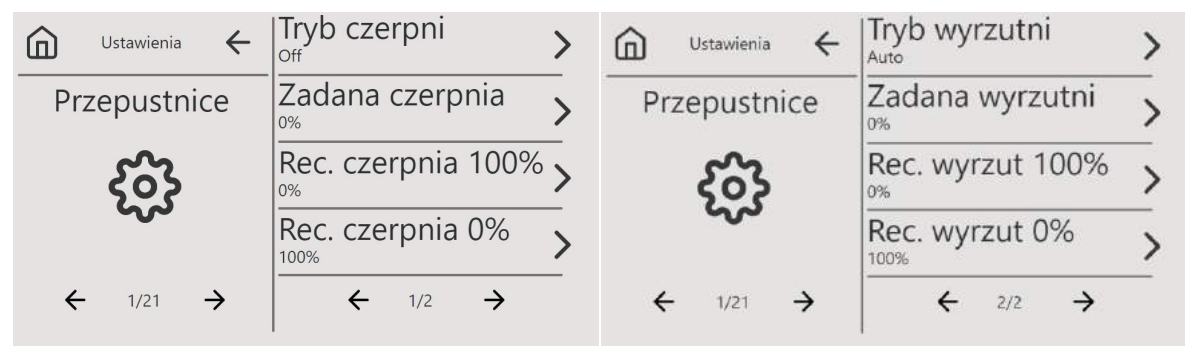

Rys. 22 Ekran przepustnice

Ustawienia wybierane gdy przepustnice sterowane są płynnie sygnałem 0-10V.

Tryb czerpni/Tryb wyrzutni - AUTO/OFF/ON/REKA – wybór opcji ustawienia sterowania przepustnicą czerpni i wyrzutni.

- **Auto**  przepustnice są sterowane automatycznie w zależności od skonfigurowanej centrali
- **OFF**  przepustnica zamknięta 0%
- **ON**  przepustnica otwarta 100%
- **RĘKA**  możliwość ręcznego stopnia otwarcia przepustnicy 0-100%

Zadana czerpnia/ Zadana wyrzutni – wartość zadana przepustnicy 0-100%, poziom ręcznej nastawy otwarcia przepustnicy. Parametr aktywny przy skonfigurowaniu trybu **RĘKA.**

Rec. czerpnia 100% / Rec. wyrzut 100% - poziom recyrkulacji dla czerpni/wyrzutni 100%, poziom recyrkulacji poniżej której wysterowanie przepustnic będzie wynosiło 100%.

Rec. czerpnia 0% / Rec. wyrzut 0% - poziom recyrkulacji dla czerpni/wyrzutni 0%, poziom recyrkulacji powyżej której wysterowanie przepustnic bedzie wynosiło 0%.

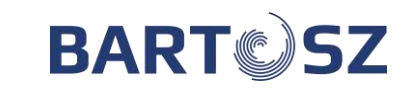

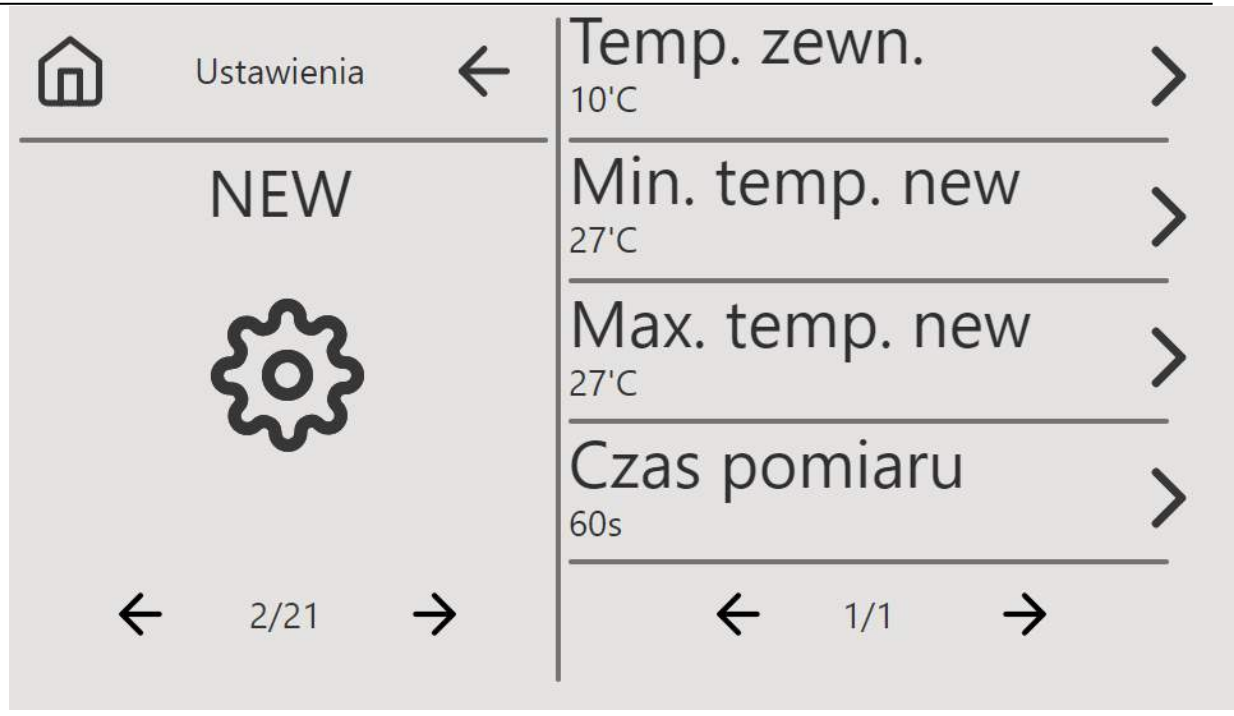

Rys. 23 Ekran ustawień nagrzewnicy elektrycznej wstępnej

# **NAGRZEWNICA ELEKTRYCZNA WSTĘPNA**

- MIN TEMP. ZA NEW minimalna temperatura wymagana za nagrzewnicą wstępną. Nagrzewnica startuje poniżej tej wartości.
- MAX TEMP. ZA NEW maksymalna temperatura wymagana za nagrzewnicą wstępną. Nagrzewnica wyłącza się powyżej tej wartości.
- CZAS POMIARU okres co ile dokonywany będzie pomiar wyrażony w sekundach.

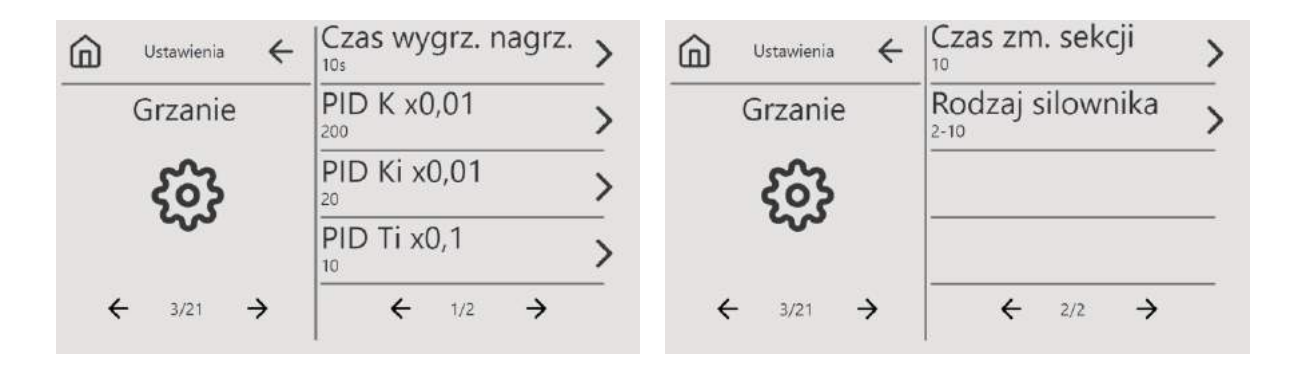

Rys. 24 Ekran ustawień parametrów grzania

# **NAGRZEWNICA GŁÓWNA (WTÓRNA)**

- CZAS WYGRZEWANIA NAGRZEWNICY w przypadku gdy skonfigurowana jest nagrzewnica wodna, jest to czas przez który pracuje pompa oraz zawór otwarty na 100%.
- PID K współczynnik wzmocnienia członu proporcjonalnego regulatora PI.
- PID Ki współczynnik wzmocnienia członu całkującego regulatora PI.
- PID Ti x0,1s czas całkowania członu całkującego regulatora PI.

Firma "Bartosz" Sp. j 15-399 Białystok, ul. Sejneńska 7 tel.(85) 745-57-12, (85) 745-57-11

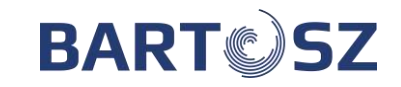

- CZAS ZMIANY SEKCJI interwał zmiany dla nagrzewnic wielosekcyjnych.
- SILOWNIK 0-10 / 2-10 wybór sygnału sterującego dla siłownika.

# **CHŁODZENIE**

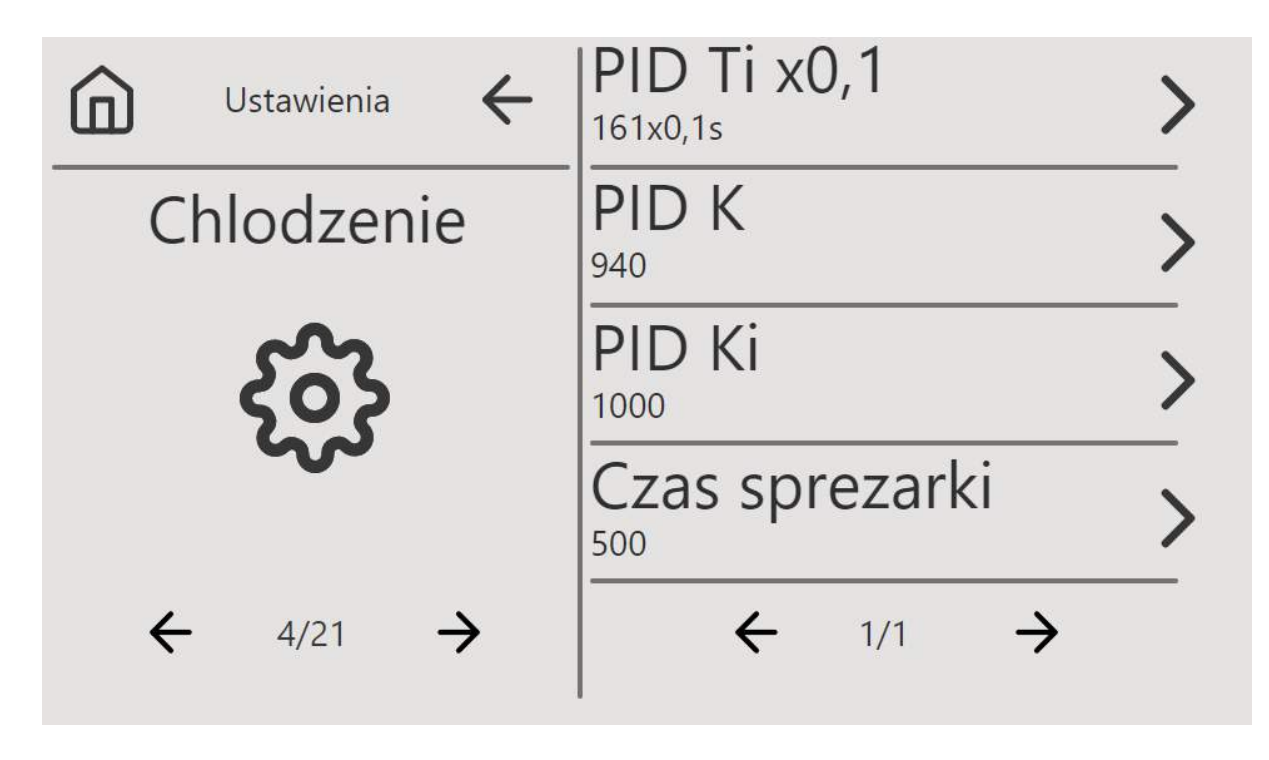

Rys. 25 Ekran ustawień parametrów chłodzenia

- PID K współczynnik wzmocnienia członu proporcjonalnego regulatora PI.
- PID Ki współczynnik wzmocnienia członu całkującego regulatora PI.
- PID Ti x0,1s czas całkowania członu całkującego regulatora PI.
- CZAS PRACY SPRĘŻARKI minimalny czas przez który pracuje sprężarka. Wartość ustawiana jest w sekundach i można ją regulować ze skokiem co 1s.

# **STAŁY PRZEPŁYW / CIŚNIENIE**

Firma "Bartosz" Sp. j 15-399 Białystok, ul. Sejneńska 7 tel.(85) 745-57-12, (85) 745-57-11

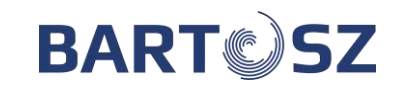

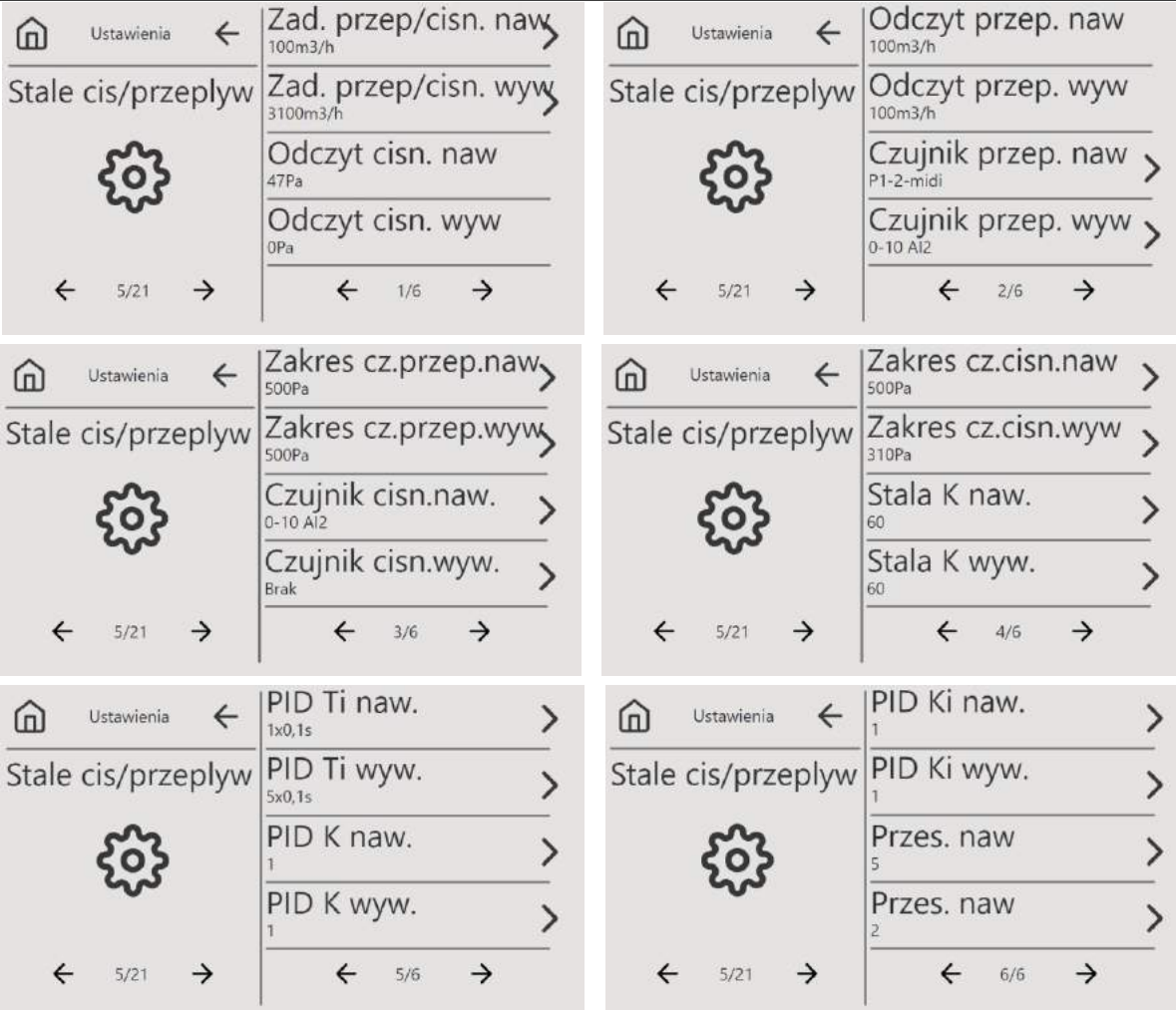

Rys. 26 Ekrany ustawień parametrów stałego przepływu / stałego ciśnienia

- ZADANY PRZEPŁYW/CIŚ NAWIEWU/WYWIEWU ustalona docelowa wartość przepływu  $(m^3/h)$  / ciśnienia (Pa). Parametr ustalany z krokiem co 50. Tryb wydajności wybierany jest w zakładce 2 menu głównego.
- STAŁA K NAWIEWU/WYWIEWU stała K regulatora nawiewu / wywiewu.
- PID Ti NAWIEWU/WYWIEWU x0,1s czas całkowania części całkującej regulatora PI stałego przepływu / stałego ciśnienia.
- PID K NAWIEWU/WYWIEWU człon proporcjonalny regulatora PI stałego przepływu / stałego ciśnienia.
- PID Ki NAWIEWU/WYWIEWU człon proporcjonalny części całkującej regulatora PI stałego przepływu / stałego ciśnienia.
- PRZESUNIĘCIE NAWIEWU/WYWIEWU dodatkowa wartość procentowa przesterowania zadanych wartości.
- ZAKRES PRZEPŁYWU/CIŚNIENIA NAWIEWU/WYWIEWU minimalna/maksymalna wartość przepływu/ciśnienia w ramach której ustalane mogą być nastawy nawiewu/wywiewu w ustawieniach użytkownika.

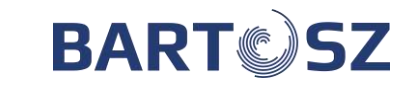

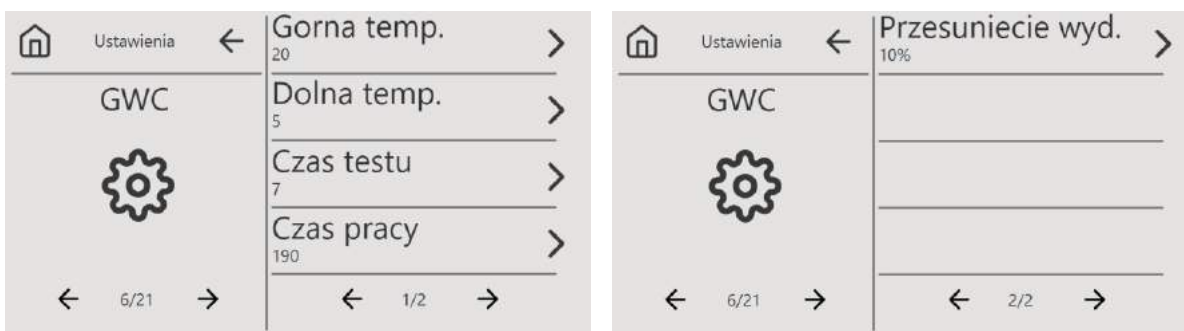

Rys. 27 Ekrany ustawień parametrów gruntowego wymiennika ciepła

- GÓRNA TEMPERATURA PRACY GWC temperatura powyżej której funkcja GWC będzie aktywna.
- DOLNA TEMPERATURA PRACY GWC temperatura poniżej której funkcja GWC będzie aktywna.
- MINUTY TESTU CZERPNIA czas mierzony od startu centrali, po którym odbędzie się sprawdzenie temperatur zewnętrznej i GWC.
- MINUTY PRACY DO TESTU interwał czasu z którym (przy pracy centrali) sprawdzane są temperatury zewnętrzna i GWC.
- PRZESUNIĘCIE WYCIĄGU GWC wartość obniżenia wydajności wywiewu w celu skompensowania dodatkowych oporów na nawiewie przy pracy GWC.

# **RECYRKULACJA**

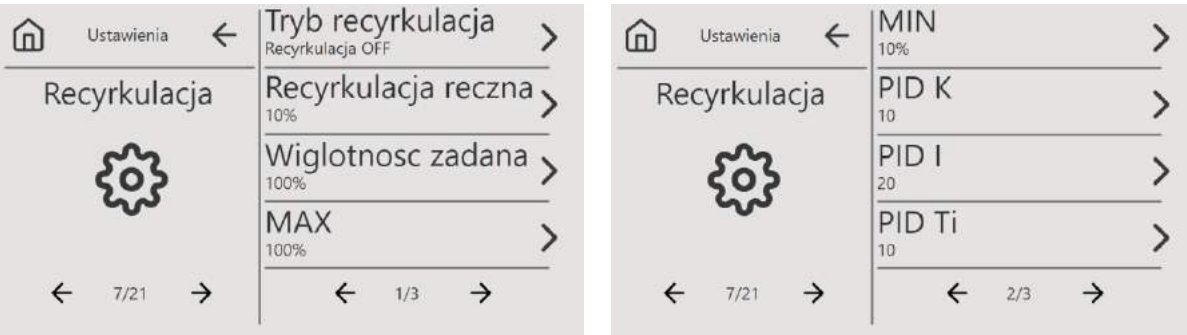

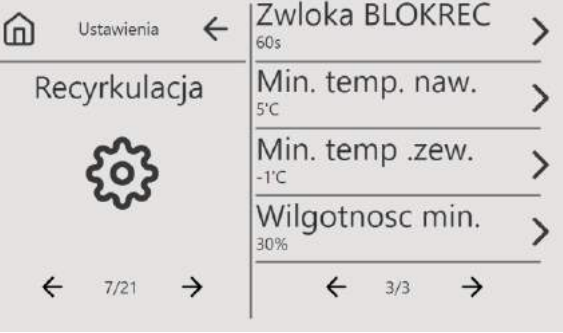

Rys. 28 Ekrany ustawień parametrów recyrkulacji

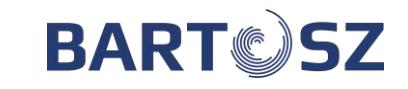

TRYB RECYRKULACJI: WŁĄCZONY / WYŁĄCZONY / AUTO – działa zgodnie ze zdefiniowanymi parametrami

- MIN TEMP. NAWIEWU poniżej tej temperatury załącza się recyrkulacja
- MIN TEMP. ZEWNĘTRZNA poniżej tej temperatury załącza się recyrkulacja
- WILGOTNOŚĆ MIN poniżej tej wilgotności (względnej) załącza się recyrkulacja
- WILGOTNOŚĆ MAX powyżej tej wilgotności (względnej) załącza się recyrkulacja
- WYMUSZONA WYDAJNOŚĆ wartość (w przedziale 0-100%) o jaką zwiększona będzie wydajność wentylatora, gdy wilgotność będzie zbyt wysoka
- MIN / MAX RECYRKULACJA minimalny i maksymalny poziom recyrkulacji ustalany w zakresie 0-100% z krokiem co 10%.

# **LINIOWA REGULACJA**

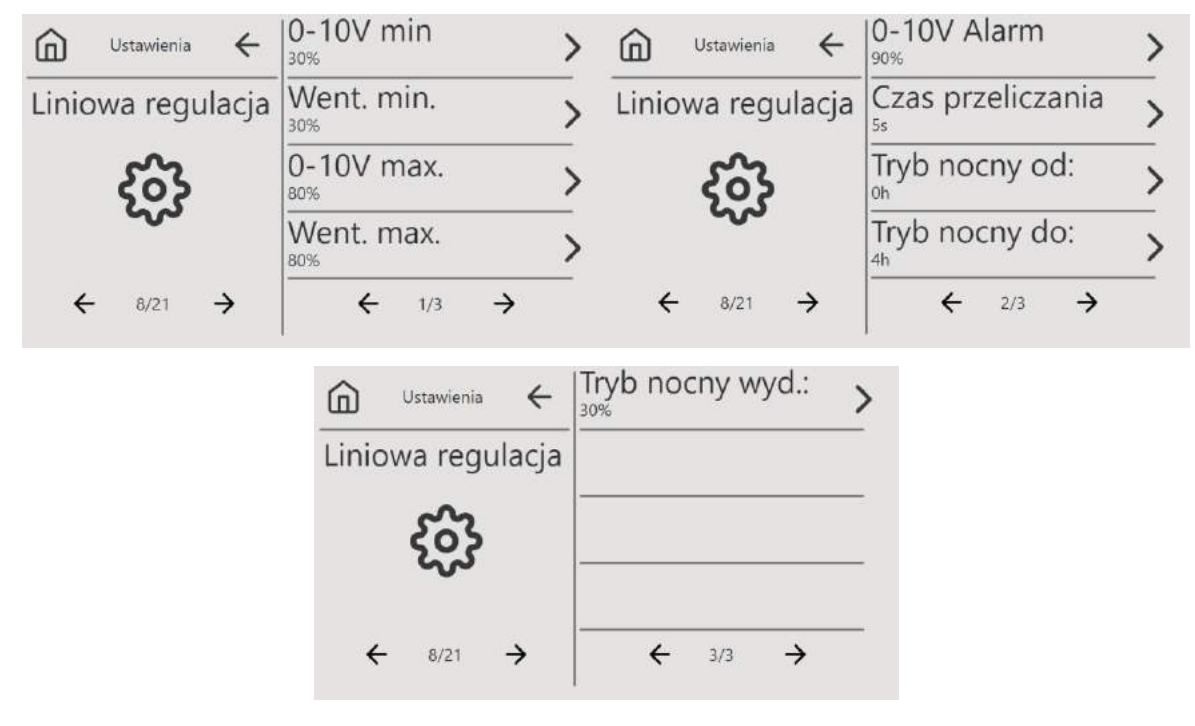

Rys. 29 Ekrany ustawień parametrów linowej regulacji

Funkcja wykorzystywana przy zastosowaniu czujnika 0-10V (wilgotności, CO2)

**0-10V min** - Minimalna wartość pomiaru wyrażona w procentach względem całego zakresu pomiarowego czujnika

Went. min - Minimalna wydajność wentylacji dla pomiaru "0-10V min"

**0-10V max** - Maksymalna wartość pomiaru wyrażona w procentach względem całego zakresu pomiarowego czujnika

**Went. max** - Maksymalna wydajność wentylacji dla pomiaru "0-10V max"

**0-10V Alarm** - Wartość powyżej której wentylacja przechodzi do wydajności 100%.

**Czas przeliczania** – czas przeliczania pomiaru wyrażony w sekundach

**Tryb nocny od** – godzina rozpoczęcia obniżenia nocnego

**Tryb nocny do** – godzina zakończenia obniżenia nocnego

**Tryb nocny wyd.** – ustawienie wydajności z jaką ma pracować urządzenie w trybie nocnym

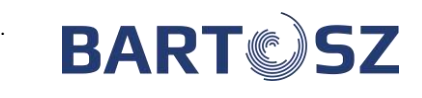

#### **OPTYMALIZACJA**

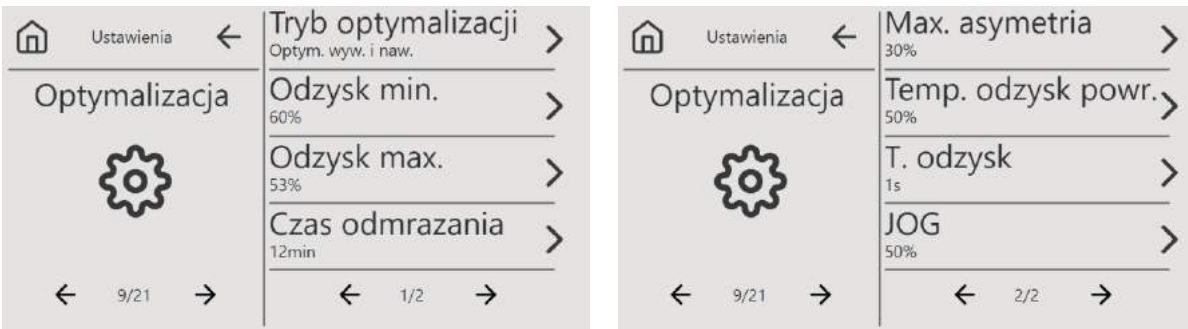

Rys. 30 Ekran ustawień optymalizacji odzysku

Odzysk może być optymalizowany pod kątem **wywiewu i nawiewu** lub tylko pod kątem **nawiewu**. Optymalizacja może być również nieaktywna.

- MIN/MAX ODZYSK regulowany w zakresie 20~95% ze skokiem co 1%. Poniżej minimalnego poziomu przesunięcie między nawiewem i wywiewem ustawione jest na poziom MAX ASYMETRIA. Powyżej maksymalnego poziomu nawiew i wywiew pracują w proporcji 1:1.
- CZAS ODMRAŻANIA WYMIENNIKA regulowany w zakresie 0~99 minut ze skokiem co 1 min. Ustawienie parametru na 0 dezaktywuje odmrażanie. Parametr ustala minimalny czas odmrażania, gdy temperatura na zewnątrz spada poniżej 0°C i poniżej minimalnej zadanej wydajności wymiennika.
- TEMPERATURA ODZYSK % Z WYWIEWU regulowany w zakresie 1~20°C co 1°C. Bazując na odczytach temperatury wywiewu decyduje kiedy zakończyć procedurę rozmrażania.
- MAX ASYMMETRIA regulowany w zakresie  $0 \sim 100\%$  ze skokiem co 10%. Parametr ustalany względem wartości maksymalnej określający maksymalną asymetrię pomiędzy wydajnością wentylatora nawiewu do wentylatora wywiewu podczas trybu optymalizacji odzysku. Wywiew pracuje z maksymalną wydajnością.
- T. ODZYSK regulowany w zakresie 10~100 sekund ze skokiem co 1 sekundę. Określa czas co jaki sprawdzana i przeliczana jest aktualna wydajność i ustalane są wartości na wyjściach.
- JOG ZIMOWA WYDAJNOŚĆ ROTORA funkcja mocy inwertera pozwalająca ustawić częstotliwość nadrzędną względem nominalnej w zakresie 0~100%.

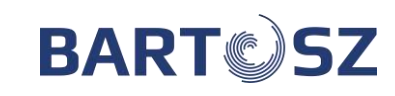

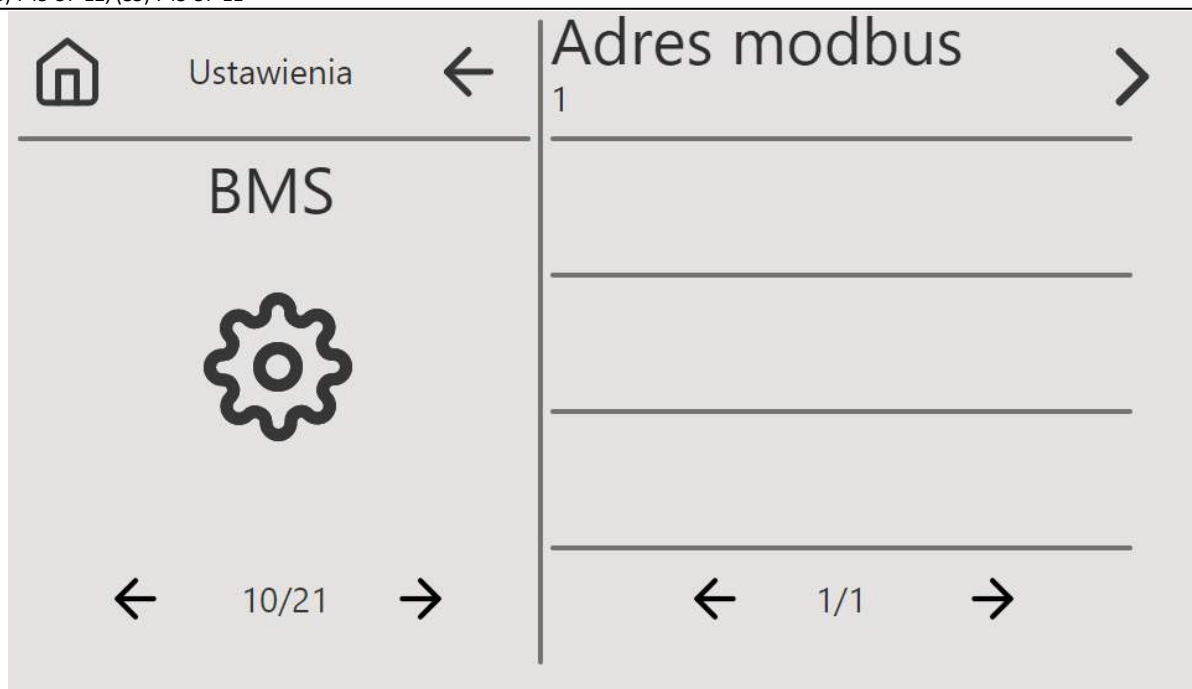

Rys. 31 Ekran ustawień adresu w systemie BMS

Umożliwia ustalenie adresu BMS. Parametry transmisji to: bitrate-19200, data\_bytes-8, parity-N(none), stop\_bytes-1.

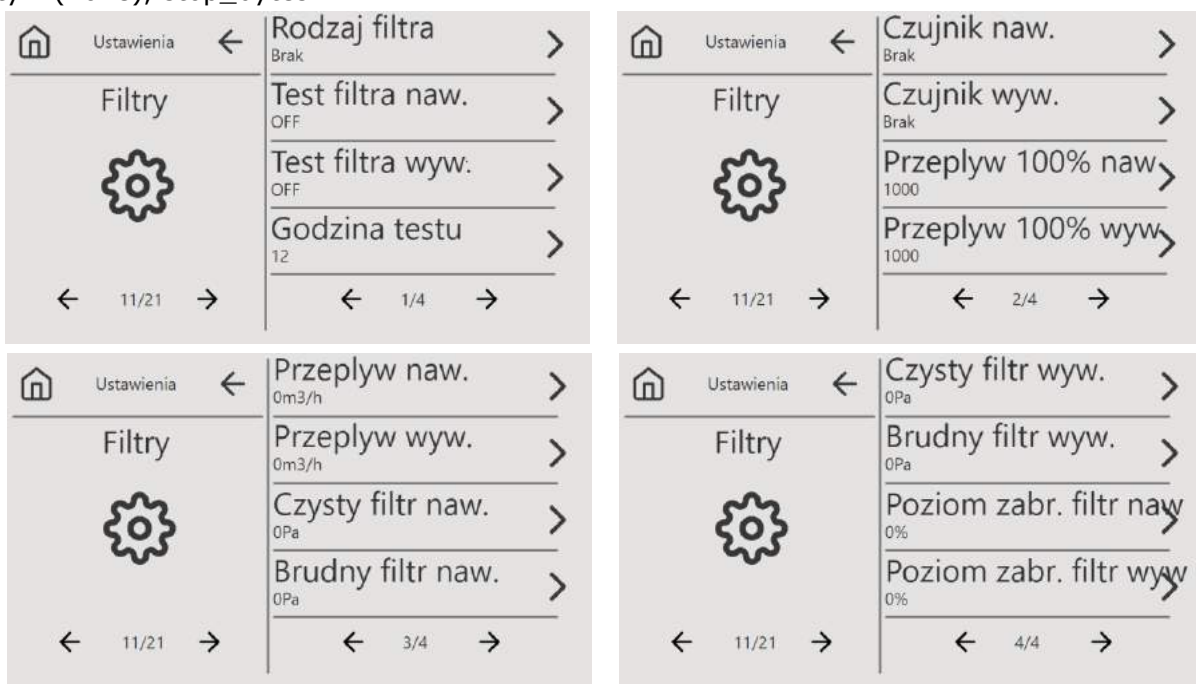

Rys. 32 Ekrany ustawień parametrów filtrów powietrza

**Rodzaj filtra** – Brak, Presostaty, FILTRY ZABRUDZENIE 0-100% **Test filtra naw.** – OFF/ON – wymuszenie testu filtra nawiewu **Test filtra wyw.** – OFF/ON – wymuszenie testu filtra wywiewu **Godzina testu** – godzina o której będzie wykonywany test **Czujnik naw.** – wybór podłączonego czujnika dla filtra nawiewu **Czujnik wyw.** – wybór podłączonego czujnika dla filtra wywiewu

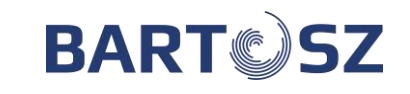

- Przepływ przy 100% wydajności nawiewu/wywiewu wartość przepływu w zakresie 0 20 000 m<sup>3</sup>/h
- Przepływ filtra nawiewu wartość przepływu w zakresie 0 10 000 m<sup>3</sup>/h
- Przepływ filtra wywiewu wartość przepływu w zakresie 0 10 000 m $^3$ /h
- Poziom brudnego filtra nawiewu poziom filtra w zakresie 0 1 000 Pa
- Poziom brudnego filtra nawiewu poziom filtra w zakresie 0 1 000 Pa
- Poziom czystego filtra nawiewu poziom filtra w zakresie 0 1 000 Pa
- Poziom czystego filtra wywiewu poziom filtra w zakresie 0 1 000 Pa

#### **WENTYLATORY**

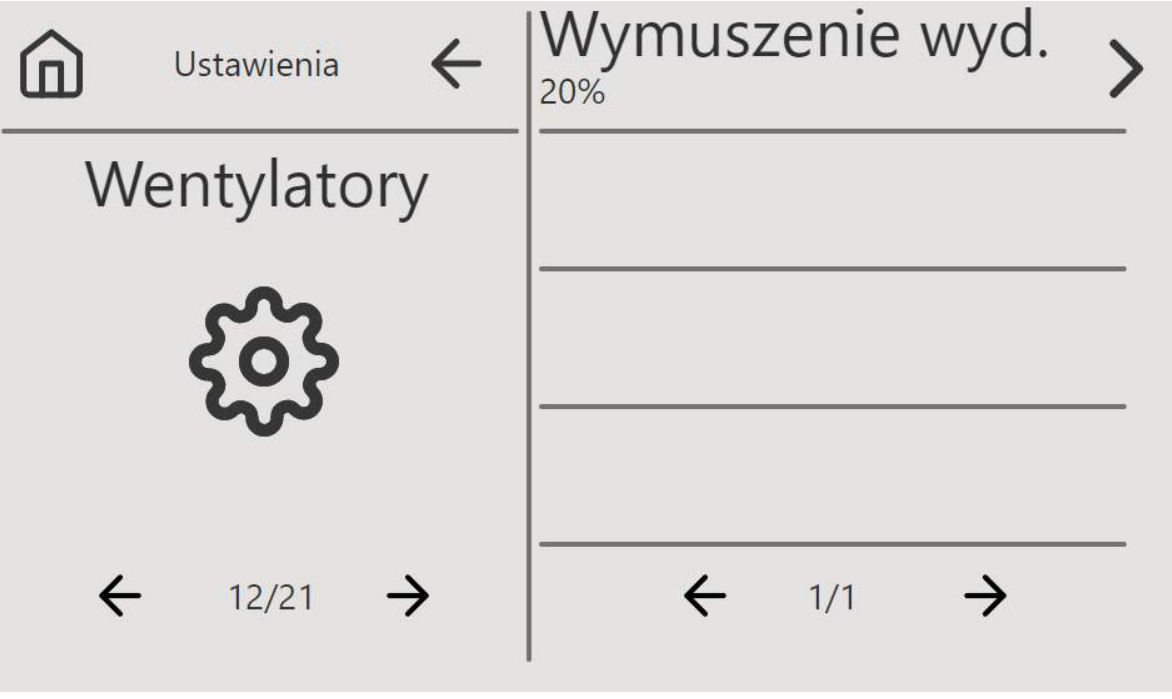

Rys. 33 Ekran ustawień wentylatory

**Wymuszenie wyd. -** parametr używany przy urządzeniach grzewczych i chłodzących. W przypadku załączenia się danego urządzenia wentylacja przyśpiesza do ustawionej w tym parametrze wydajności, pod warunkiem, że wentylacja pracowała na niższej wydajności. Parametr zabezpiecza przed małym przepływem powietrza przez urządzenia, które grożą przegrzaniem lub zamarznięciem.

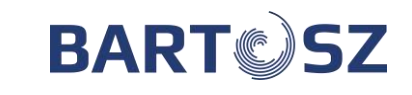

# **JAKOŚĆ POWIETRZA**

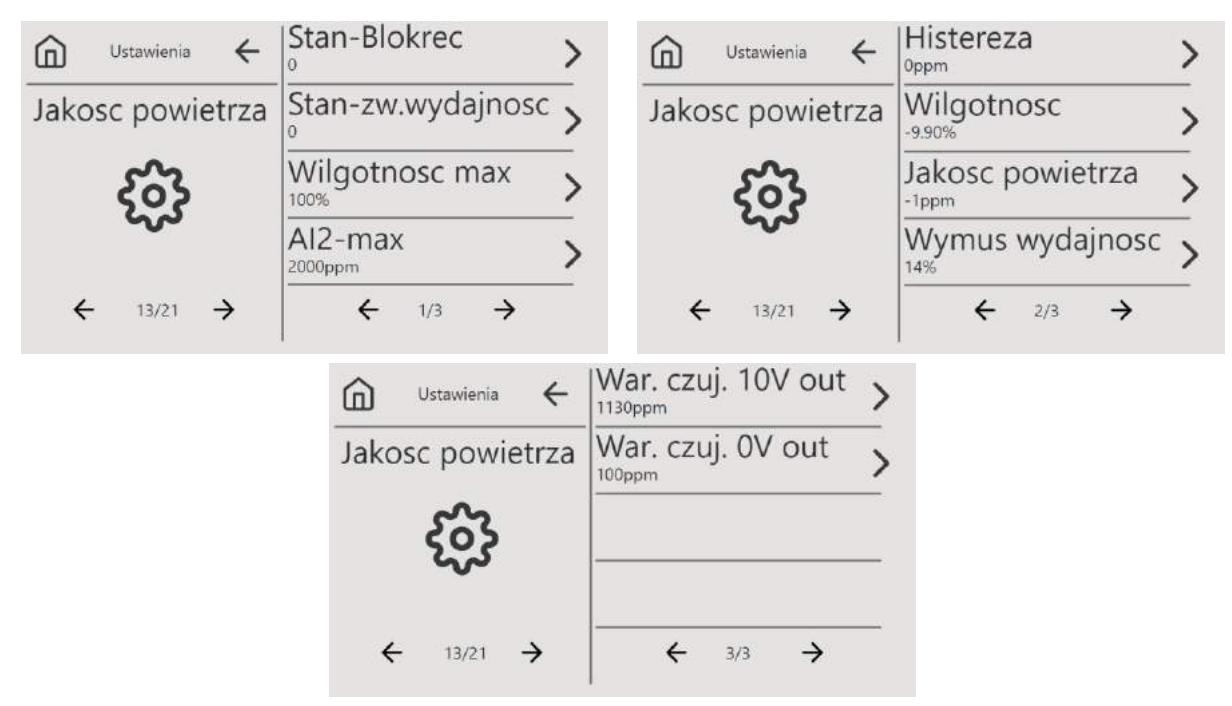

Rys. 34 Ekrany ustawień jakości powietrza

**Stan – Blokrec / Stan-zw.wydajnosc** – informacja o stanie pracy oznaczona jako 0 –

nieaktywna, 1 – aktywna, przy aktywnej funkcji w czasie recyrkulacji

**Wilgotnosc max** – ustawienie poziomu max dla wilgotności

**AI2-max** – ustawienie poziomu max dla CO2

**Histereza** – ustawienie dla CO2

**Wilgotnosc** – odczyt parametru

**Jakosc powietrza** – odczyt parametru

**Wymus wydajnosc** – zwiększenie wydajności przy przekroczeniu ustawionego poziomu przy jakości powietrza

**War. czuj. 10V out** – max. wartość dla czujnika CO2

**War. czuj. 0V out** – min. wartość dla czujnika CO2

### **GRZANIE / CHŁODZENIE**

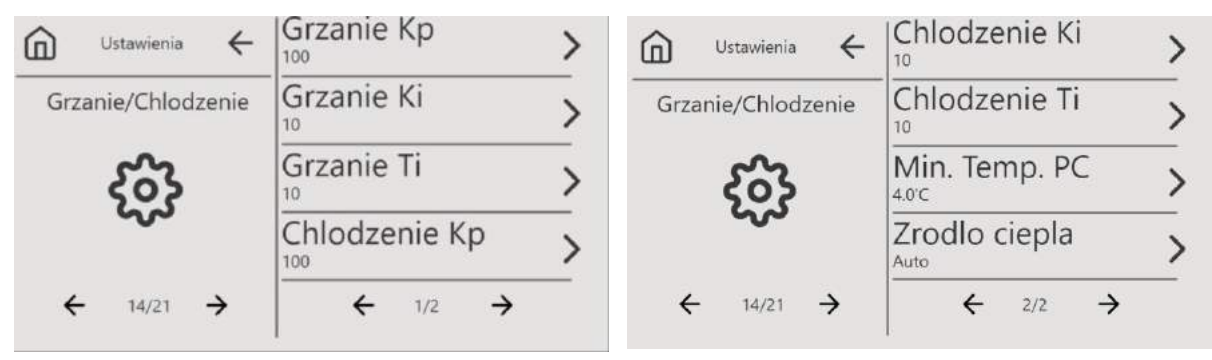

Rys. 35 Ekrany ustawień Grzanie/Chłodzenie

**Grzanie Kp** - współczynnik wzmocnienia członu proporcjonalnego regulatora PI. **Grzanie Ki** - współczynnik wzmocnienia członu całkującego regulatora PI.

Firma "Bartosz" Sp. j 15-399 Białystok, ul. Sejneńska 7 tel.(85) 745-57-12, (85) 745-57-11

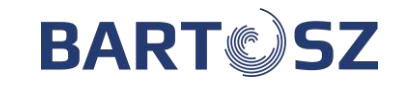

**Grzanie Ti** - czas całkowania członu całkującego regulatora PI. **Chlodzenie Kp** - współczynnik wzmocnienia członu proporcjonalnego regulatora PI. **Chlodzenie Ki** - współczynnik wzmocnienia członu całkującego regulatora PI. **Chlodzenie Ti** - czas całkowania członu całkującego regulatora PI. **Min. Temp. PC** – min temp. do jakiej działa pompa ciepła **Zrodlo ciepla** – AUTO/NAGRZEWNICA STANDARD/POMPA CIEPŁA

#### **NST1**

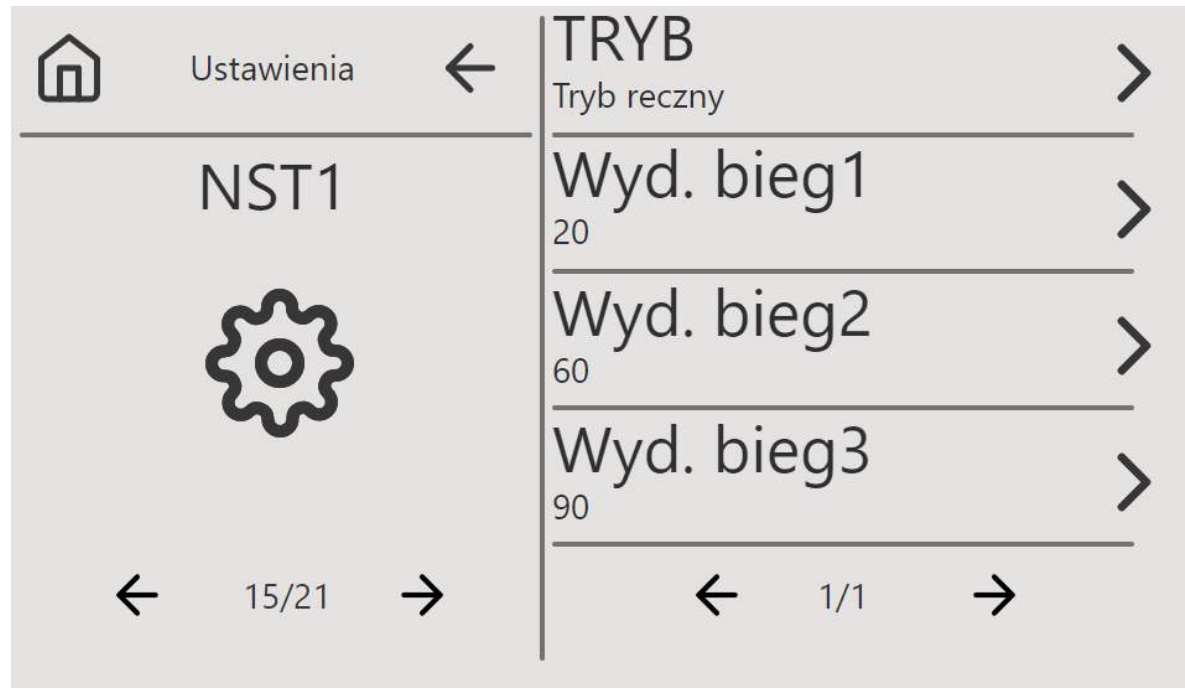

Rys. 36 Ekran ustawień wyświetlacza NST1

Ustawienia dla panela PS-T6.

Tryb – ustawienia dla dwóch trybów Tryb ręczny/Tryb ręczny tymczasowy

Wyd. bieg1 – ustawienie wydajności dla pierwszego progu

Wyd. bieg2 – ustawienie wydajności dla drugiego progu

Wyd. bieg3 – ustawienie wydajności dla trzeciego progu

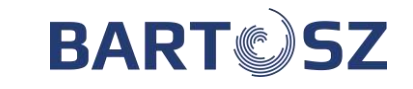

# **WYMIENNIK POWIETRZA**

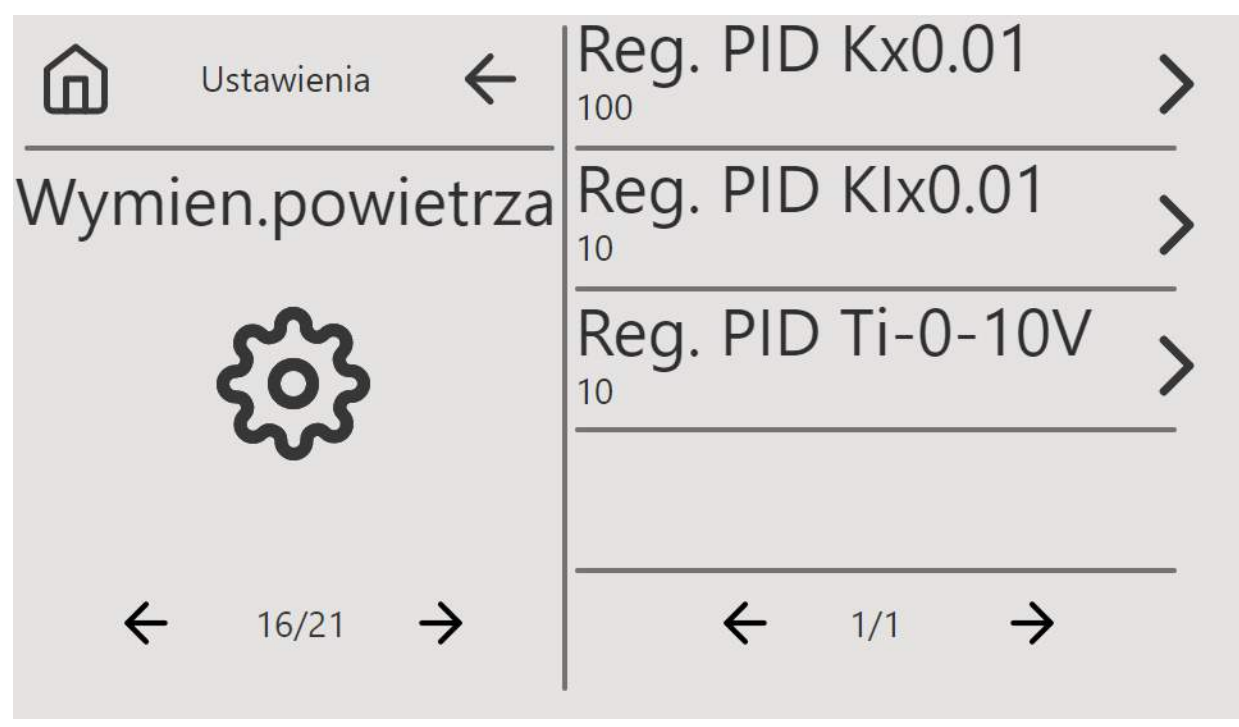

Rys. 37 Ekran ustawień wymiennika powietrza

Ustawienie parametrów PID do regulacji bypassu.

# **ODWADNIANIE**

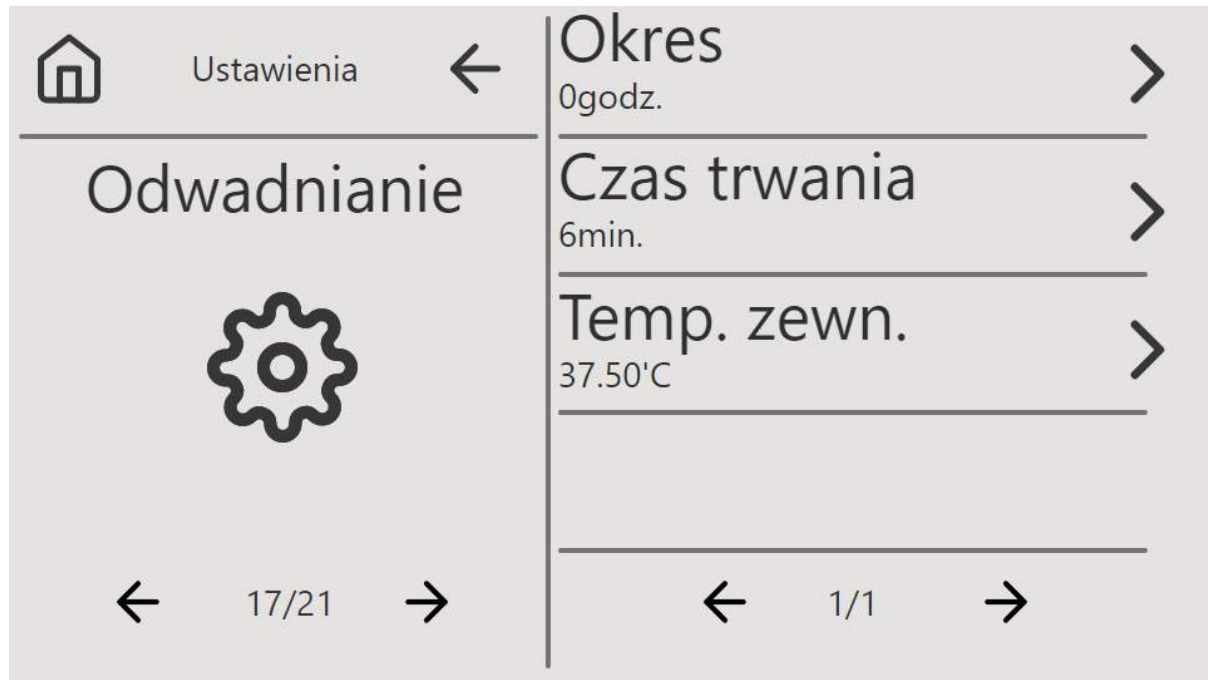

Rys. 38 Ekran ustawień odwadniania

Okres – czas wyrażony w godzinach, co ile będzie wykonywane odwanianie. Ustawienie 0 oznacza wyłączone.

Czas trwania – przez jaki czas centrala będzie zatrzymana, wyświetlony komunikat.

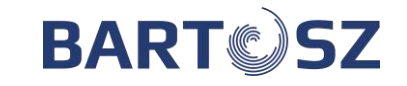

Temp. zewn. – temp. pozwolenia na odwadnianie poniżej, której załączy się funkcja. Fabrycznie 10°C.

# **TEMPERATURA KRYTYCZNA NAWIEWU**

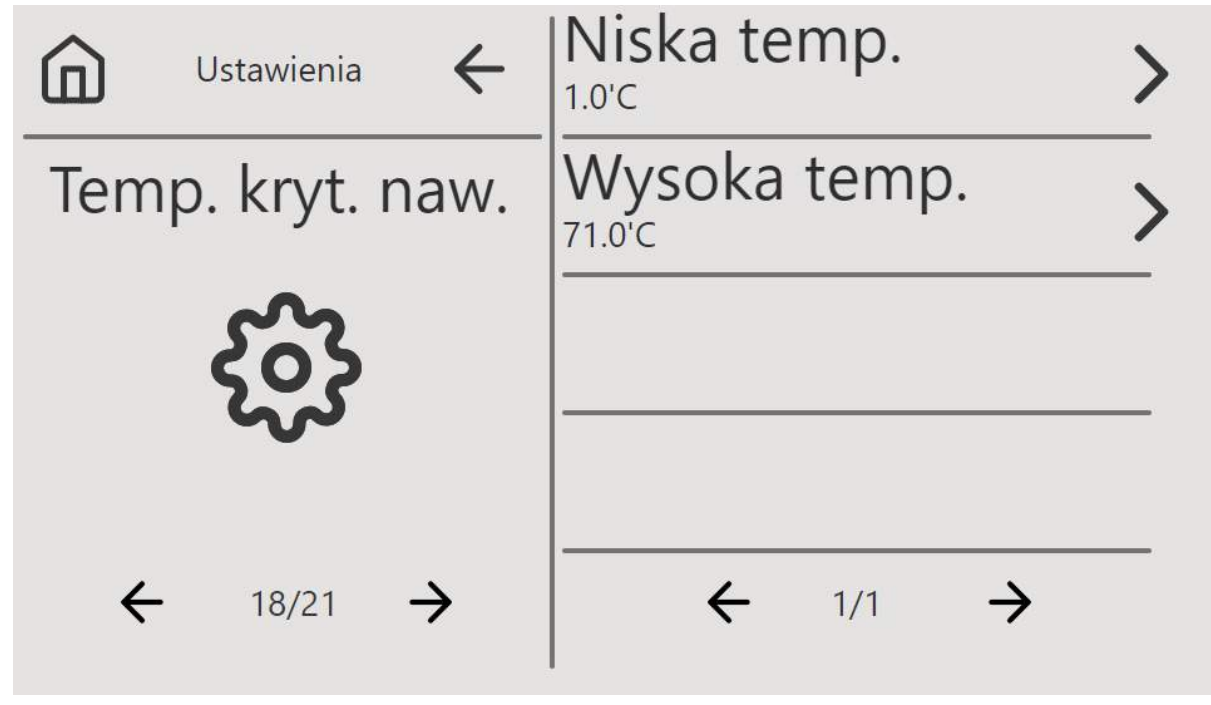

Rys. 39 Ekran ustawień krytycznej temp. nawiewu

Funkcja umożliwia ustawienie parametrów niskiej i wysokiej temp. nawiewu. Poniżej i powyżej ustawionych zakresów wyświetli się odpowiedni komunikat.

Niska temp. – fabrycznie 5°C

Wysoka temp. – fabrycznie 45°C

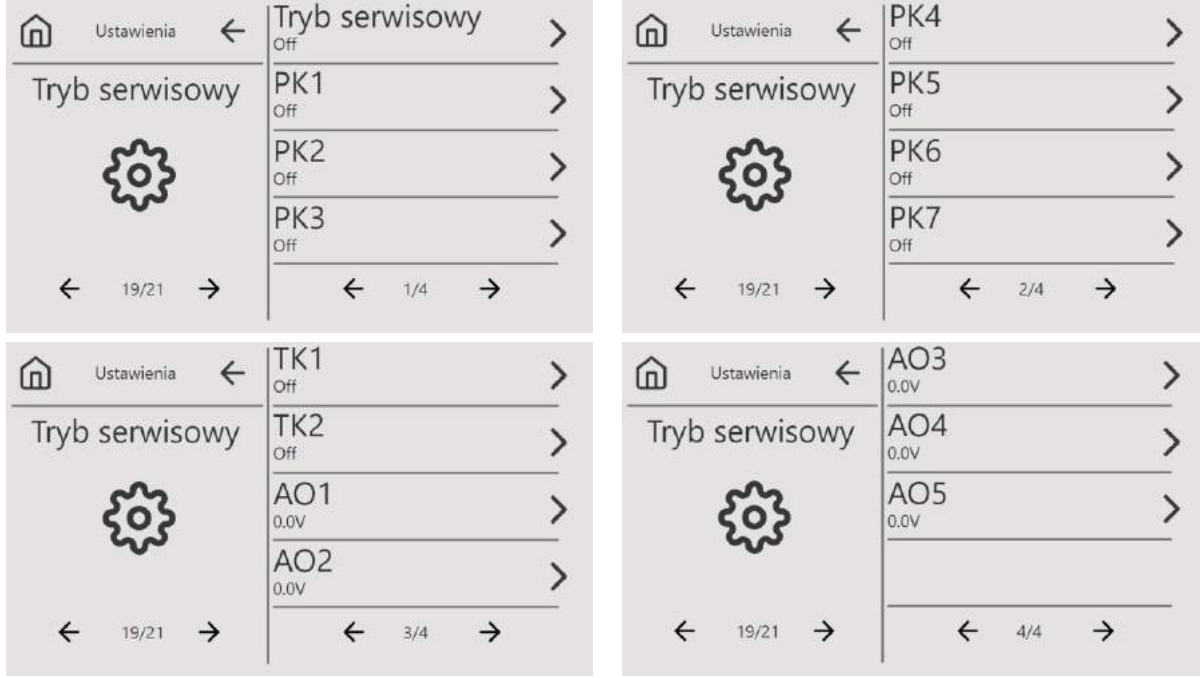

Rys.40 Ekrany ustawień trybu serwisowego

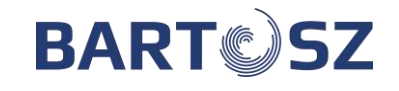

W tym miejscu istnieje możliwość ręcznego ustawienia wartości wyjść analogowych AO1 – AO5 w zakresie 0 – 10V.

W tej zakładce można załączać przekaźniki PK1-PK6. PK1 – start NE / pompy obiegowej NW PK2 – otwieranie by-pass PK3 – zamykanie by-pass PK4 – ON sił. zaworu 3-dr NW / ON PC PK5 – OFF sił. zaworu 3-dr NW / grzanie/chłodzenie PC

PK6 – praca

\*Przekaźnik PK7 oraz TK1 i TK2 występują jedynie w STW-6 Maxi.

# **KALIBRACJA CZUJNIKÓW TEMPERATURY**

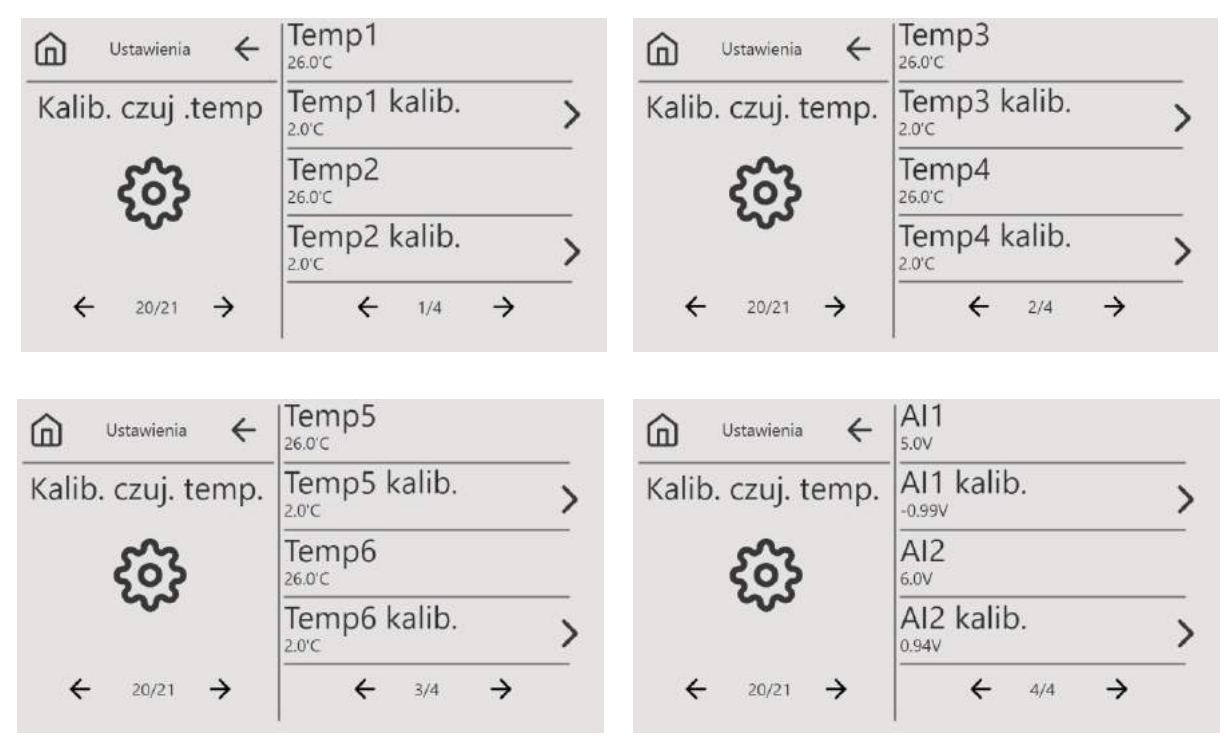

Rys. 41 Ekrany kalibracji czujników

Zakładka Kalibracja czujników temp. umożliwia kalibrację czujników temperatury oraz wejść analogowych. Nazwy czujników odczytane ze schematu elektrycznego sterownika, np.:

- Temp1 odczyt aktualnej temp. Nawiewu
- Temp1 kalib. ustawienie aktualnej temp. wg termometru wzorcowego

#### **RESET PANELU**

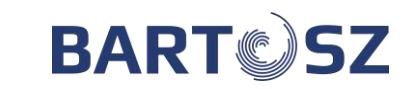

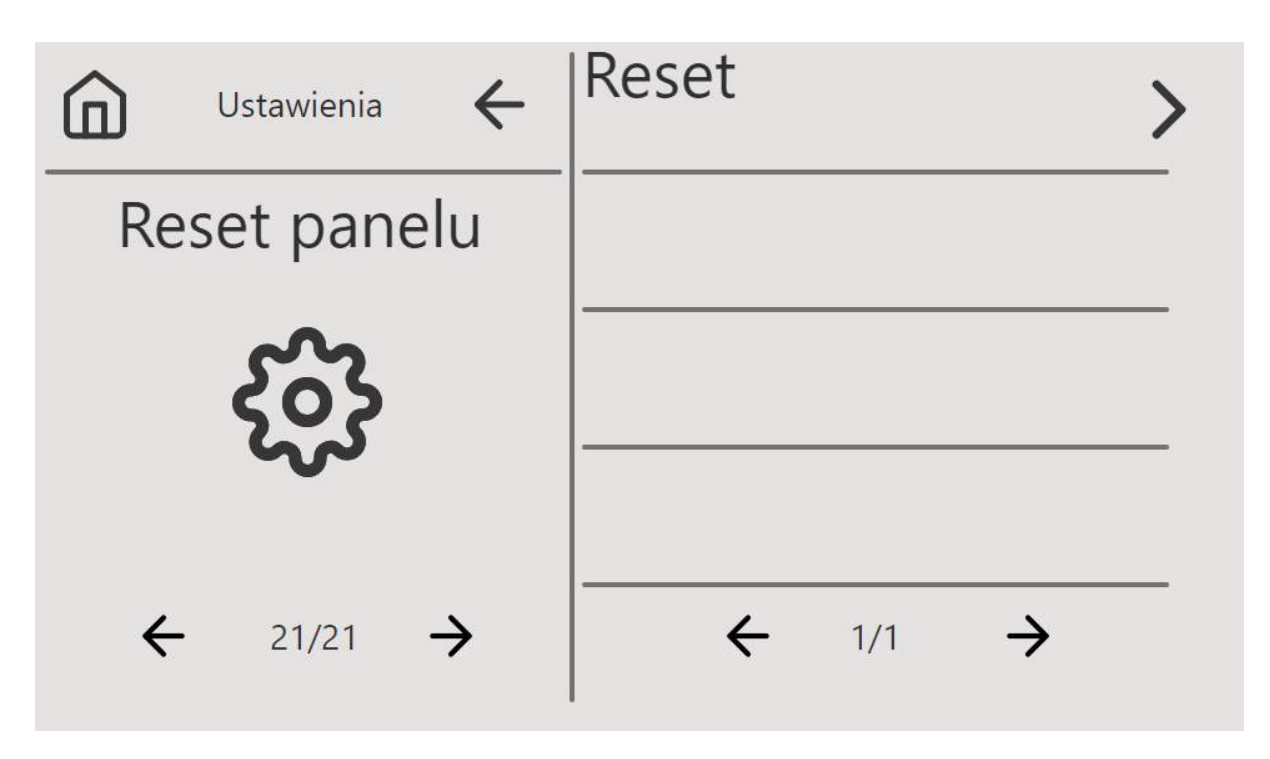

Rys. 42 Reset panelu

# Aby wyłączyć tryb serwisowy należy wcisnąć ">" przy słowie Reset. **Po chwili pojawi się czarny ekran, panel uruchomi się ponownie, wyświetli się logo firmy, a następnie ekran główny. Tryb serwisowy będzie nieaktywny.**

# <span id="page-50-0"></span>**22 Aktualizacja oprogramowania**

Oprogramowanie można zaktualizować samodzielnie za pomocą portu USB C, znajdującego się z prawej strony panelu. W pudełku z panelem znajduje się adapter USB A na USB C, dzięki któremu możliwe jest przeprowadzenie aktualizacji przy użyciu Pendrive z najpopularniejszym wejściem - USB A.

Aby zaktualizować oprogramowanie panelu należy:

- 1. Wgrać na pamięć Pendrive oprogramowanie. Na Pendrive powinny znajdować się tylko pliki z oprogramowaniem.
- 2. Odłączyć zasilanie panelu.
- 3. Za pomocą adaptera podłączyć Pendrive do panelu.
- 4. Włączyć zasilanie panelu. Aktualizacja uruchomi się automatycznie.
- 5. Po wgraniu softu wyświetli się ekran startowy. Można odłączyć pamięć USB.
- 6. Poprawność wgranego softu można sprawdzić w ustawieniach → zakładka 7 Rejestracja.

Aby otrzymać najnowszą wersję softu należy skontaktować się z Producentem.

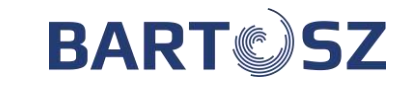

#### <span id="page-51-1"></span><span id="page-51-0"></span>**23 Montaż i serwisowanie regulatora**

# **Warunki eksploatacyjne**

Nie narażać regulatora na bezpośrednie oddziaływanie warunków atmosferycznych (deszczu, promieni słonecznych) i wibracje większe niż typowo podczas transportu. Regulatora nie używać w warunkach wystąpienia kondensacji pary wodnej i chronić od wody. Temp. składowania i transportu nie powinna przekraczać zakresu -15…+50°C. Regulator powinien być zainstalowany w suchym pomieszczeniu mieszkalnym.

# <span id="page-51-2"></span>**Czyszczenie i konserwacja**

Czyszczenie zewnętrznej powierzchni i konserwacja ekranu panelu sterującego:

- Urządzenie należy czyścić miękką, suchą szmatką.
- Nie wolno czyścić urządzenia za pomocą substancji łatwopalnej (np. benzenu lub rozpuszczalnika) ani wilgotnej szmatki. Może to spowodować problemy z urządzeniem,
- Nie wolno rysować ekranu za pomocą paznokci lub ostrych przedmiotów. Może to spowodować porysowanie lub uszkodzenie urządzenia.
- Nie wolno czyścić urządzenia przez spryskiwanie go wodą. Jeśli woda dostanie się do środka urządzenia, może to spowodować pożar, porażenie prądem lub uszkodzenie urządzenia.
- Nie wolno używać uszkodzonego przewodu zasilającego, wtyczki przewodu zasilającego lub poluzowanego gniazdka elektrycznego. Niezastosowanie się do tego zalecenia grozi porażeniem prądem elektrycznym lub pożarem.

# <span id="page-51-3"></span>**24 Usuwanie problemów/komunikatów**

Jeżeli w przeciągu 30 min centrala wykryje 5 razy ten sam alarm konieczne będzie ręczne włączenie centrali np. z poziomu aplikacji lub panelu.

Ostrzeżenia, które nie powodują zatrzymania pracy centrali.

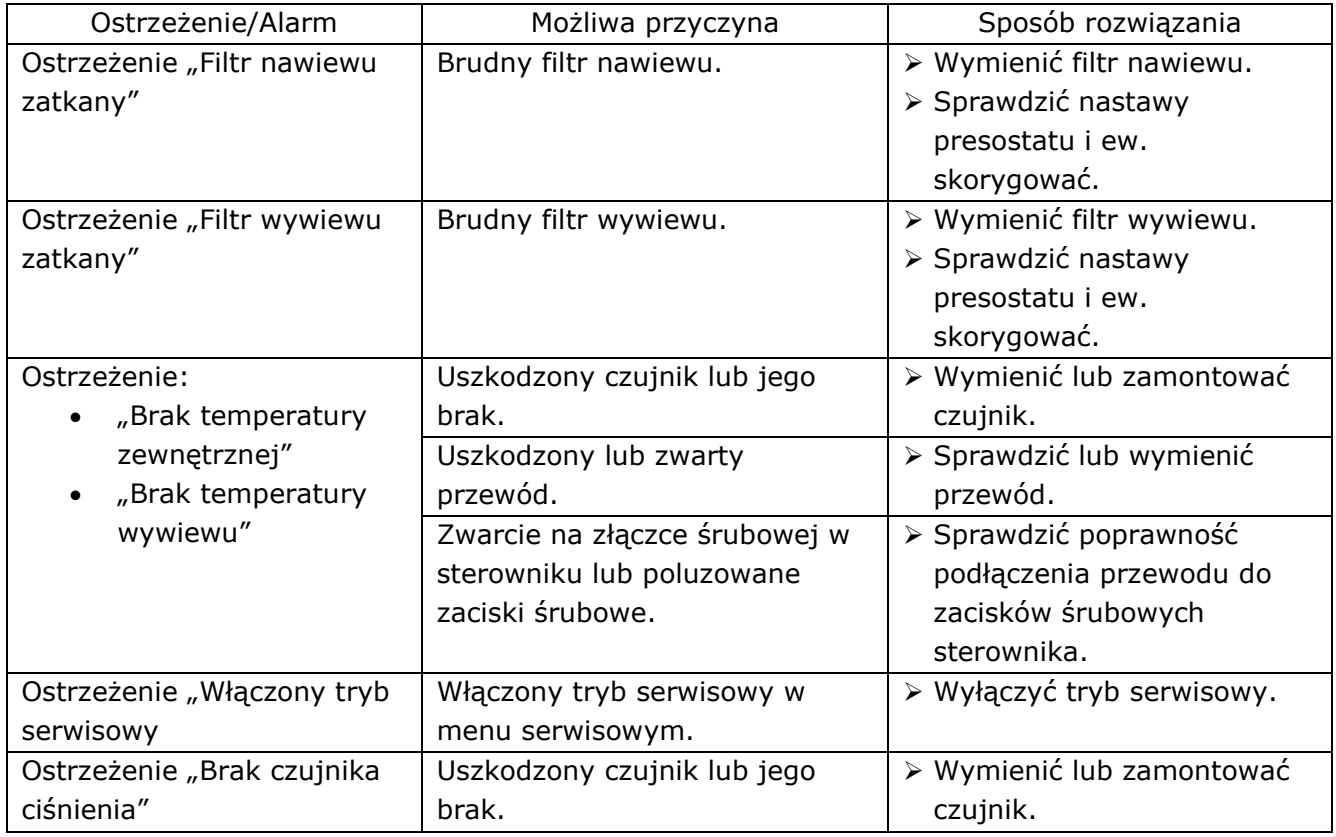

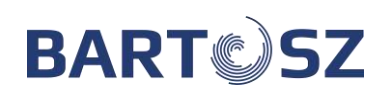

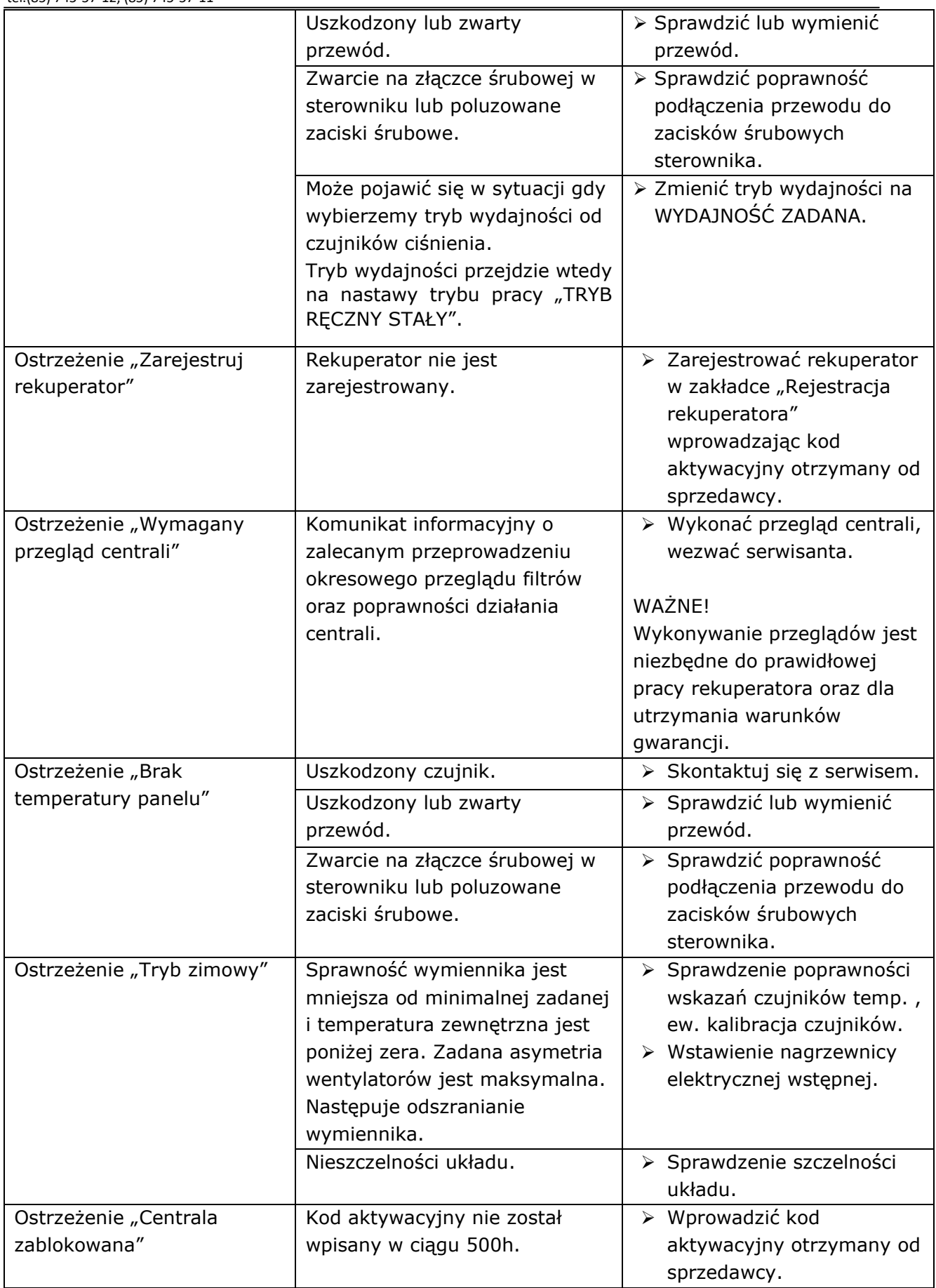

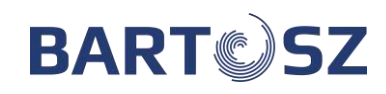

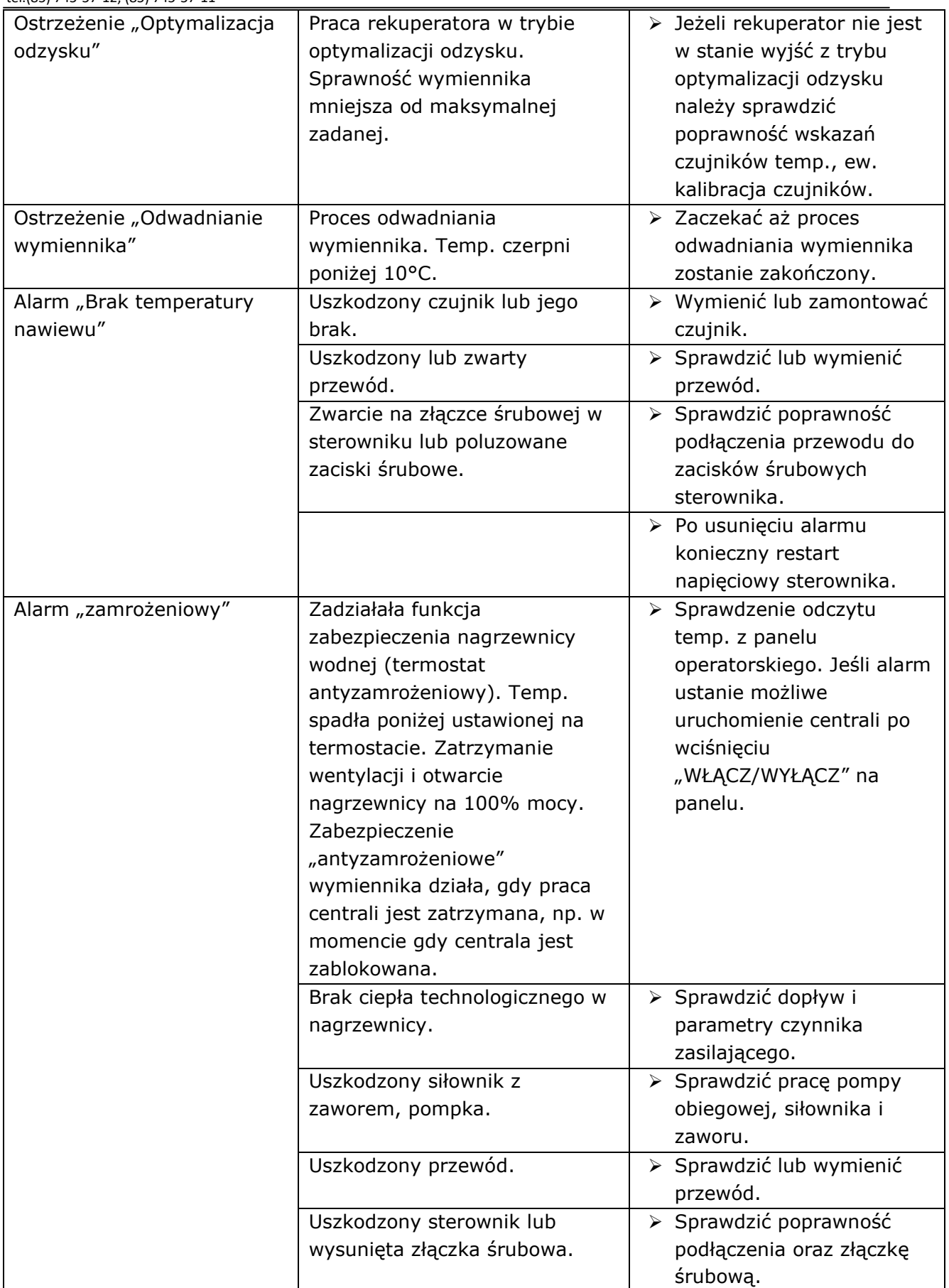

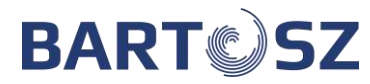

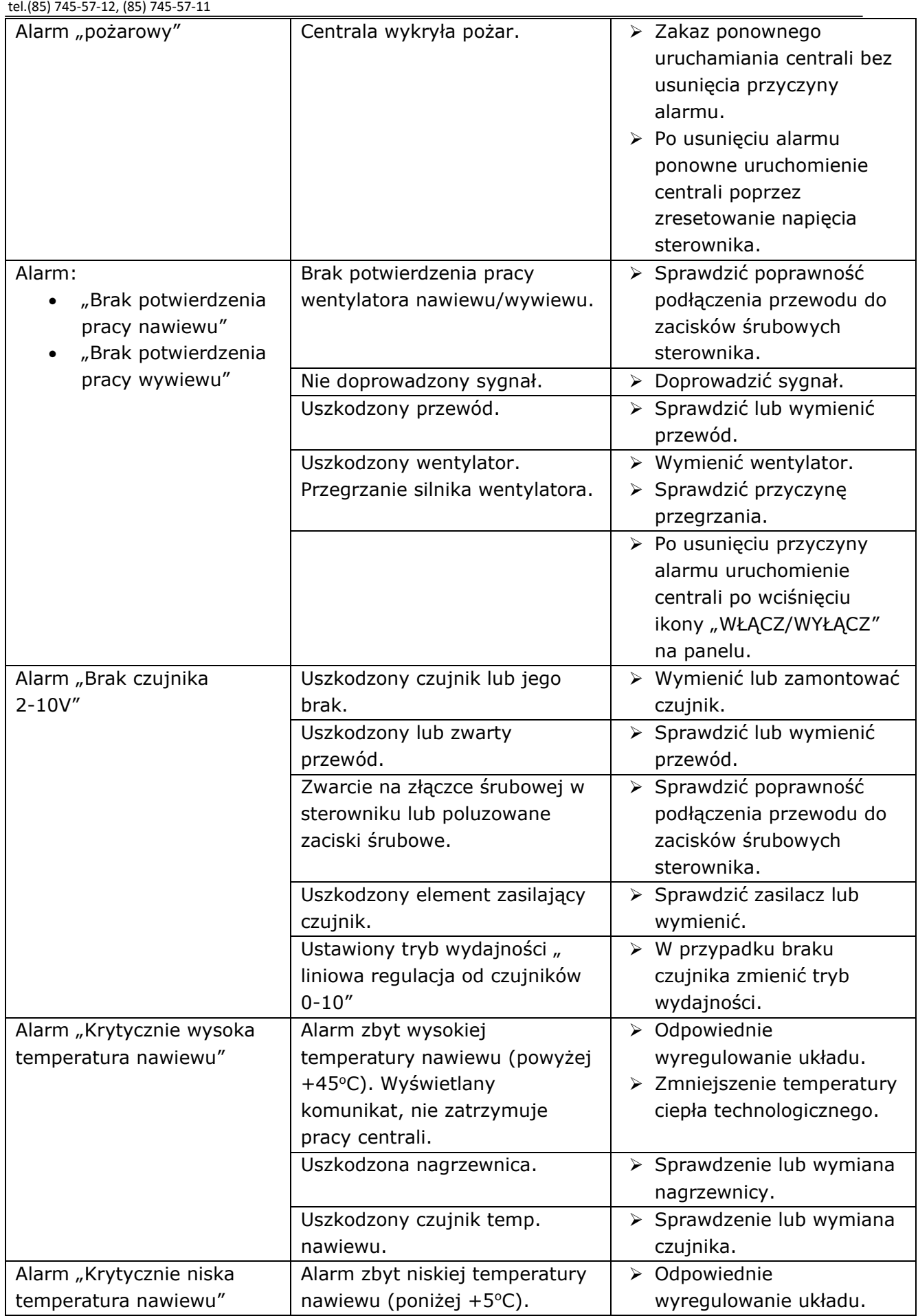

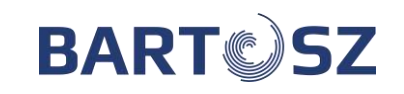

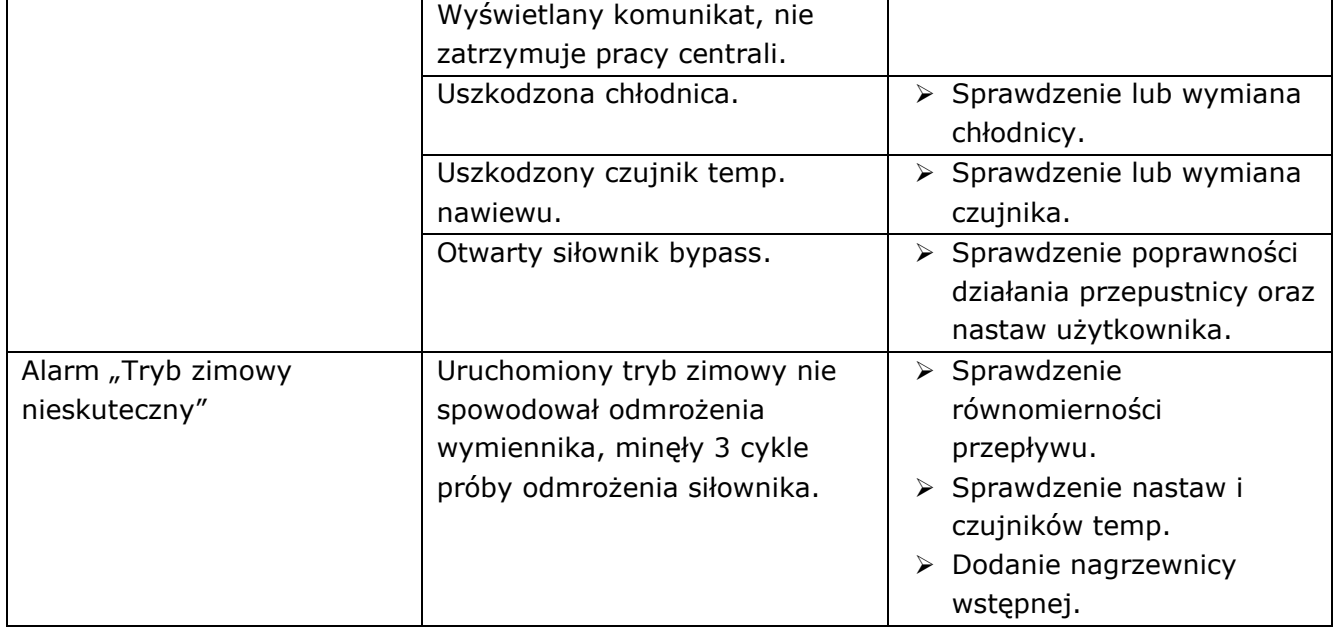

# <span id="page-55-0"></span>**25 Tabela rejestrów Modbus**

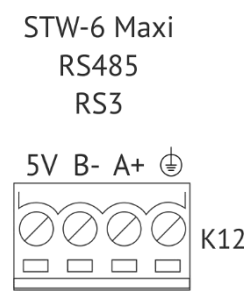

Rys. 43 Schemat podłączenia sterownika STW-6 maxi do systemu BMS

Tabelę rejestrów Modbus można pobrać ze strony internetowej www.bartoszwentylacja.com.pl → zakładka "Pobierz"  $\rightarrow$  "Instrukcje i programy".

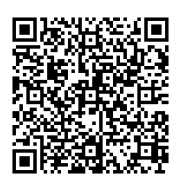

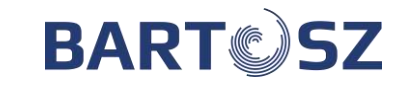

# **Załącznik nr 1**

#### **Obciążalność długotrwała - prąd stały / przemienny izolowanych przewodów miedzianych ułożonych na stałe w pomieszczeniach o temperaturze <25°C**

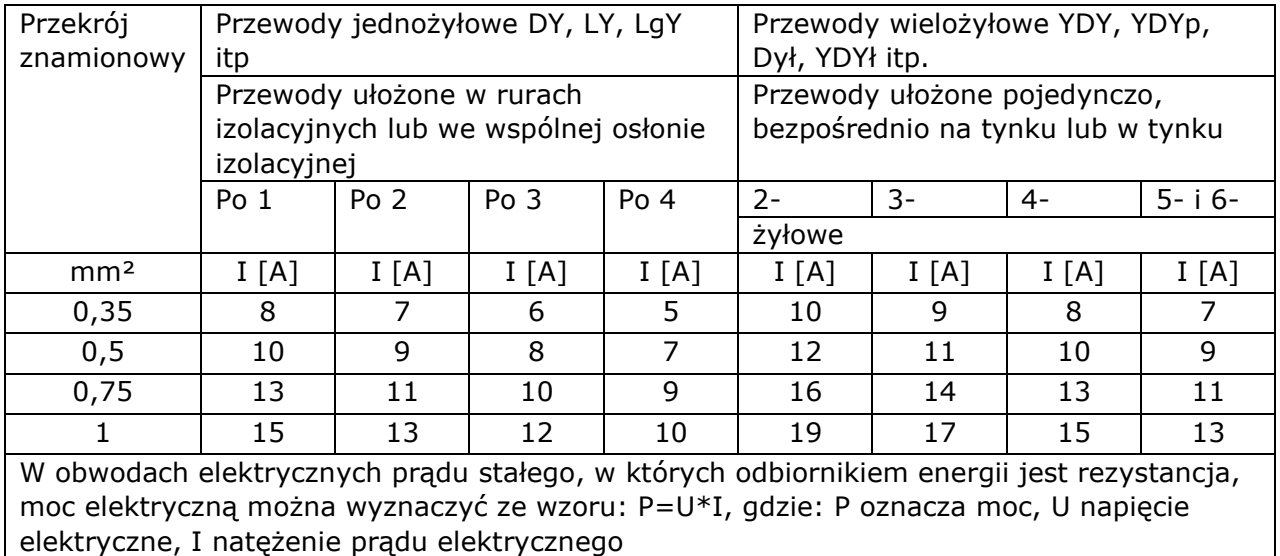

**Kontakt z serwisem:** Firma "BARTOSZ" Sp. J. Bujwicki, Sobiech 15-399 Białystok ul. Sejneńska 7 tel. (85) 745 57 11 kom. 609 599 510 e-mail: [serwiswentylacja@bartosz.com.pl](mailto:serwiswentylacja@bartosz.com.pl)